## **QUICK REFERENCE**

. . . . . . . . . . . . . . . . . . . . . . . . . . . . . . . . . . . . . . . . . . . .

UNIX

#### **FRAME TECHNOLOGY CORPORATION**

. . . . .

 $\bullet$ 

333 West San Carlos Street San Jose, California 95110 USA

#### **FRAME TECHNOLOGY INTERNATIONAL LIMITED**

3 Furzeground Way Stockley Park Uxbridge Middlesex UB11 1DE United Kingdom

Part Number 41-04704-00 May 1995

## **FrameMaker 5.0**

Frame Technology® Corporation ("Frame") and its licensors retain all ownership rights to the FrameMaker® computer program and other computer programs offered by Frame® (hereinafter collectively called "Frame Software") and their documentation. Use of Frame Software is governed by the license agreement accompanying your original media. The Frame Software source code is a confidentialtrade secret of Frame. You may not attempt to decipher, decompile, develop, or otherwise reverse engineer Frame Software, or knowingly allow others to do so. Information necessary to achieve the interoperability of the Frame Software with other programs may be available from Frame upon request. You may not develop passwords or codes or otherwise enable the Save feature of Frame Software.Frame Software and itsdocumentation may not be sublicensed and may not be transferred without the prior written consent of Frame.

Only you and your employees and consultants who have agreed to the above restrictions may use Frame Software (with the Save feature enabled), and only on authorized equipment.

Your right to copy Frame Software and this publication is limited by copyright law and your end user license agreement. Making copies, adaptations, or compilation works (except copies of Frame Software for archival purposes or as an essential step in the utilization of the program in conjunction with the equipment), without prior written authorization of Frame, is prohibited by law and constitutes a punishable violation of the law.

FRAME TECHNOLOGY CORPORATION PROVIDES THIS PUBLICATION "AS IS" WITHOUTWARRANTY OF ANY KIND, EITHER EXPRESS OR IMPLIED, INCLUDING BUT NOT LIMITED TOTHE IMPLIED WARRANTIES ORCONDITIONS OF

MERCHANTABILITY OR FITNESS FOR A PARTICULAR PURPOSE. INNO EVENT SHALL FRAME BE LIABLE FOR ANY LOSS OF PROFITS, LOSS OF BUSINESS, LOSS OF USE OR DATA, INTERRUPTION OF BUSINESS, OR FOR INDIRECT, SPECIAL, INCIDENTAL, OR CONSEQUENTIAL DAMAGES OF ANY KIND, EVEN IF FRAME HAS BEEN ADVISED OF THEPOSSIBILITY OF SUCH DAMAGES ARISING FROM ANY DEFECT OR ERROR IN THIS PUBLICATION OR IN THE FRAME SOFTWARE.

Frame may revise this publication from time to time without notice. Somestates or jurisdictions do not allow disclaimer of express or implied warranties in certain transactions; therefore, this statement may not apply to you.

Copyright © 1986–1995 Frame Technology Corporation. All rights reserved.

In the United States, Frame, the Frame logo, Frame Technology, FrameBuilder, FrameMaker, and FrameViewer are registered trademarks, and the Frame stylized mark, Frame Application Program Interface, Frame Developer's Kit, Frame Development Environment, FrameConnections, FrameMaker International Dictionaries, FrameMaker+SGML, FrameMath, and FrameServer are trademarks, of Frame Technology Corporation.

The following are trademarks or registered trademarks of Frame Technology Corporation in countries outside of the United States: Frame, Frame Application Program Interface, Frame Developer's Kit, Frame Development Environment, the Frame logo, Frame Technology, FrameBuilder, FrameConnections, FrameMaker, FrameMaker+SGML, FrameMaker InternationalDictionaries, FrameMath, FrameServer, and FrameViewer.

The following are copyrights of their respective companies or organizations:

Adobe Type Manager 1994 Adobe Systems, Inc. All rights reserved.

Display PostScript 1994 AdobeSystems, Inc. All rights reserved.

ImageStream Graphics Filters 1991-1993 ImageMark Software Labs, Inc. All rights reserved.

Milo 1988-1991 Ron Avitzur

PANTONE® Computer Video simulation used in Frame Software may not match PANTONE-identified solid color standards. Use currentPANTONE Color Reference Manualsfor accurate color. PANTONE ColorComputer Graphics © Pantone, Inc. 1986, 1988.

The spelling and thesaurus portions of Frame Software are based on THE PROXIMITY LINGUISTIC SYSTEM 1992 Proximity Technology Inc.; C.A. Stromberg AB; Espasa-Calpe; Hachette; IDE/AS; Kruger; Lluis de Yzaguirre i Maura; Merriam-Webster Inc.; Munksgaard Int. Publishers Ltd.; Nathan; Text & Satz Datentechnik; Van Dale Lexicographie bv; William Collins Sons & Co. Ltd.; Zanichelli. All rights reserved.

The installer software used by the Windows version of Frame Software isbased on the Microsoft Setup Toolkit 1992 Microsoft Corporation.

TypeScaler 1989 Sun Microsystems, Inc. All rights reserved.

The following are trademarks or registered trademarks of their respective companies or organizations:

Adobe, Adobe Type Manager, ATM, PostScript, SuperATM, Adobe Printer Driver / Adobe Systems Inc.

Apple, AppleLink, AppleScript, AppleTalk, Balloon Help, Finder, ImageWriter, LaserWriter, PowerBook, QuickDraw, QuickTime, TrueType, XTND System and Filters; Macintosh and Power Macintosh, used under license / Apple Computer, Inc.

ImageStream Graphics Filters / ImageMark Software Labs, Inc.

Milo / Ron Avitzur

Proximity, Linguibase / Proximity Technology Inc.

Sun Microsystems, Sun Workstation, TOPS, NeWS, NeWSprint, OpenWindows, TypeScaler, SunView, SunOS, NFS, Sun-3, Sun-4, Sun386*i*, SPARC, SPARCstation / Sun Microsystems, Inc.

All other brand or product names are trademarks or registered trademarks of their respective companies or organizations.

Any provision of Frame Software to the US Government is with "Restricted Rights" as follows: Use, duplication, or disclosure by the Government is subject to restrictions set forth in subparagraphs (a) through (d) of the Commercial Computer-Restricted Rights clause at FAR 52.227-19 when applicable, or in subparagraph  $(c)(1)(ii)$  of the Rights in Technical Data and Computer Software clause at DFARS 252.227-7013, and in similar clauses in the NASA FAR Supplement. Any provision of Frame Software documentation to the US Governmentis with Limited Rights. The contractor/manufacturer is FrameTechnology Corporation, 333 West San Carlos Street, San Jose, CA 95110.

US versions and some international versions are printed in the United States.

## **CONTENTS**

. . . . . . . . . . . . . . . . . . . . . . . . . . . . . . . . . . . . . . . . . . . .

#### **WELCOME TO FRAMEMAKER**

**1 PROCEDURES 1-1**Working with text 1-1 Selecting text 1-1 Editing text 1-1 Interpreting text symbols 1-1 Formatting text 1-2 Applying paragraph formats 1-2 Creating paragraph formats 1-2 Changing paragraph formats 1-3 Using character formats 1-3 Working with tables 1-4 Working with rows, columns, and cells 1-4 Formatting tables 1-5 Creating or changing table formats 1-5 Ruling and shading tables 1-6 Aligning text and graphics in a table 1-6 Searching 1-7 Finding and changing text 1-7 Finding text by using wildcards 1-7 Finding and changing special characters 1-8 Spell-checking 1-8 Using the Thesaurus 1-8

Using cross-references 1-9 Using footnotes 1-9 Using variables in place of text 1-10 Drawing and editing objects 1-10 Using the Tools palette 1-10 Constraining drawing tools 1-10 Selecting objects 1-11 Moving objects 1-11 Aligning objects 1-11 Resizing and reshaping objects 1-12 Running text around a graphic on a page 1-12 Anchoring frames and importing graphics 1-12 Anchoring frames 1-12 Importing graphics 1-13 Using color 1-13 Designing documents 1-14 Changing the basic page layout 1-14 Customizing the page layout 1-15 Changing the text flow 1-15 Tracking revisions 1-16 Generating reports 1-16 Importing formats 1-16 Importing text 1-16

. . . . .

#### **CONTENTS**

Generating tables of contents 1-17 Indexing documents 1-17 Managing multiple documents in book files 1-18 Creating books 1-18 Working with files in a book 1-18 Using conditional text 1-19 Working with hypertext documents 1-19 QuickAccess bar commands 1-20 Common commands 1-20Text editing commands 1-20 Graphics commands 1-20 Graphics editing commands 1-20 Table editing commands 1-20

#### **2 KEYBOARD SHORTCUTS 2-1**

Commands by menu 2-1 File menu 2-1Edit menu 2-1Format menu 2-2View menu 2-3Special menu 2-3 Graphics menu 2-4 Table menu 2-4File menu (book window) 2-4 Edit menu (book window) 2-5 Function key shortcuts 2-5 Working with documents 2-5 Getting Help 2-5 Opening, saving, and closing documents 2-6 Canceling and undoing commands 2-6 Navigating through documents 2-6

Redisplaying documents 2-6 Zooming documents 2-6 Working with windows and dialog boxes 2-7 Using the main FrameMaker window 2-7 Manipulating windows 2-7 Directing keyboard input to windows 2-7 Navigating within windows and dialog boxes 2-7 Clicking command buttons 2-8 Turning checkbox settings on and off 2-8 Turning radio button settings on 2-8 Selecting items in pop-up menus 2-8 Selecting items in scroll lists 2-8 Moving items in scroll lists 2-8 Working with macros 2-9 Working with text 2-9 Moving the insertion point 2-9 Putting the insertion point in a text frame 2-9 Selecting characters, words, sentences, lines, and paragraphs 2-10 Selecting text 2-10 Editing text 2-11 Changing capitalization 2-11 Typing special characters 2-11 Formatting text 2-12 Using the Character and Paragraph Designers 2-12 Changing the format of paragraphs 2-12 Changing the format of characters 2-14 Using tables 2-14 Selecting in tables 2-14 Moving in tables 2-15 Typing tab characters in cells 2-15

#### . . . . . **CONTENTS**

Adding and deleting rows and columns 2-15 Pasting rows and columns 2-16 Changing the format of tables 2-16 Changing the vertical alignment of text in cells 2-16 Changing the widths of columns 2-16 Using the Table Designer 2-16 Searching 2-17 Spell-checking 2-17 Using the Thesaurus 2-18 Inserting variables or markers 2-18 Drawing and editing objects 2-18 Choosing tools 2-18 Using drawing tools 2-18 Selecting objects 2-19 Changing fill patterns 2-19 Changing pen patterns 2-19 Changing line widths 2-19 Changing line styles 2-20 Working with objects 2-20 Moving objects 2-21 Aligning objects 2-21 Rotating objects 2-21 Working with graphic frames 2-22 Working with graphic insets 2-22

Using color 2-22 Selecting colors 2-22 Changing color views 2-22 Designing documents 2-22 Changing text flows 2-22 Generating reports 2-23 Freezing pagination 2-23 Using conditional text 2-23 Working with conditional text 2-23 Using the Conditional Text window 2-23 Changing condition tag settings 2-24 Working with hypertext documents 2-24 Customizing menus 2-24

**3 CHARACTER SETS 3-1**Special characters in dialog boxes 3-1 Frame character set 3-2

**INDEX I-1**

## **WELCOME TO FRAMEMAKER**

. . . . . . . . . . . . . . . . . . . . . . . . . . . . . . . . . . . . . . . . . . . .

Welcome to FrameMaker $^\circledR$  document publishing software from Frame Technology® Corporation. You can use FrameMaker to create a wide range of publication-quality documents—books, technical manuals, letters, memos, reports, newsletters, and presentations.

## *Using this manual*

This manual contains useful information for users who arefamiliar with FrameMaker and who like to work quickly. The *Quick Reference* gives succinct steps for the most commonly used procedures and lists keyboard shortcuts for many of the tasks you normally perform using the mouse. Once you're accustomed to FrameMaker, you'll find these quick procedures and keyboard shortcuts help you work faster. This manual also lists the Frame $^\circledR$  character sets and shows you how to type each character in the sets.

Because this manual is designed for intermediate to advanced FrameMaker users, it doesn't include basic procedures. All keyboard shortcuts are included except equation shortcuts, which you can find in online Help. (This manual also doesn't include any equation procedures. These are covered in *Using FrameMaker*.)

#### *Command conventions*

This manual identifies commands on submenus by referring to both the submenu and the command name. For example, on the Format menu, the Column Layout command on the Page Layout submenu is referred to as Page Layout>Column Layout.

. . . . .

#### *Keyboard conventions*

This manual refers to special keys as shown in the following table.

#### **This key Means**

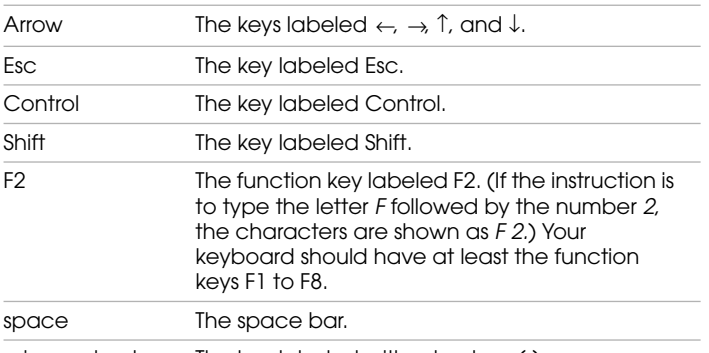

minus or hyphen The key labeled with a hyphen (-).

This manual also refers to a key called Meta. The following table shows how the Meta key is labeled on keyboards from several manufacturers.

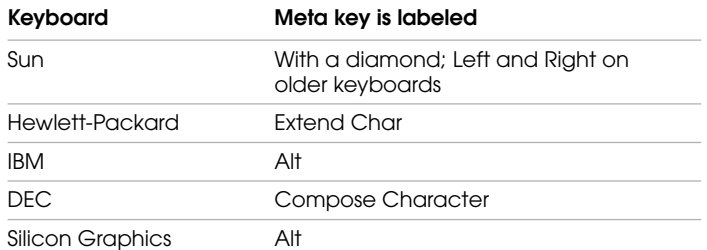

Depending on the configuration of your window manager, you might not be able to use all the Meta shortcuts. It is possible that your window manager is configured so that it executes some Meta shortcuts instead of passing them to FrameMaker.

This manual uses concise formulas for the key combinations you use for keyboard shortcuts. The following table explains the formulas.

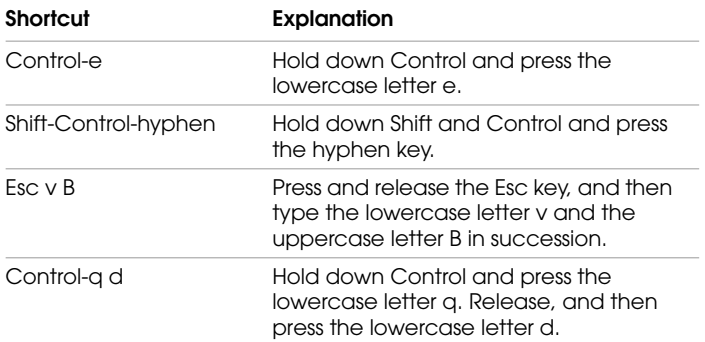

When several shortcuts accomplish the same action, the shortcuts appear in this manual separated by commas.

This manual uses Esc as the default command prefix. You can also use Control-r as the command prefix. Your system administrator can tell you if your platform is configured for a different command prefix. The shortcuts displayed on menus use an exclamation point (!) to indicate Esc.

This manual also uses the following terms for mouse actions. Use the left mouse button unless instructedotherwise.

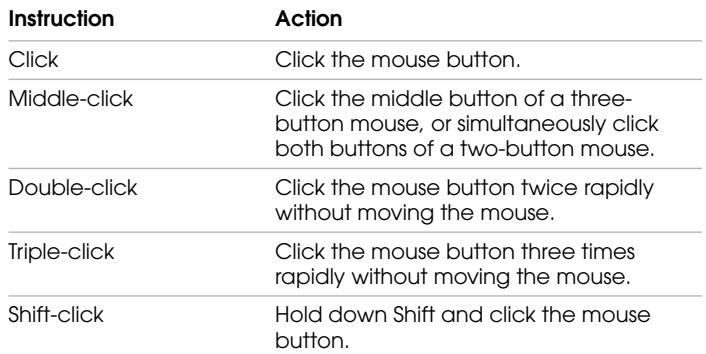

# **PROCEDURES**

. . . . . . . . . . . . . . . . . . . . . . . . . . . . . . . . . . . . . . . . . . . .

# *Quick directions for some important FrameMaker tasks*

For a full list of actions you can perform with keyboard shortcuts, see Chapter 2, "Keyboard Shortcuts."

## **Working with text**

#### **Selecting text**

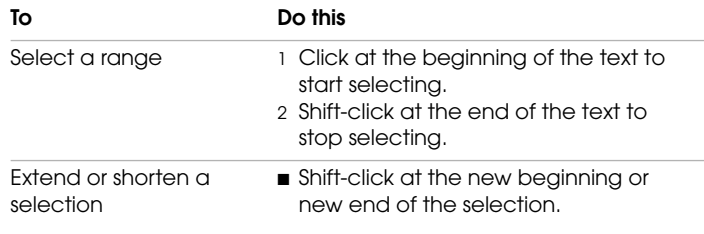

## **Interpreting text symbols**

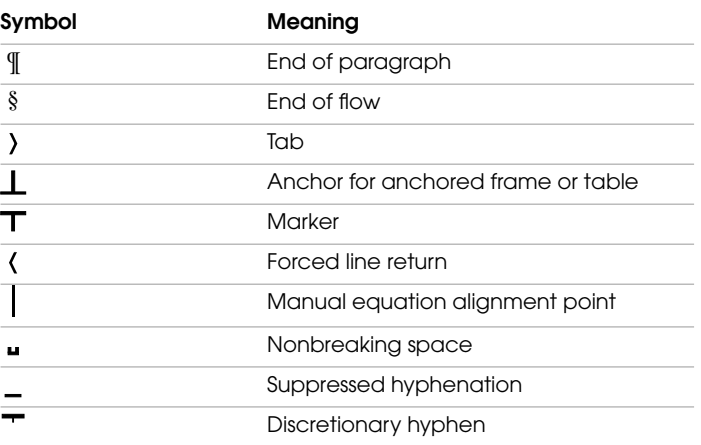

. . . . .

1

#### **Editing text**

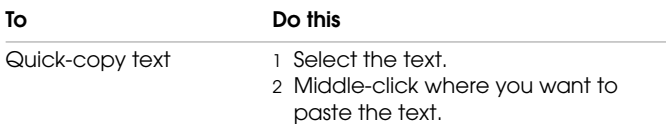

## **Formatting text**

## **Applying paragraph formats**

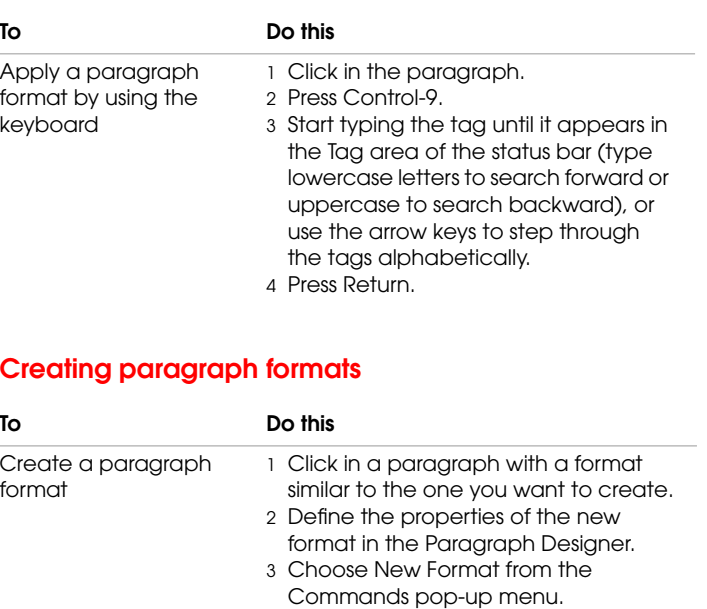

4 Type the tag and turn on Store in Catalog.

5 Click Create.

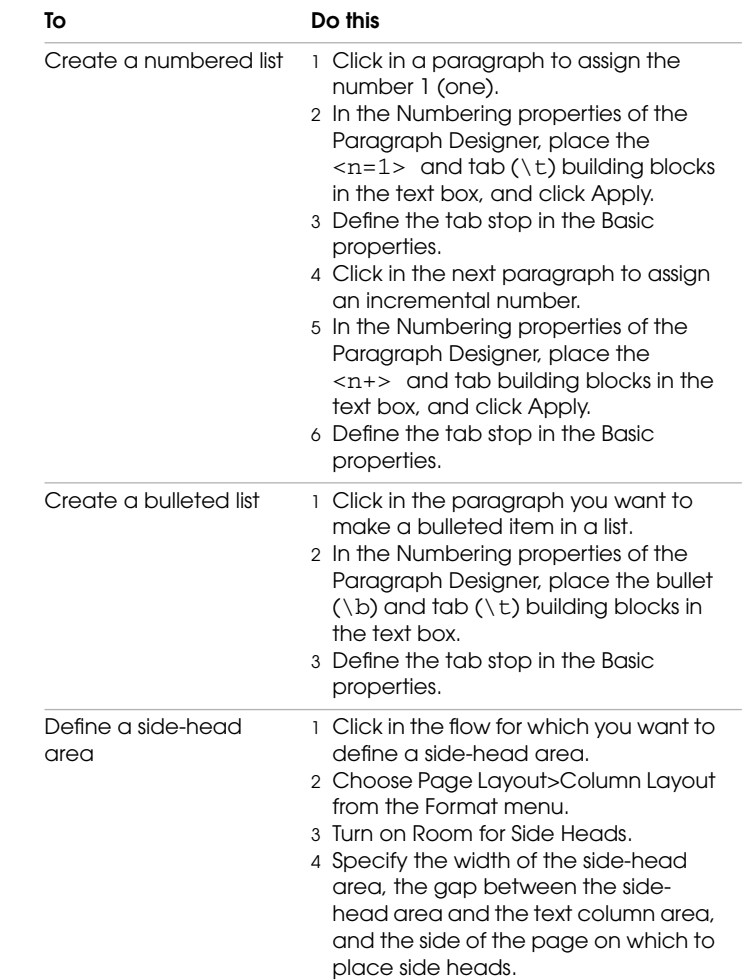

5 Click Update Entire Flow.

# .<br>**PROCEDURES**<br>.

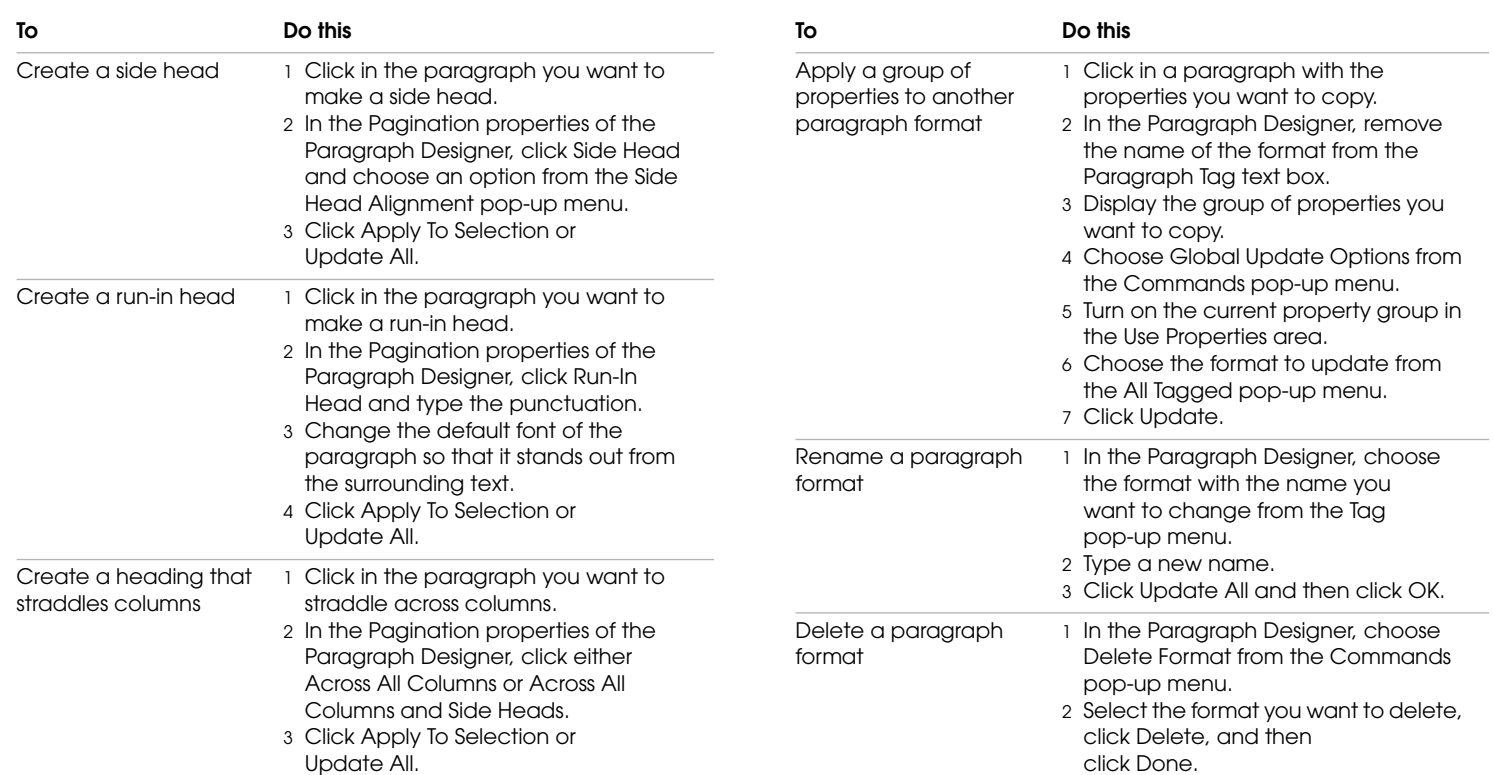

## **Changing paragraph formats**

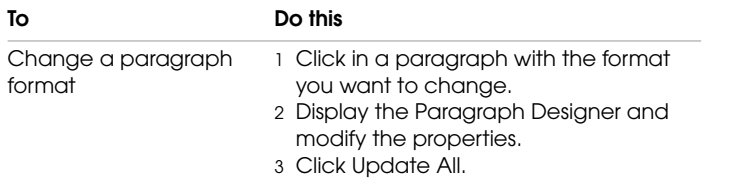

## **Using character formats**

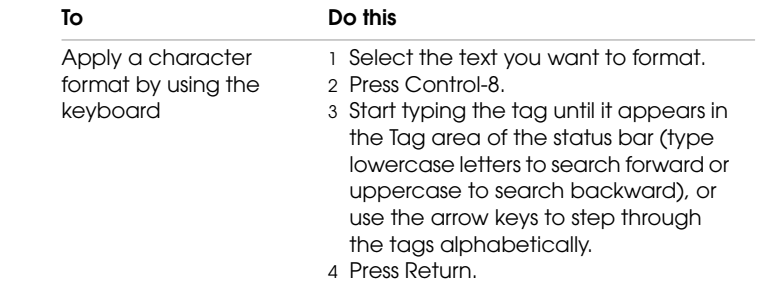

#### **PROCEDURES**

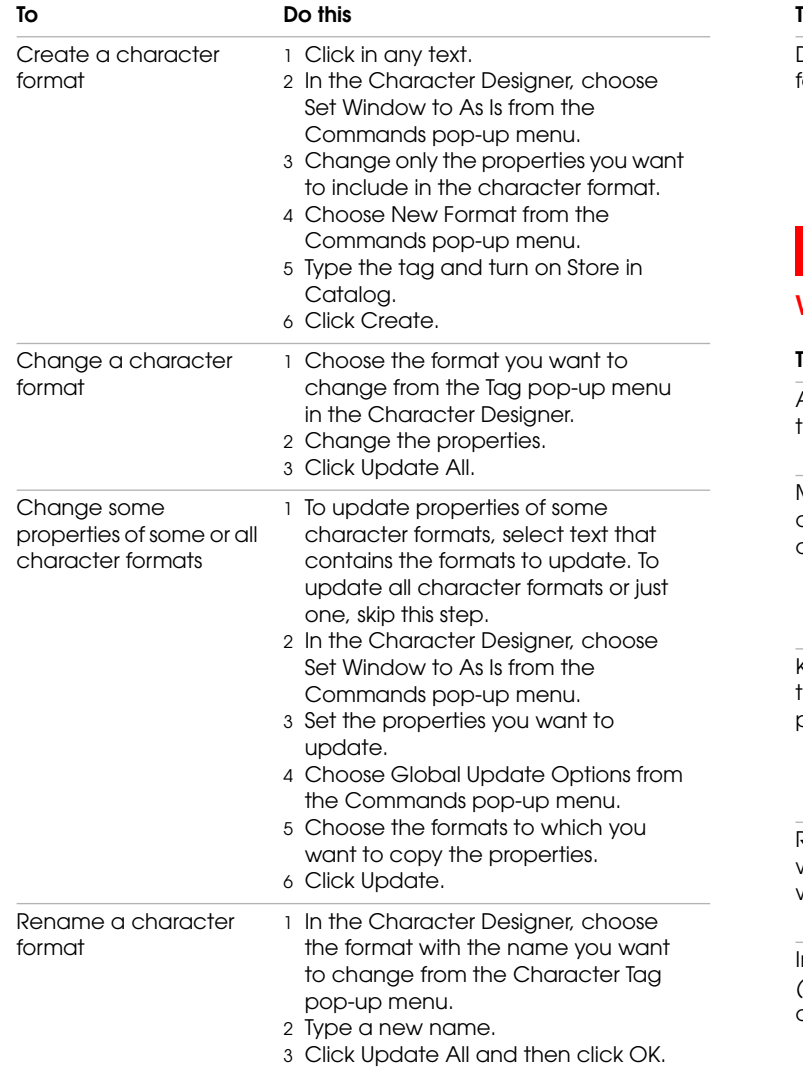

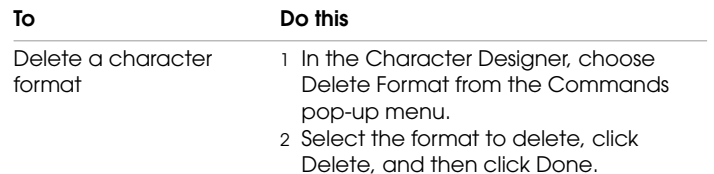

## **Working with tables**

## **Working with rows, columns, and cells**

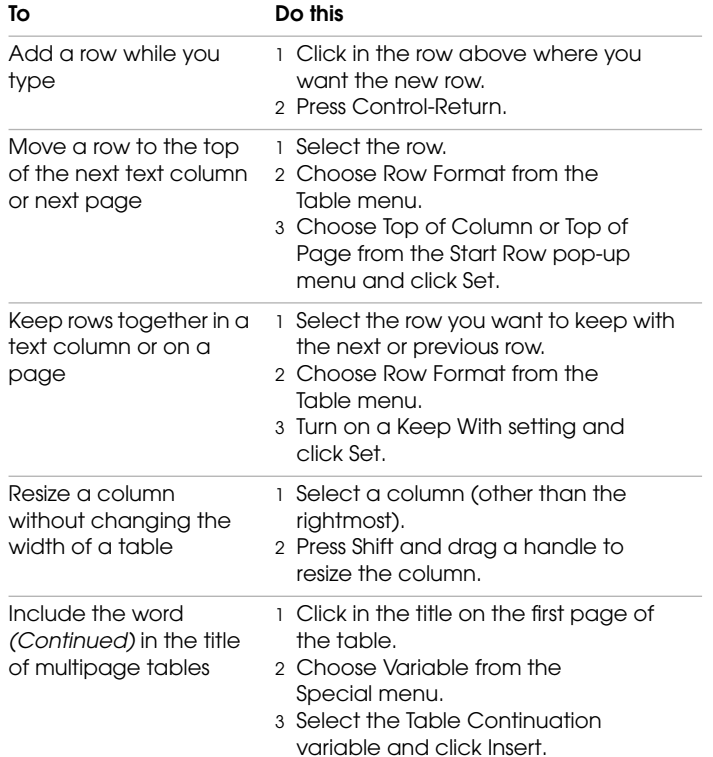

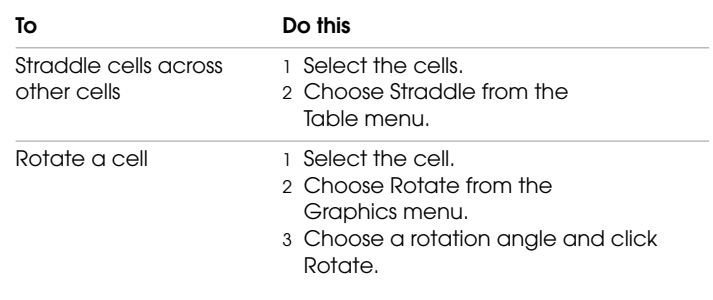

## **Formatting tables**

## **Creating or changing table formats**

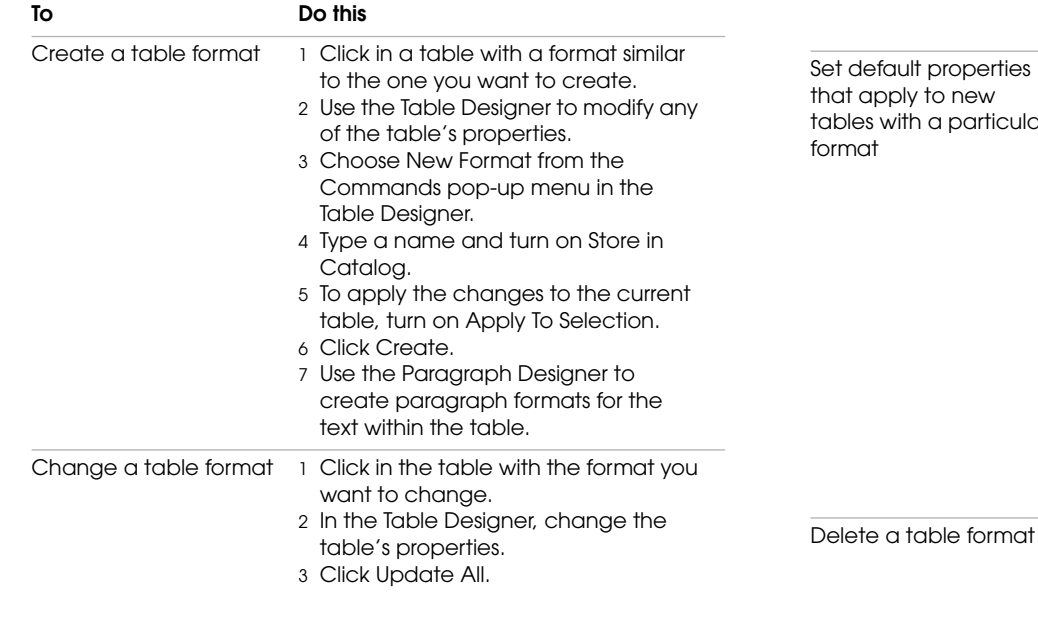

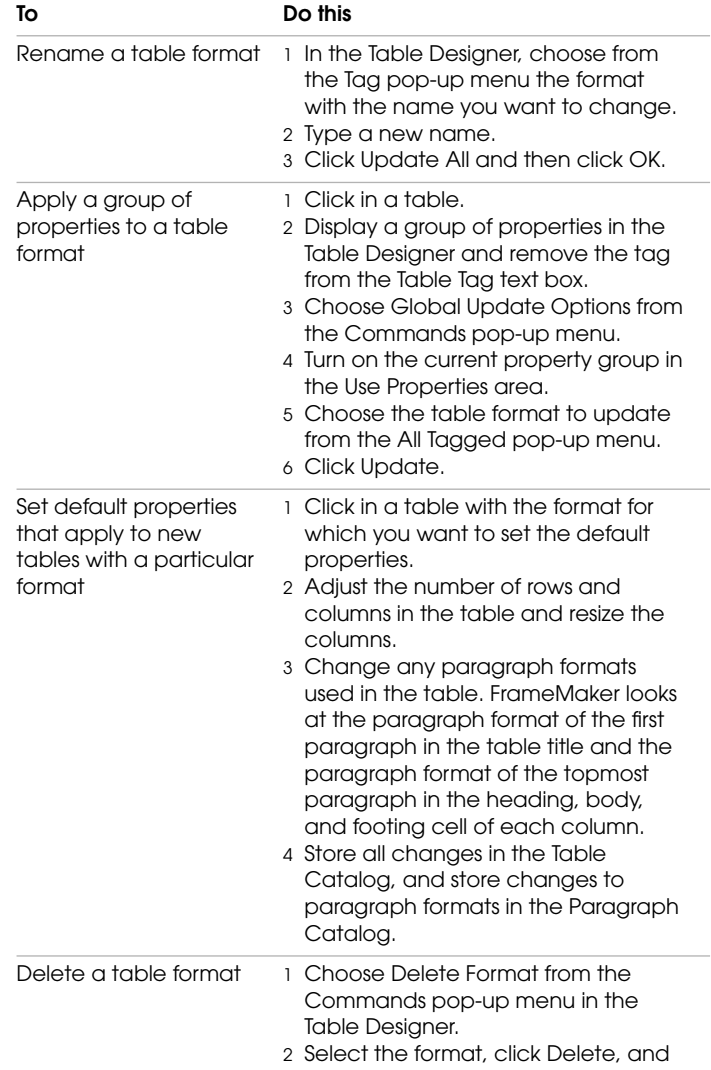

then click Done.

## **Ruling and shading tables**

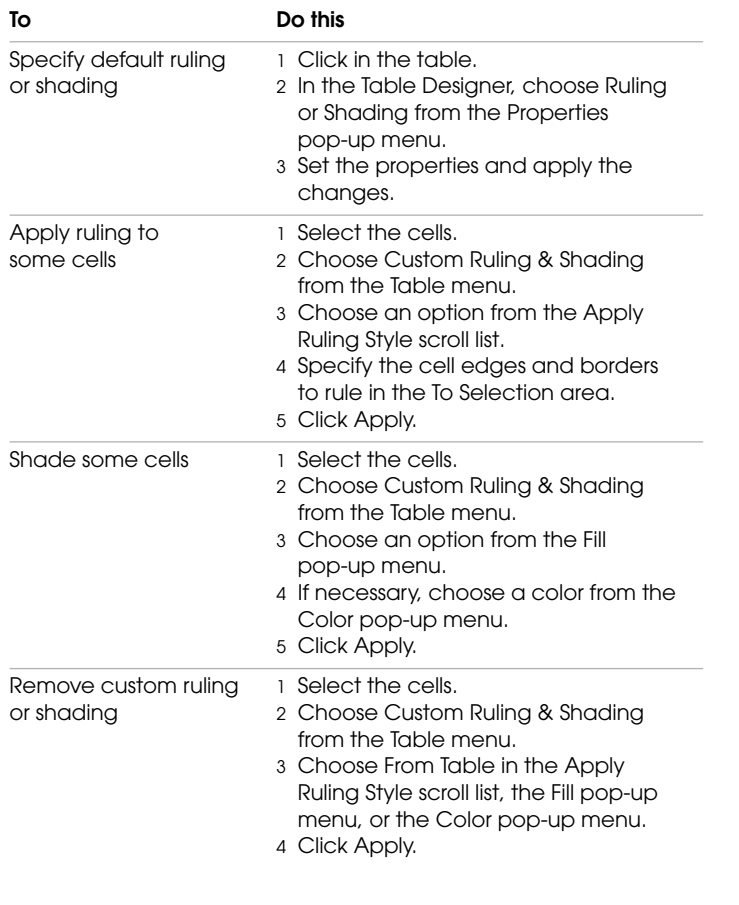

## **Aligning text and graphics in a table**

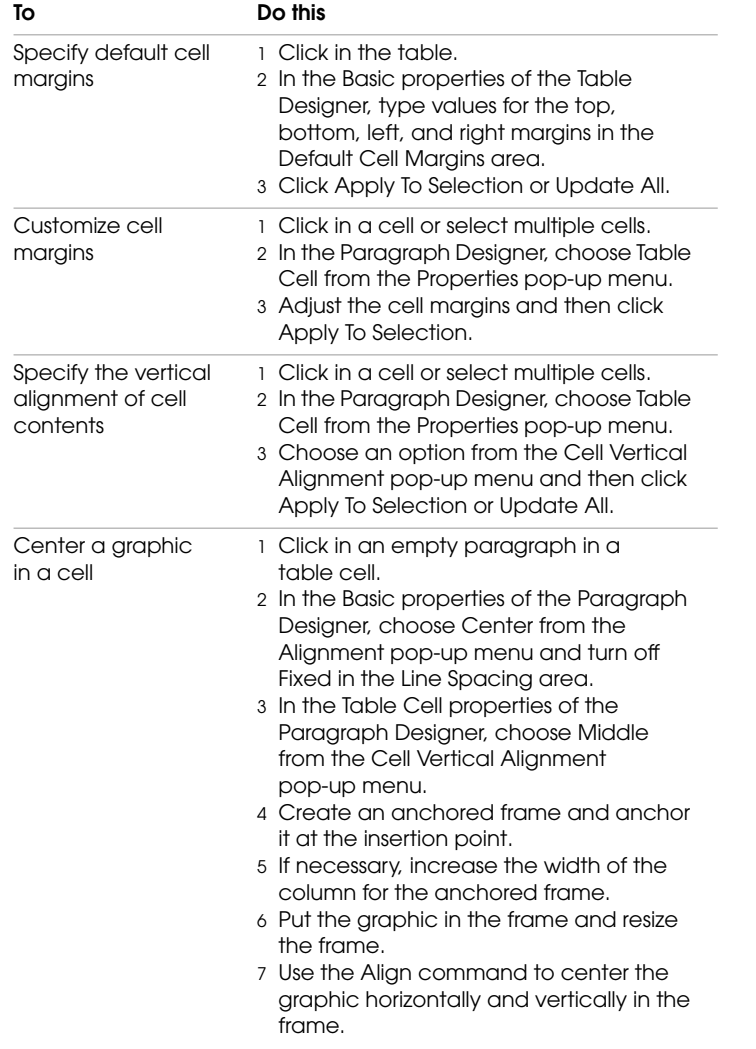

## **Searching**

## **Finding and changing text**

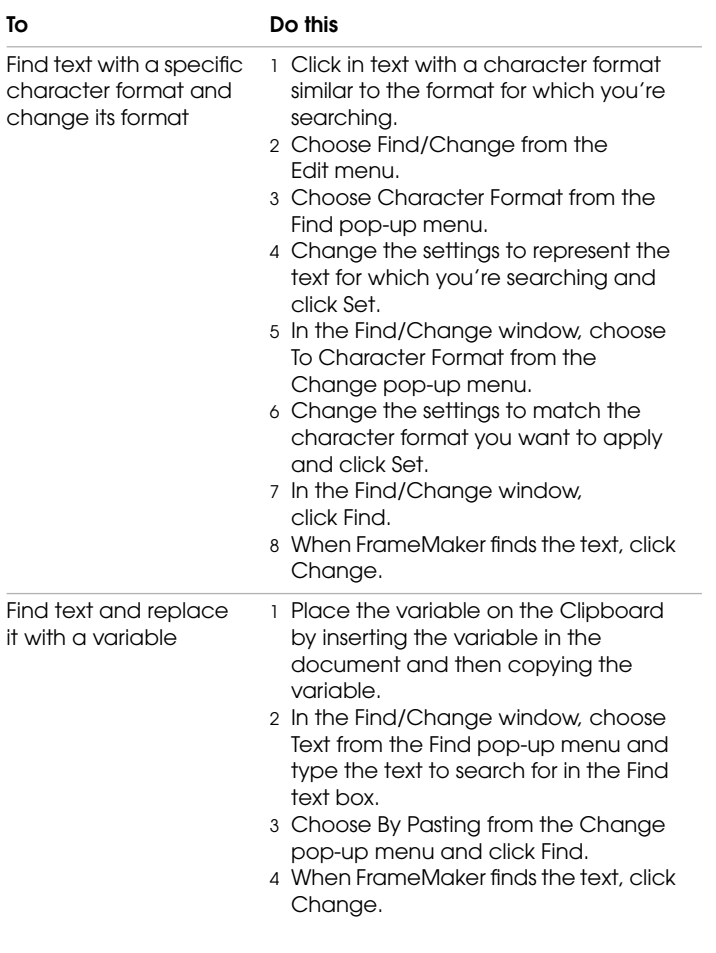

## **To Do this**

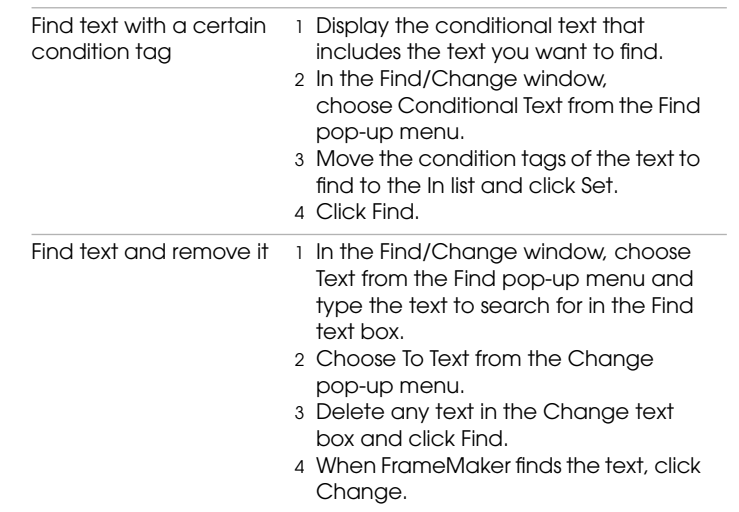

## **Finding text by using wildcards**

To use wildcards in a search, turn on Use Wildcards in the Find/ Change window before beginning the search.

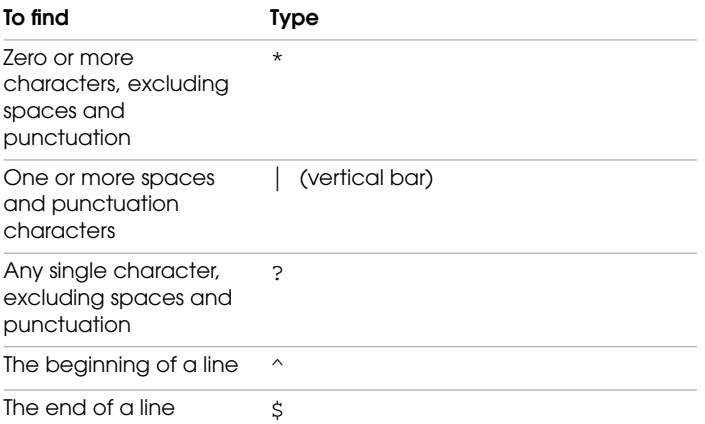

#### **PROCEDURES**

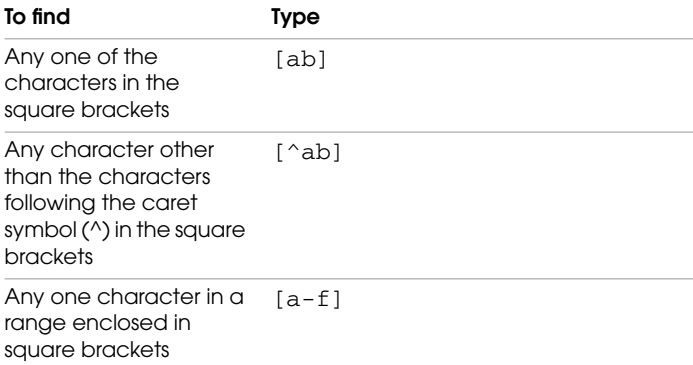

#### **Finding and changing special characters**

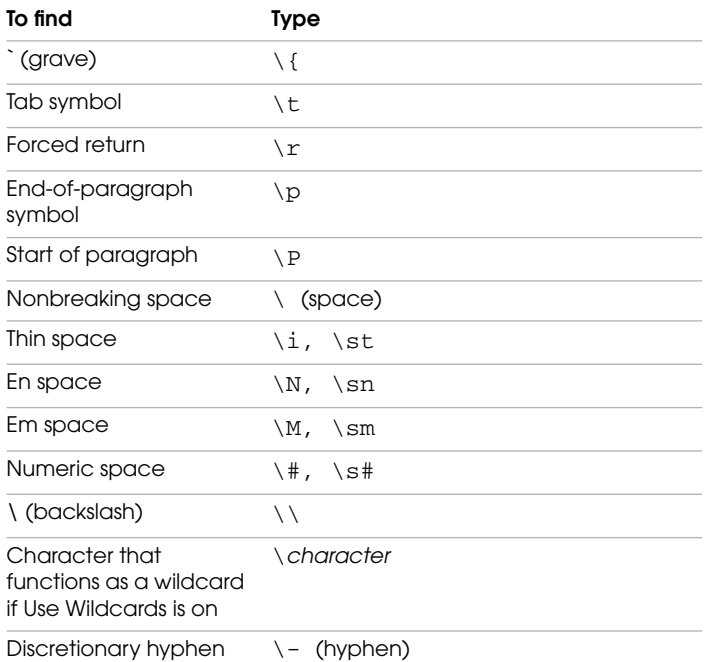

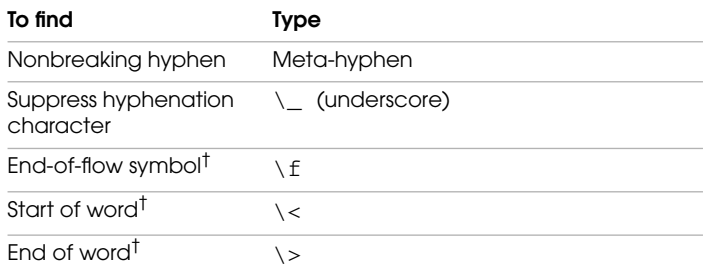

*†. You can't change the end-of-flow symbol or the start or end of a word.*

#### **Spell-checking To Do this** Spell-check only the current page 1 Click in the page. 2 Choose Spelling Checker from the Edit menu. 3 Turn on Current Page and click Start Checking. Spell-check only selected text (or a word containing the insertion point) 1 Select the text. 2 Choose Spelling Checker from the Edit menu. 3 Hold down Shift and click Start Checking.

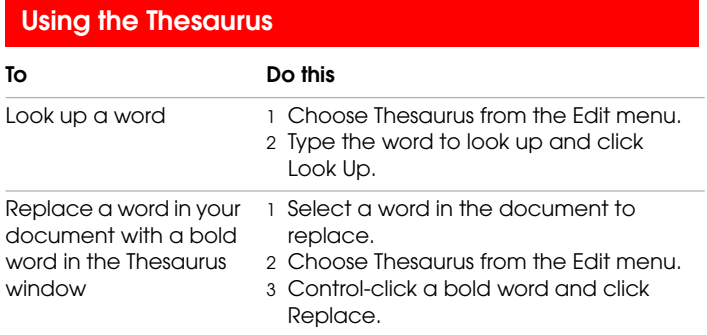

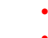

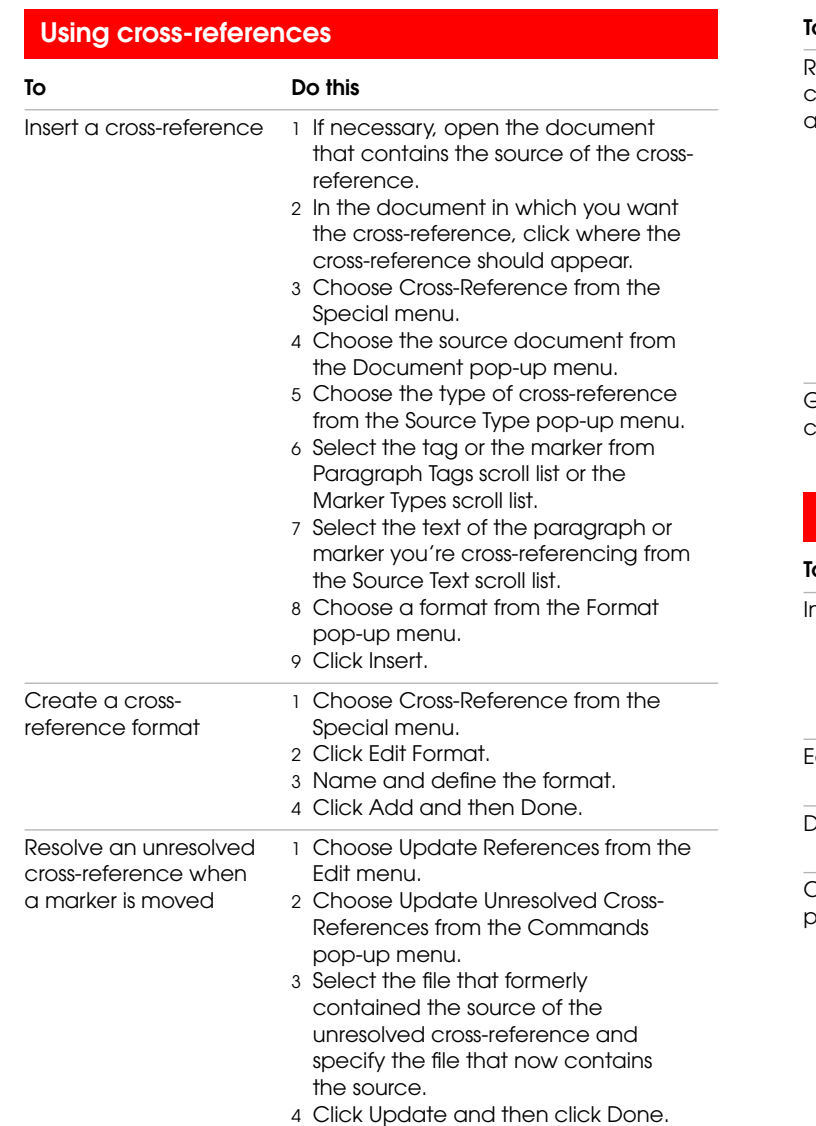

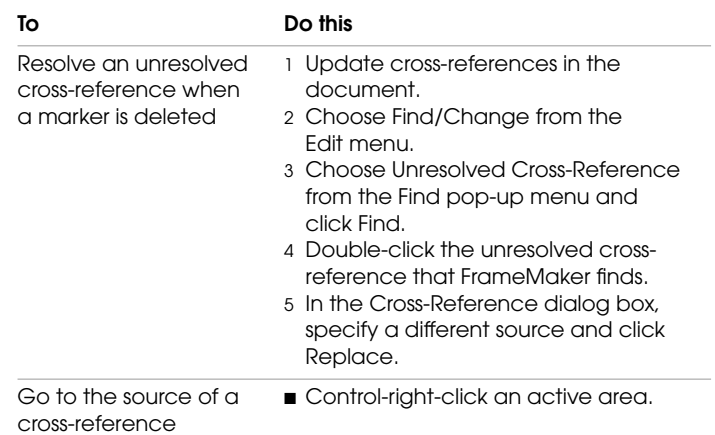

## **Using footnotes**

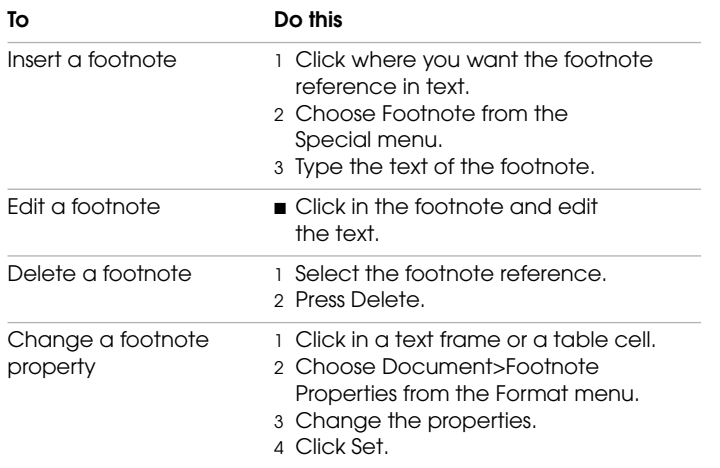

## **Using variables in place of text**

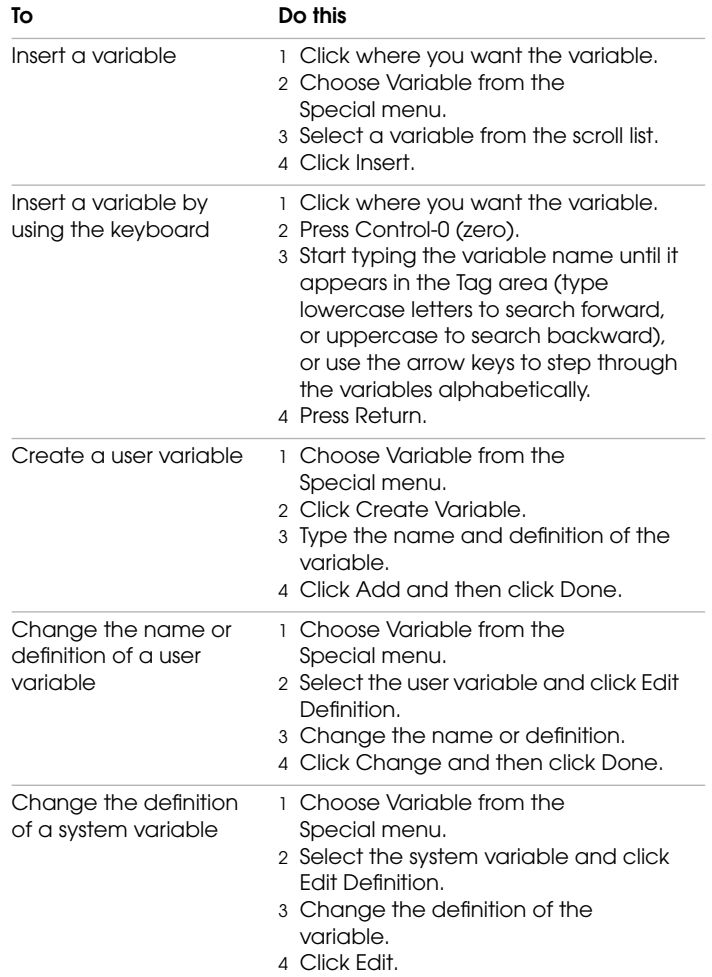

## **Drawing and editing objects**

## **Using the Tools palette**

These instructions assume that you're using the small Tools palette.

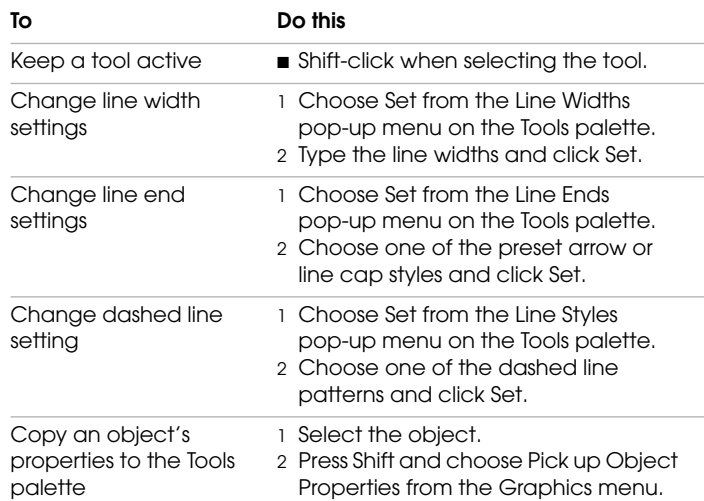

#### **Constraining drawing tools**

Constrain a tool by holding down the Shift key while using it.

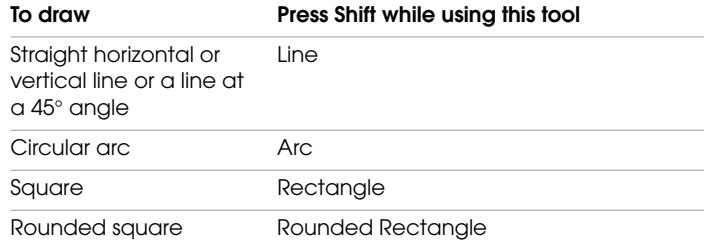

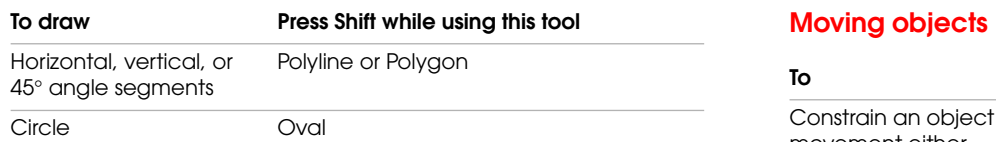

**Selecting objects**

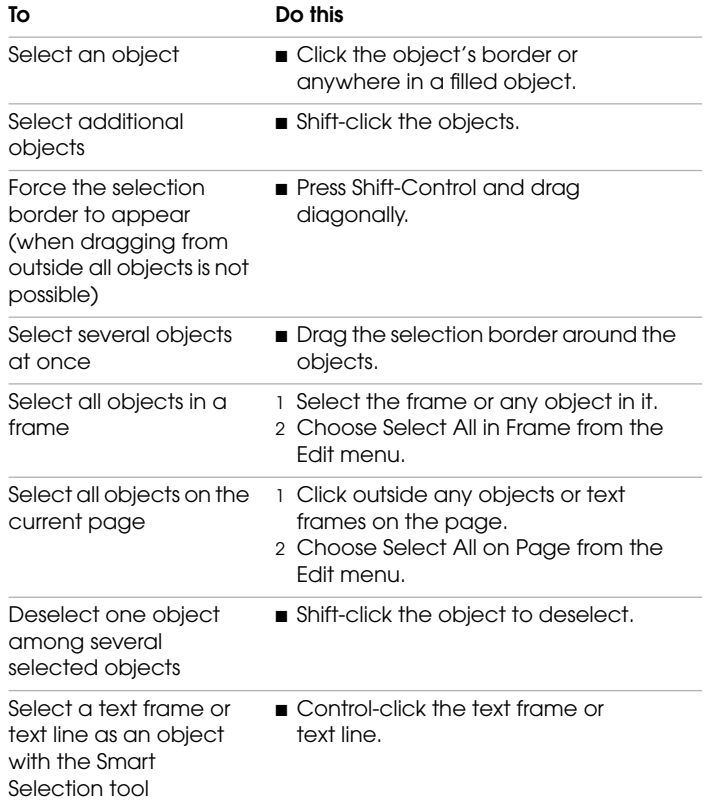

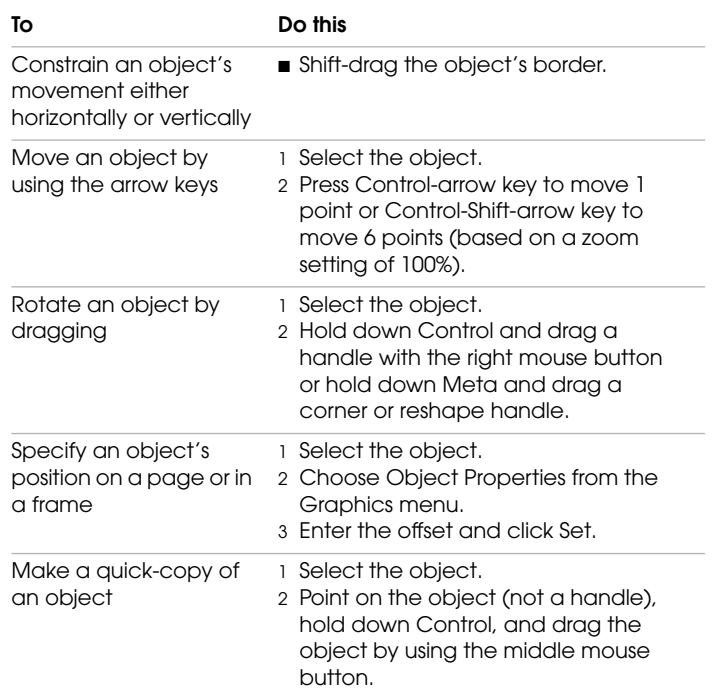

## **Aligning objects**

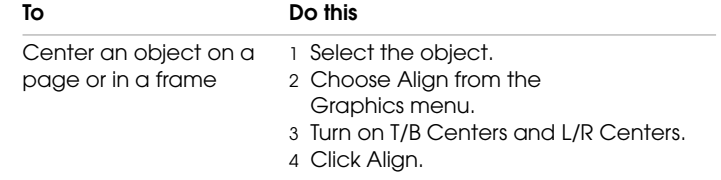

## **Resizing and reshaping objects**

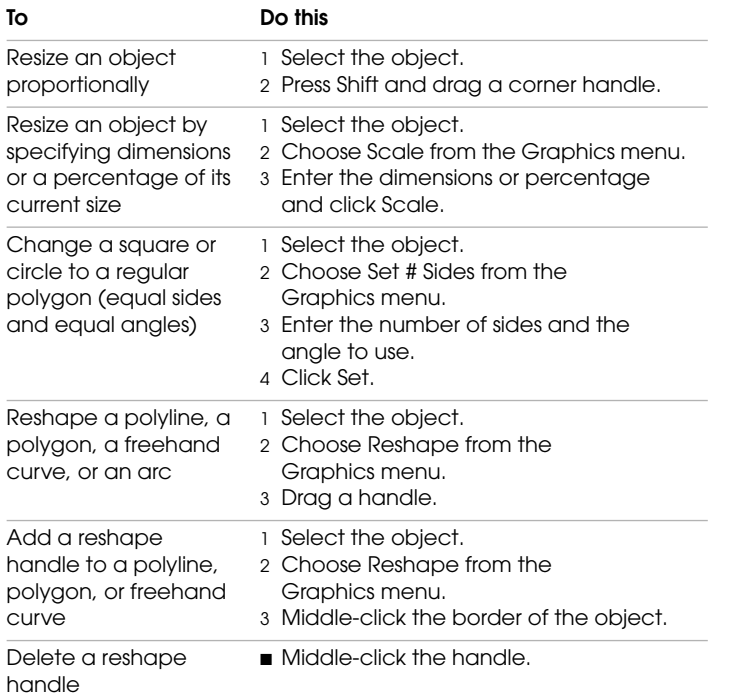

## **Running text around a graphic on a page**

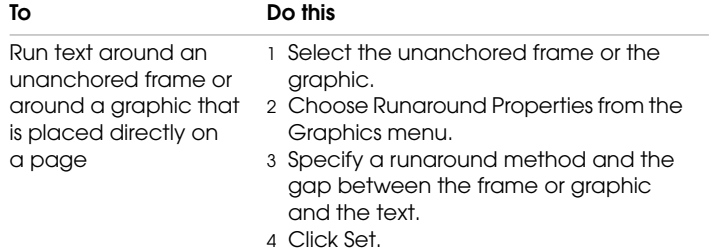

## **Anchoring frames and importing graphics**

## **Anchoring frames**

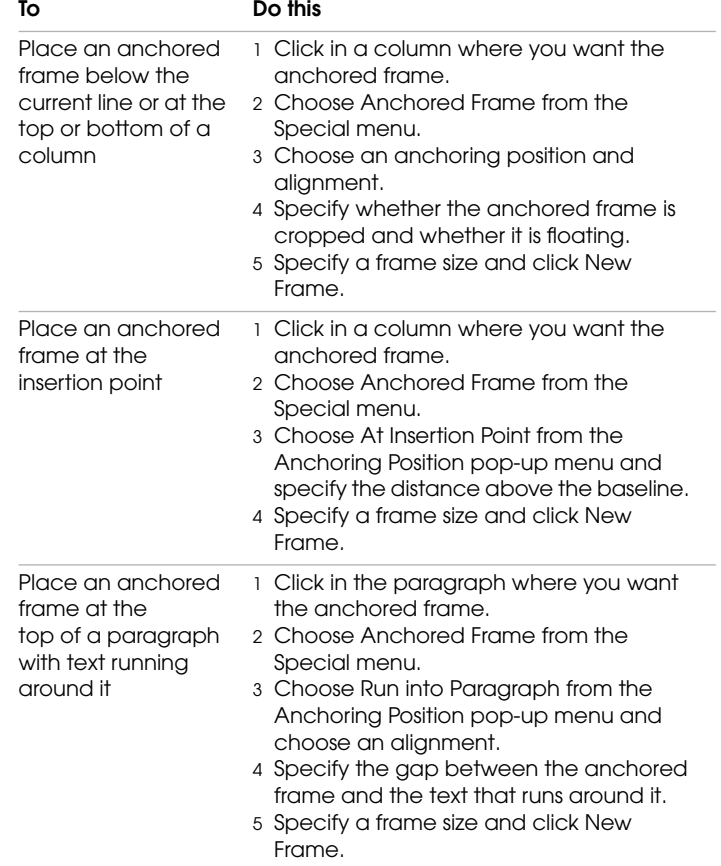

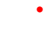

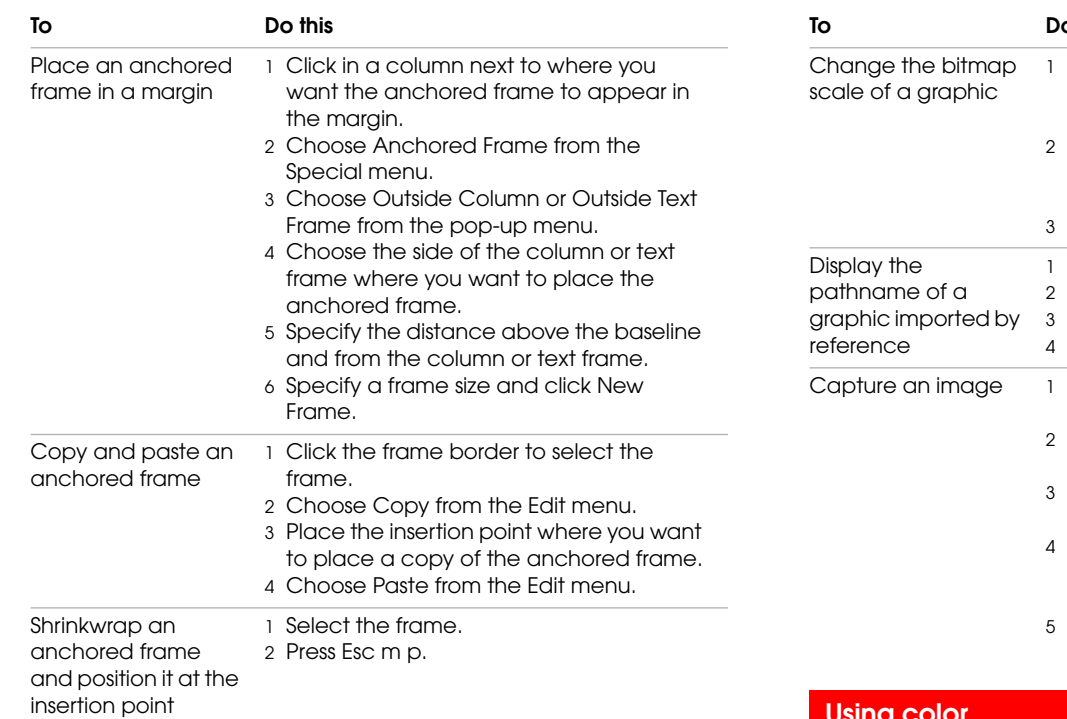

## **Importing graphics**

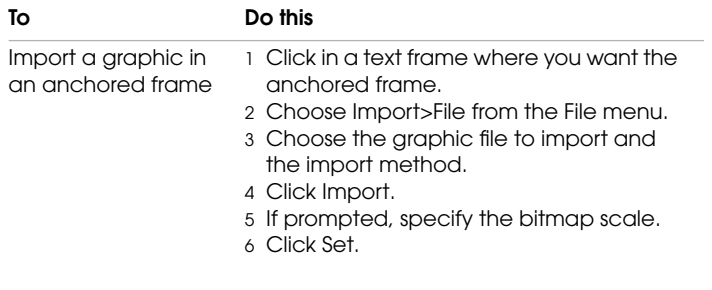

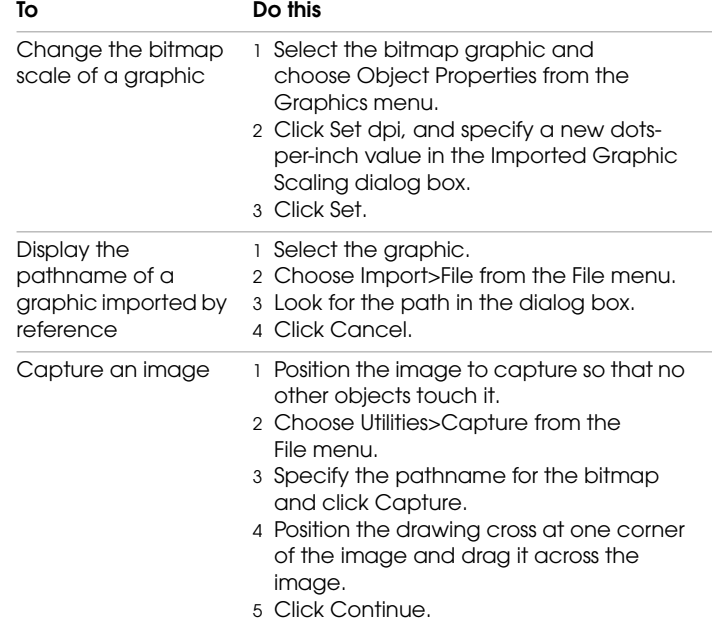

**Using color**

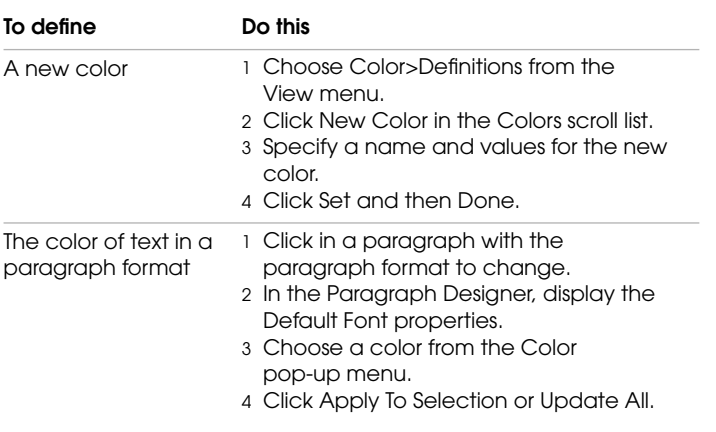

#### **PROCEDURES**

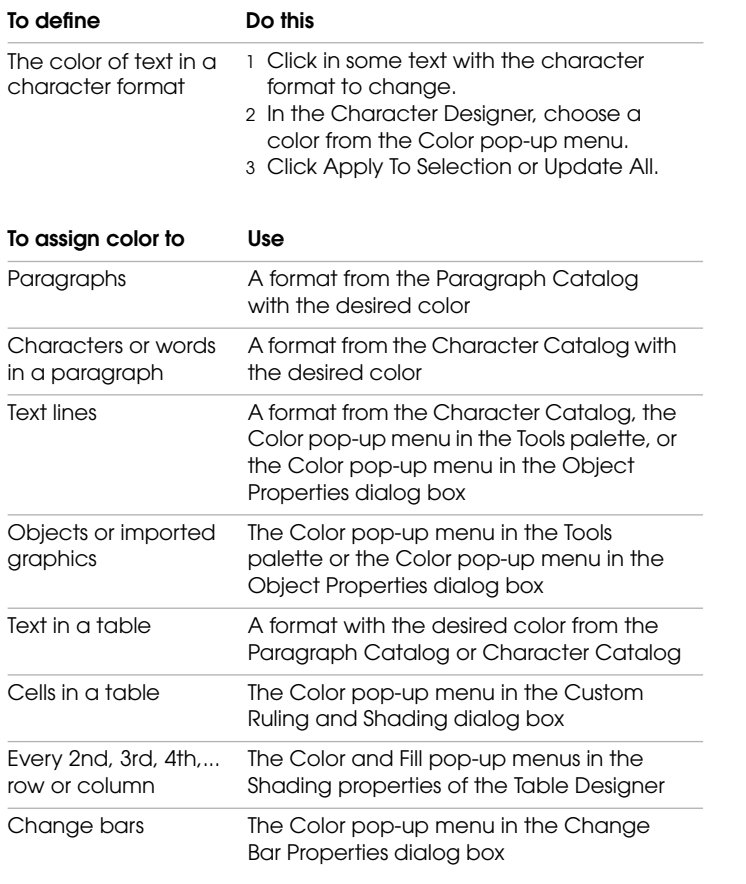

## **Designing documents**

## **Changing the basic page layout**

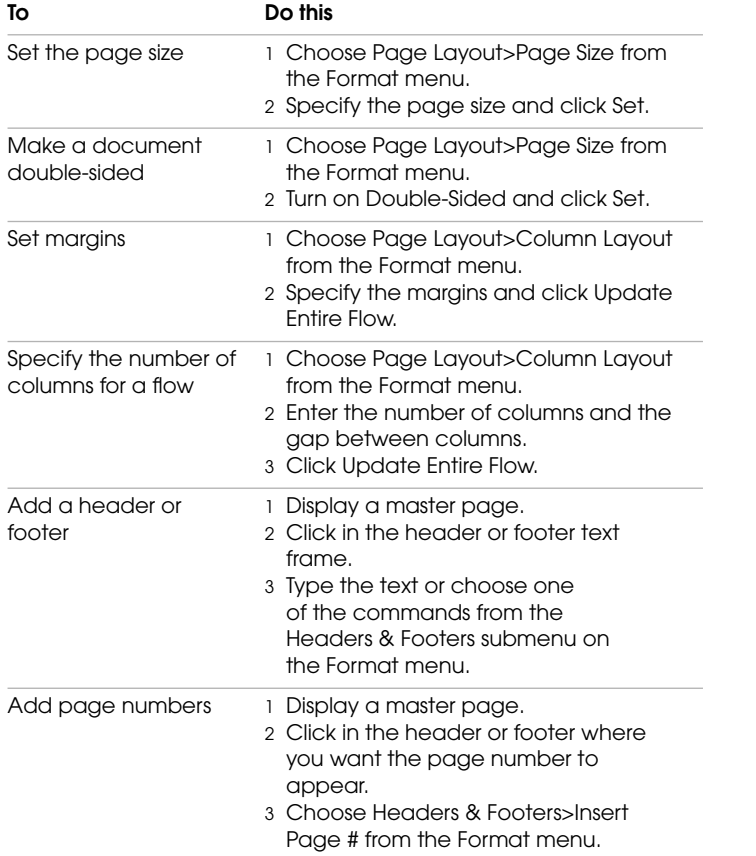

## **Customizing the page layout**

## **Changing the text flow**

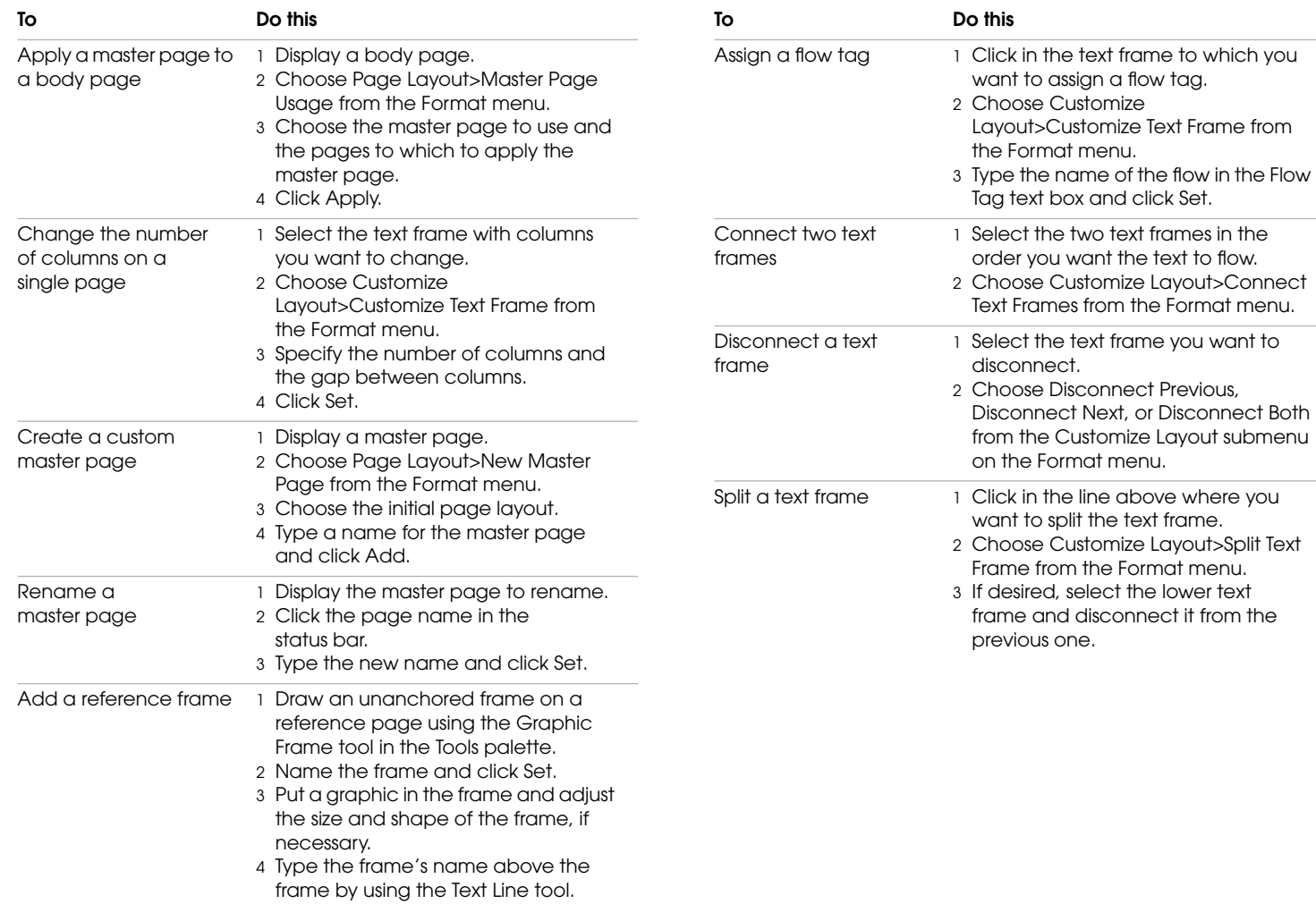

## **Tracking revisions**

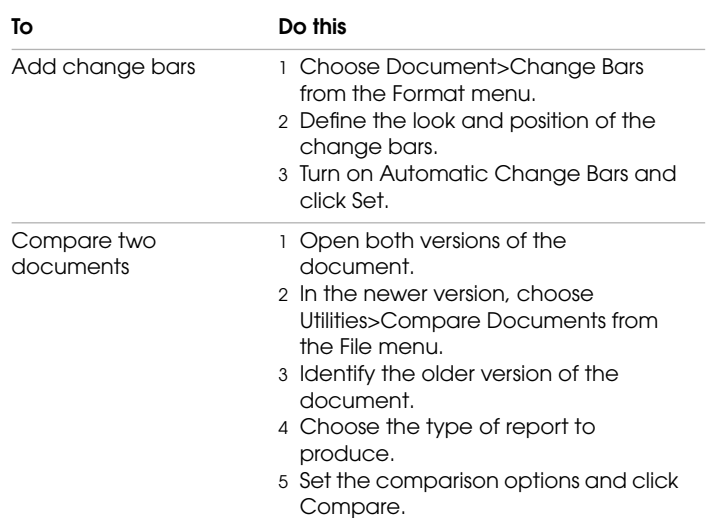

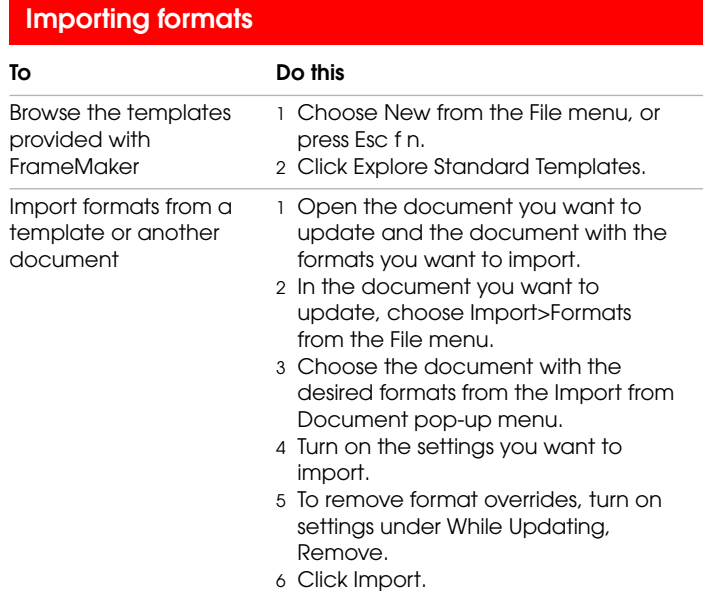

## **Generating reports**

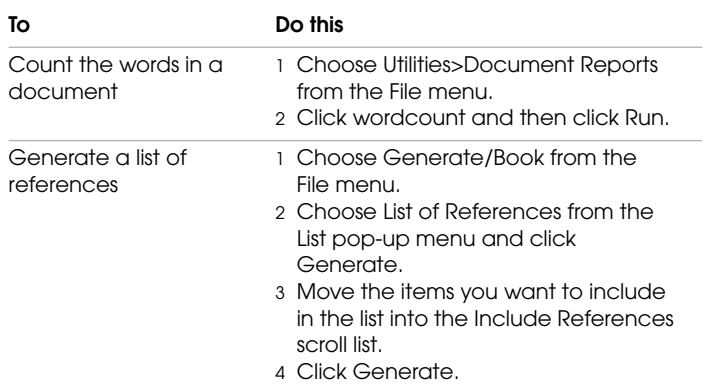

#### **Importing text To Do this** Import text from another file, copying it from the original file 1 Place the insertion point where you want the text to appear. 2 Choose Import>File from the File menu.

- 3 Turn on Copy into Document.
- 4 Select the file you want to import.
- 5 Change settings in the Import Text dialog box as needed and then click Import.

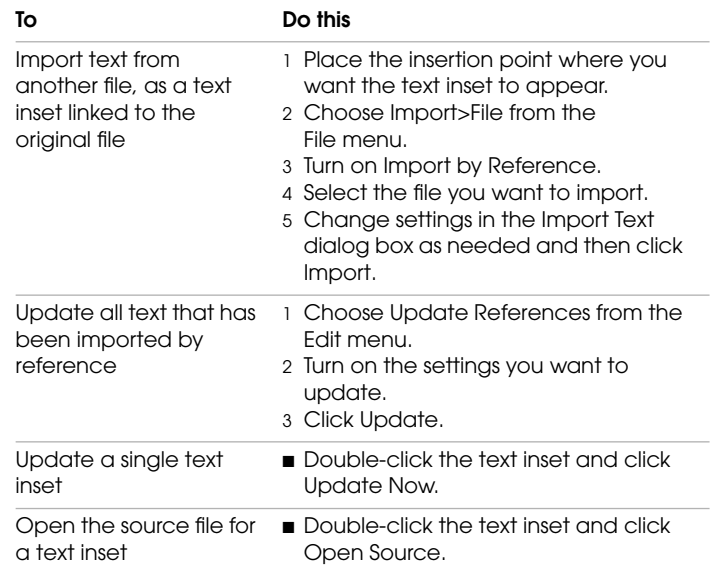

## **Generating tables of contents**

**To Do this**

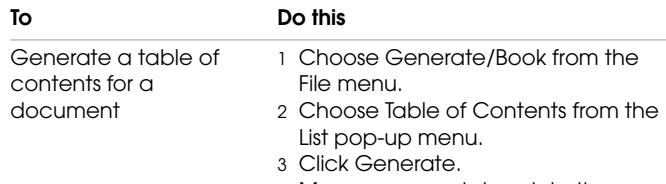

- 4 Move paragraph tags into the Include Paragraphs Tagged scroll list.
- 5 Click Generate.

## **Indexing documents**

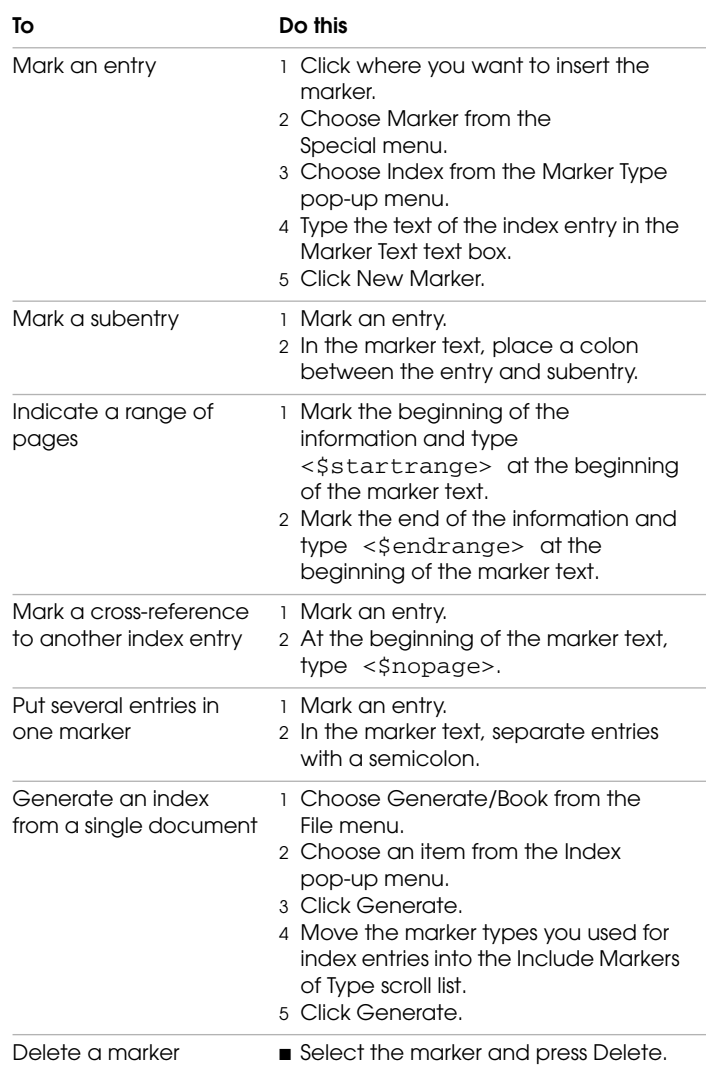

## **Managing multiple documents in book files**

## **Creating books**

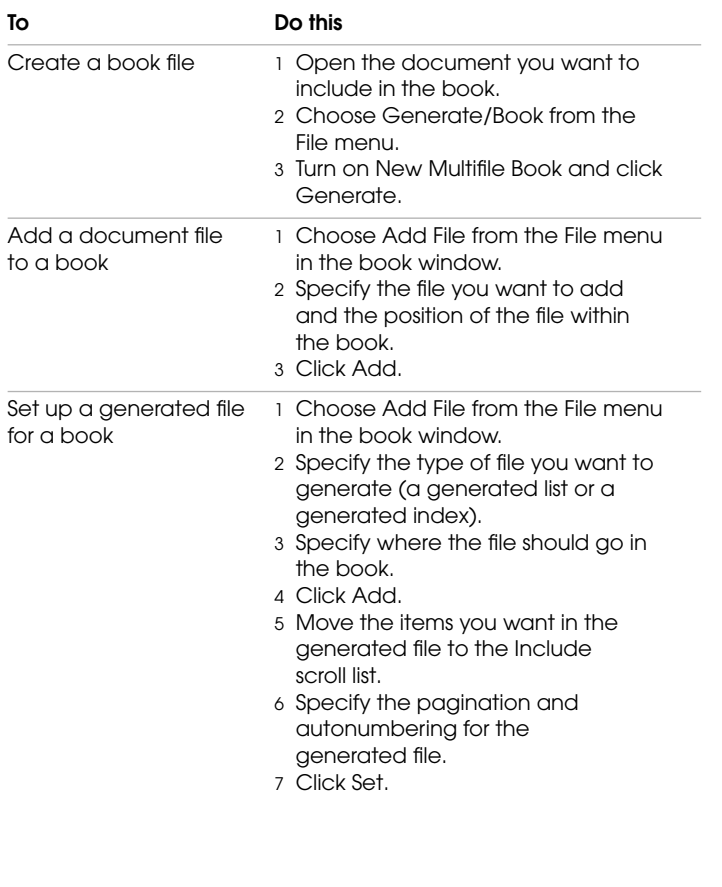

## **Working with files in a book**

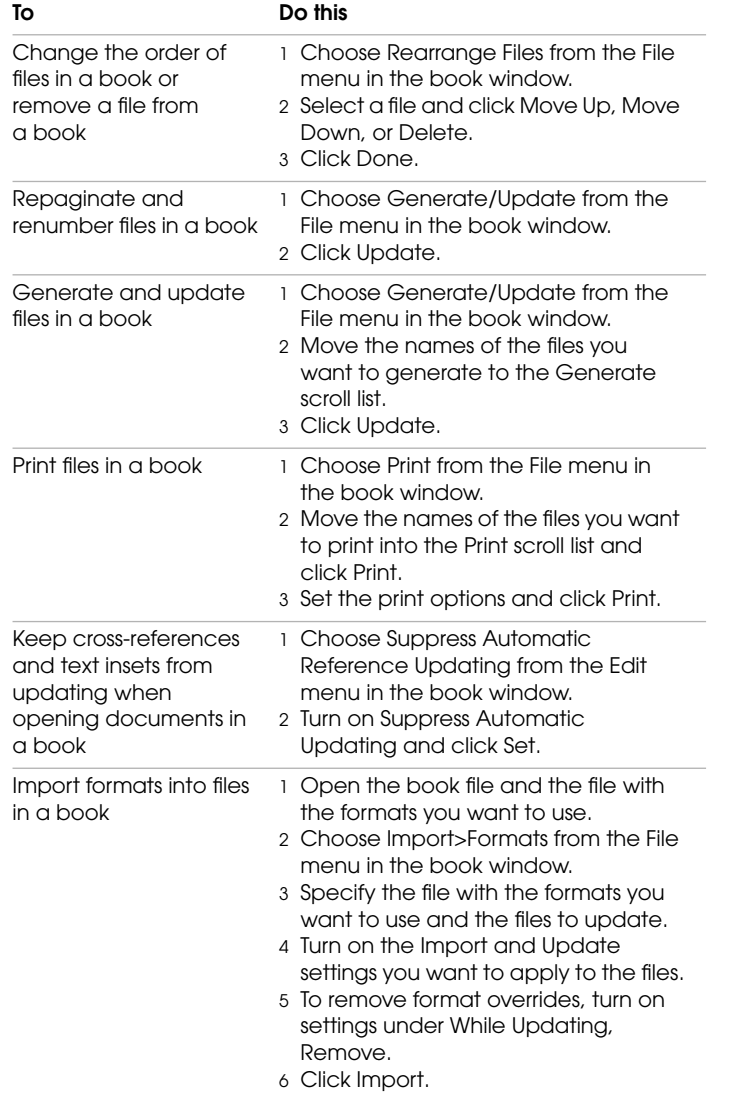

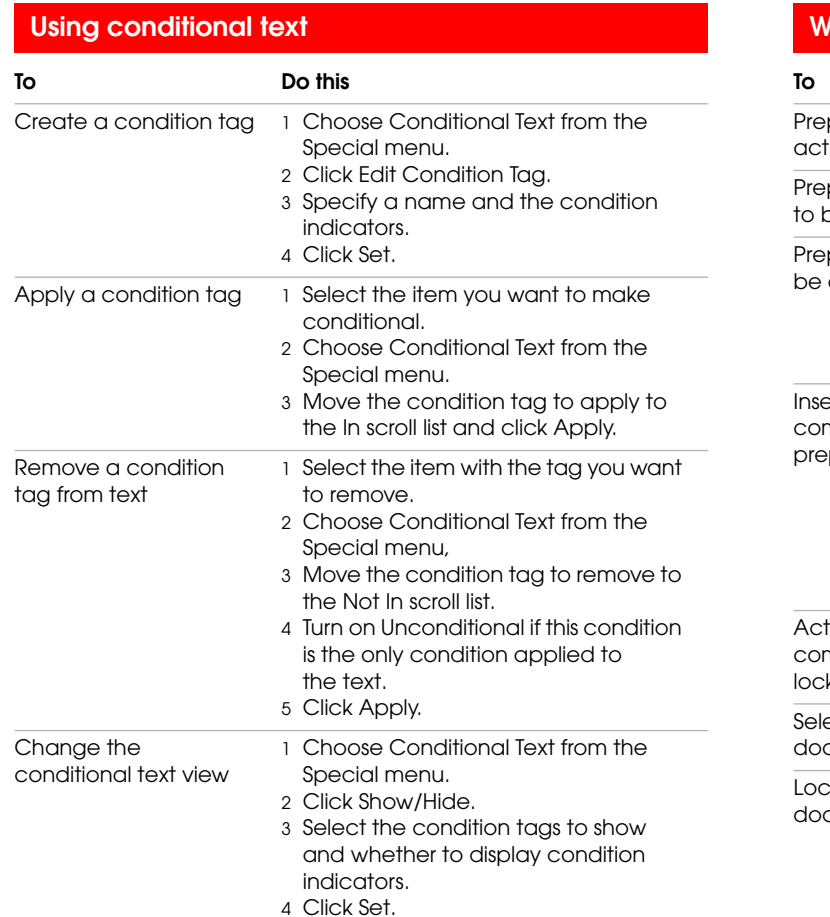

## **Working with hypertext documents**

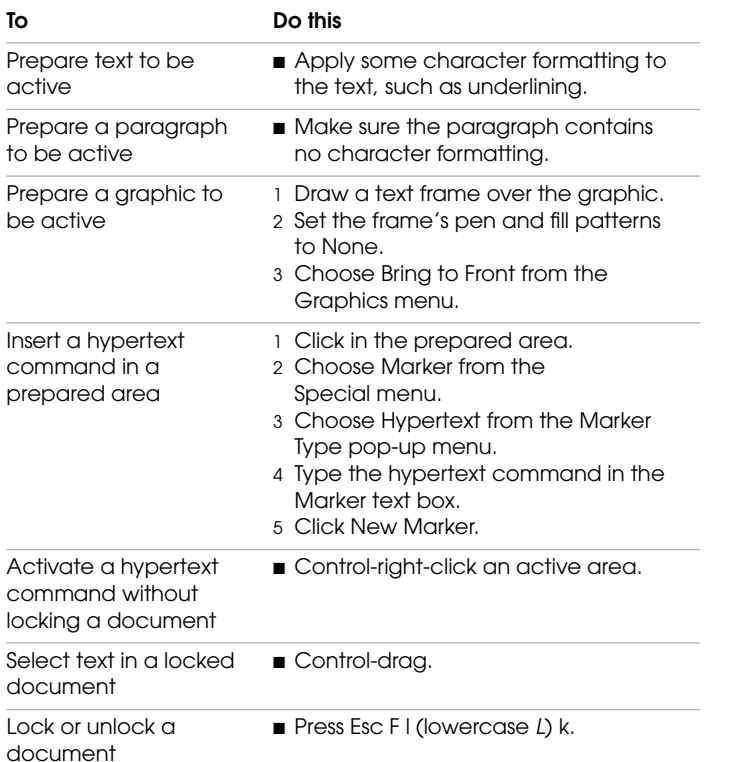

#### **QuickAccess bar commands**

The QuickAccess bar has four pages of buttons for text editing, graphics, graphics editing, and table editing. The first 12 buttons on each page are the same and are used for common commands.

To view the QuickAccess bar, choose QuickAccess Bar from theView menu.

#### **Common commands**

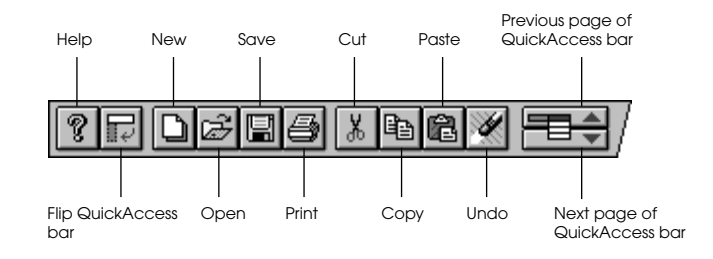

#### **Text editing commands**

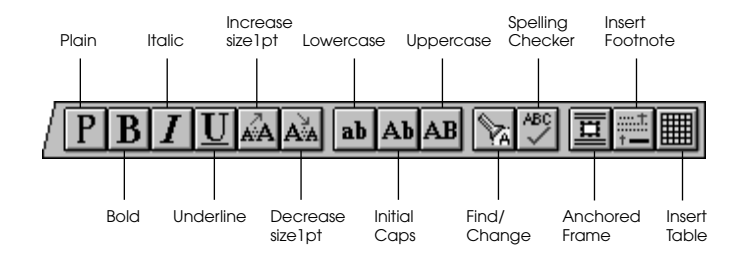

#### **Graphics commands**

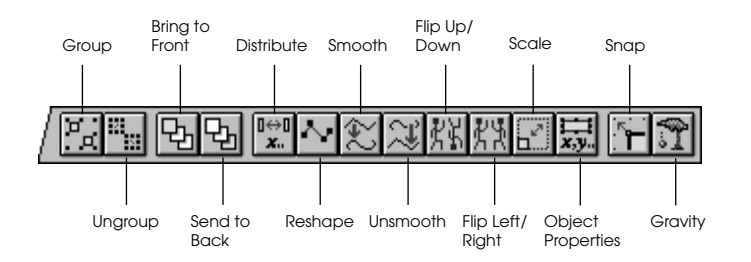

#### **Graphics editing commands**

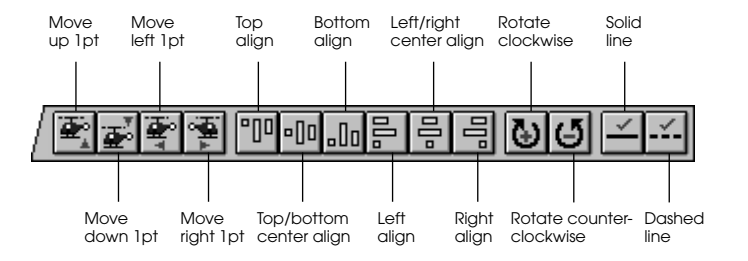

#### **Table editing commands**

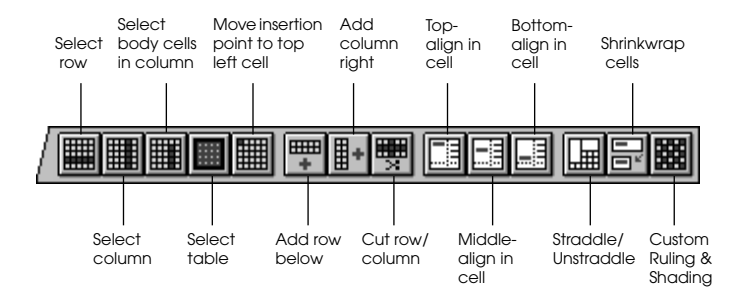

## **KEYBOARD SHORTCUTS**

## *A full list of keyboard shortcuts for FrameMaker commands*

. . . . . . . . . . . . . . . . . . . . . . . . . . . . . . . . . . . . . . . . . . . .

This chapter lists all FrameMaker keyboard shortcuts except for those used in equations. See online Help for equation shortcuts. For quick directions for some important FrameMaker tasks, see Chapter 1, "Procedures."

When you're using keyboard shortcuts, make sure Caps Lock is off. Also, unless otherwise noted, the pointer must be in the document window. If you're using click-to-type mode, you must click in the window.

This manual uses Esc as the default command prefix. You can also use Control-r as the command prefix. Your system administrator can tell you if your platform is configured for a different command prefix.

## **Commands by menu**

This section lists FrameMaker commands by menu.

#### **File menu**

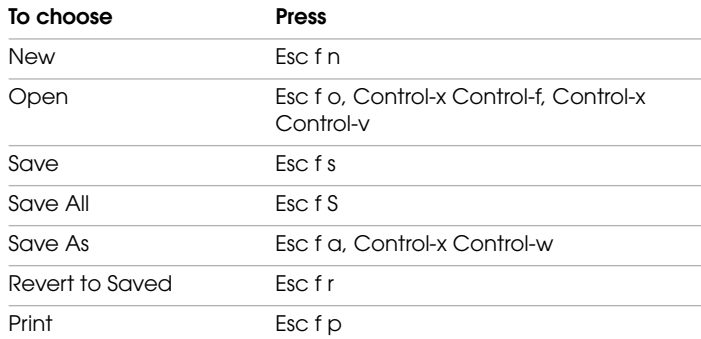

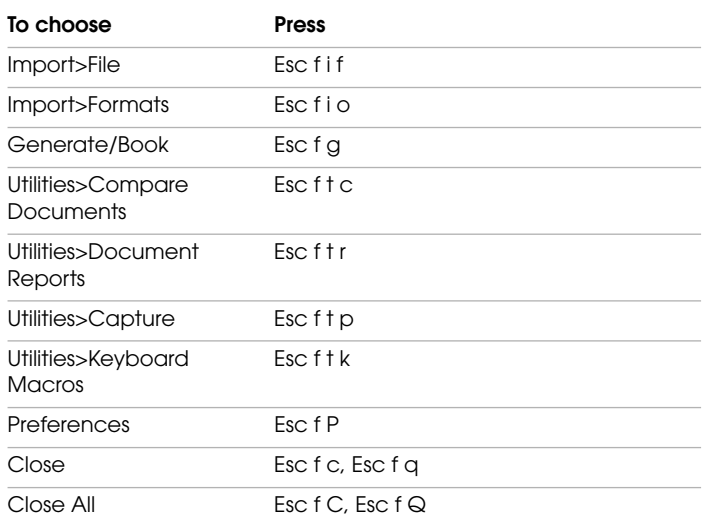

#### **Edit menu**

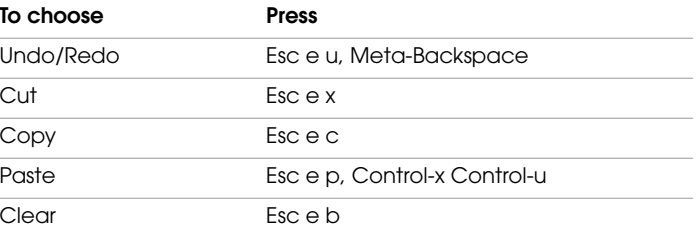

. . . . .

#### **KEYBOARD SHORTCUTS**

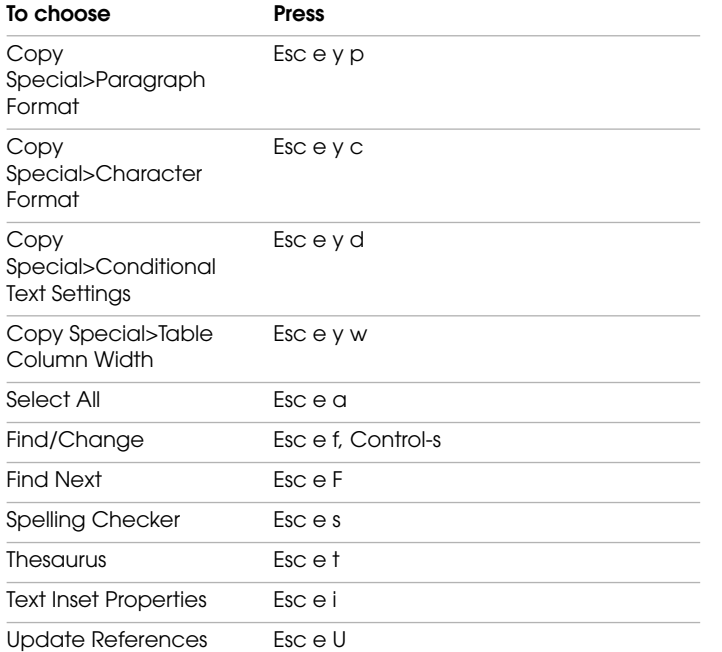

#### **Format menu**

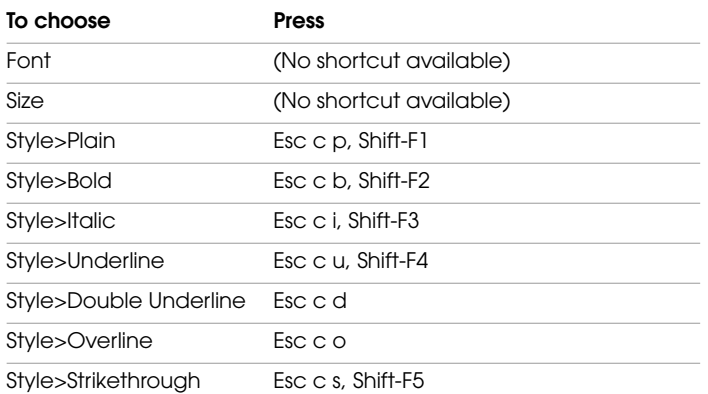

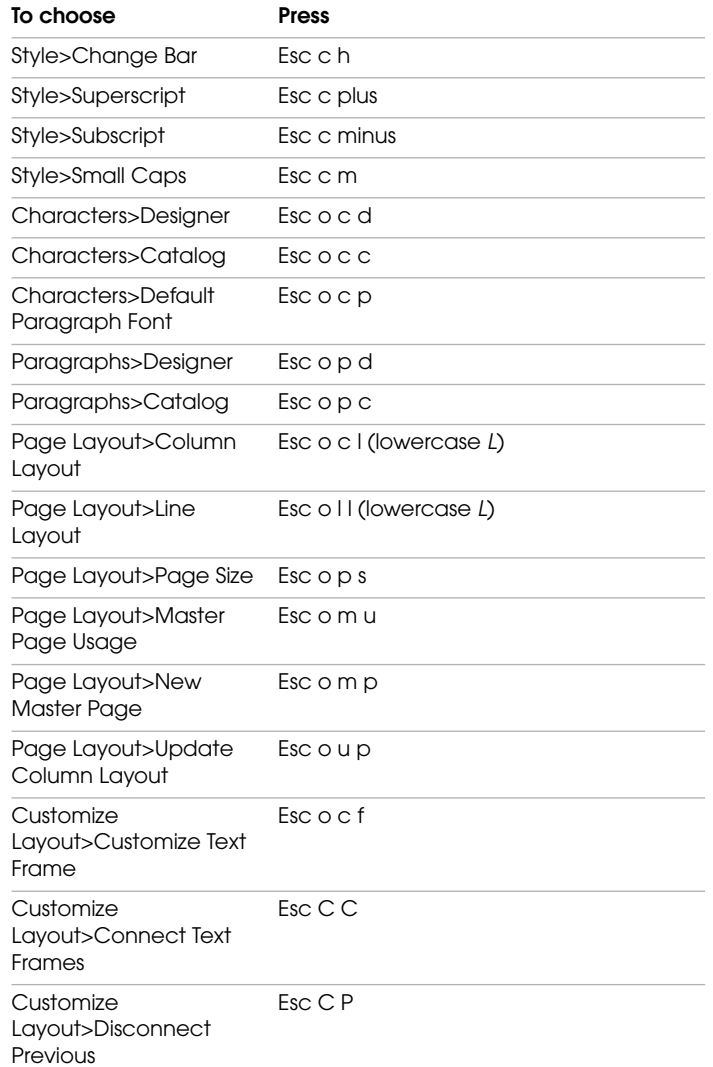

**2-2** *Quick Reference*

# . . . . . **KEYBOARD SHORTCUTS**

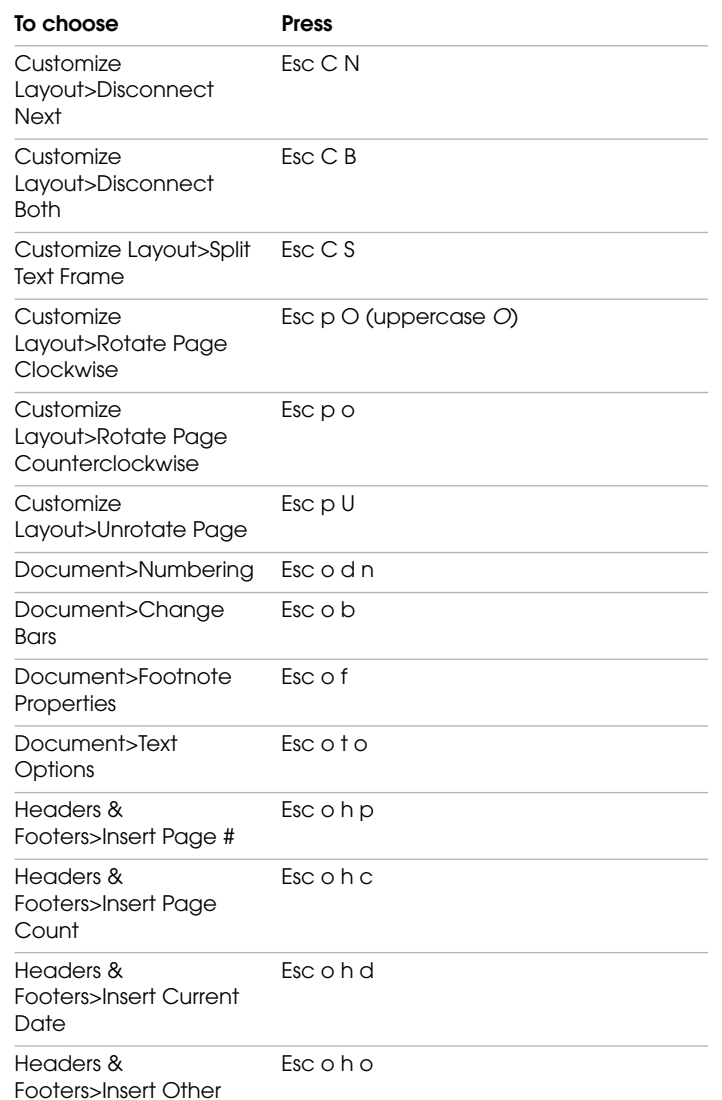

#### **View menu**

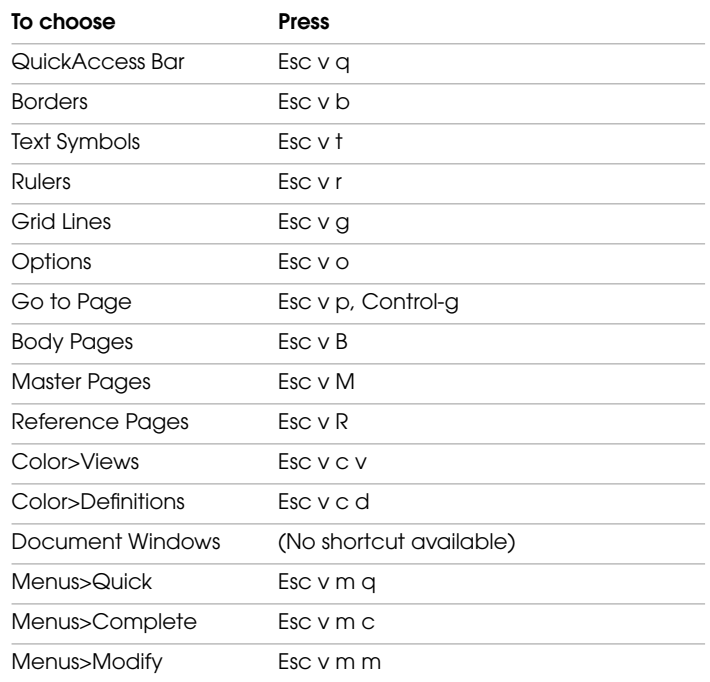

## **Special menu**

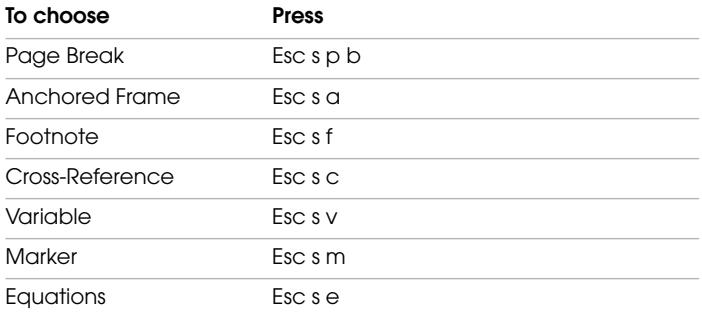

#### **KEYBOARD SHORTCUTS**

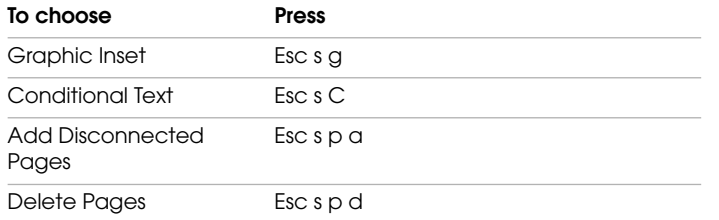

## **Graphics menu**

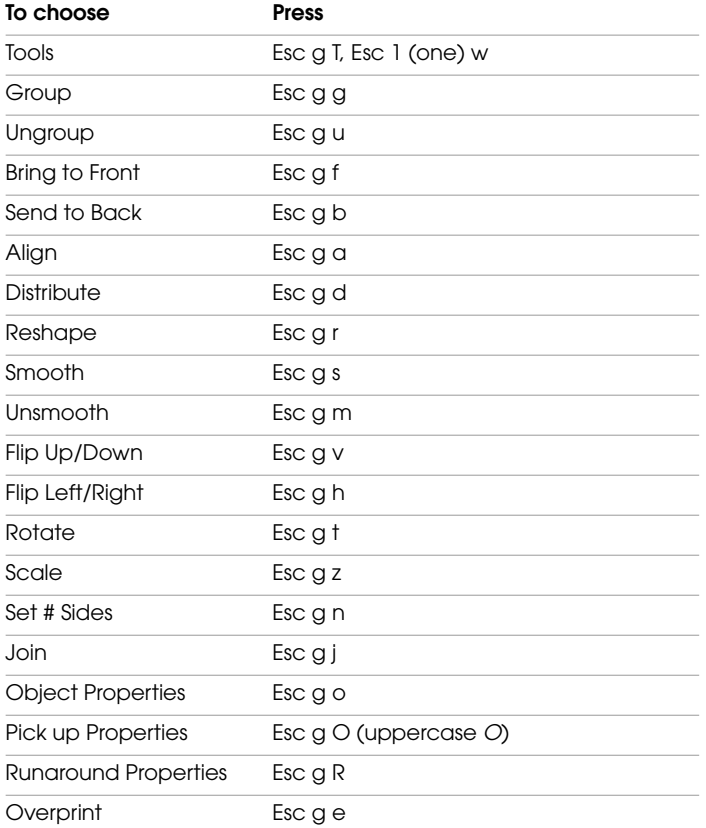

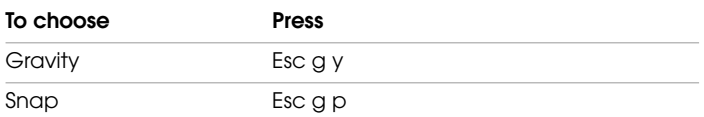

#### **Table menu**

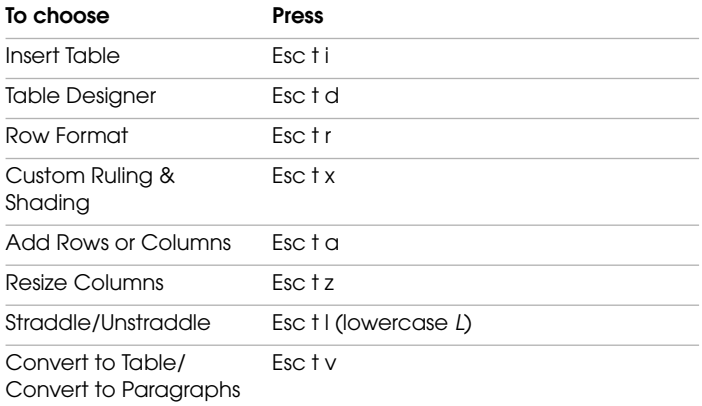

## **File menu (book window)**

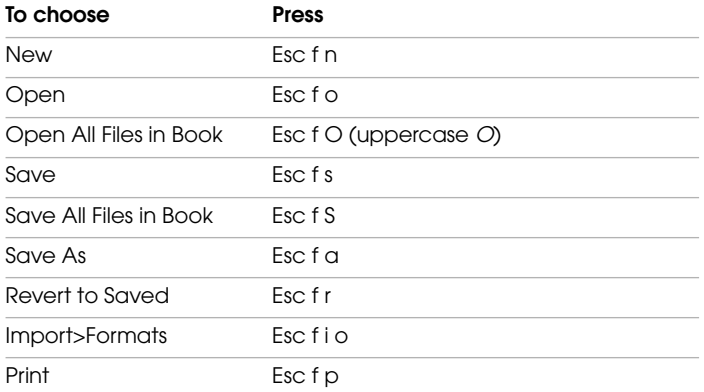

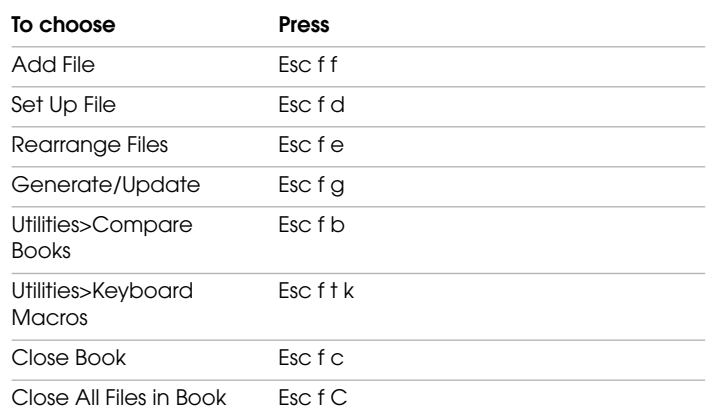

#### **Edit menu (book window)**

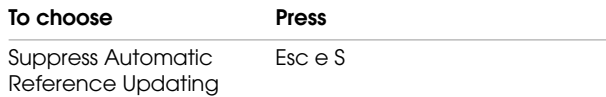

### **Function key shortcuts**

This section lists function key assignments. Some keys change function when used with Control, Shift, or both together.

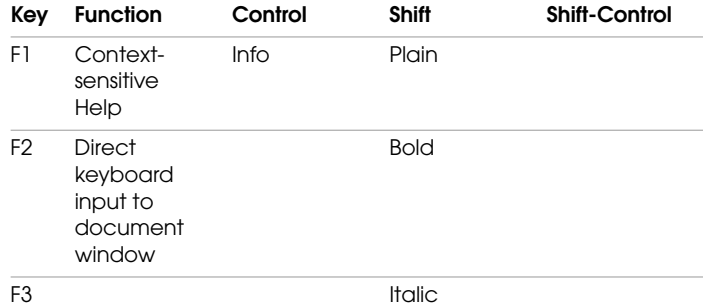

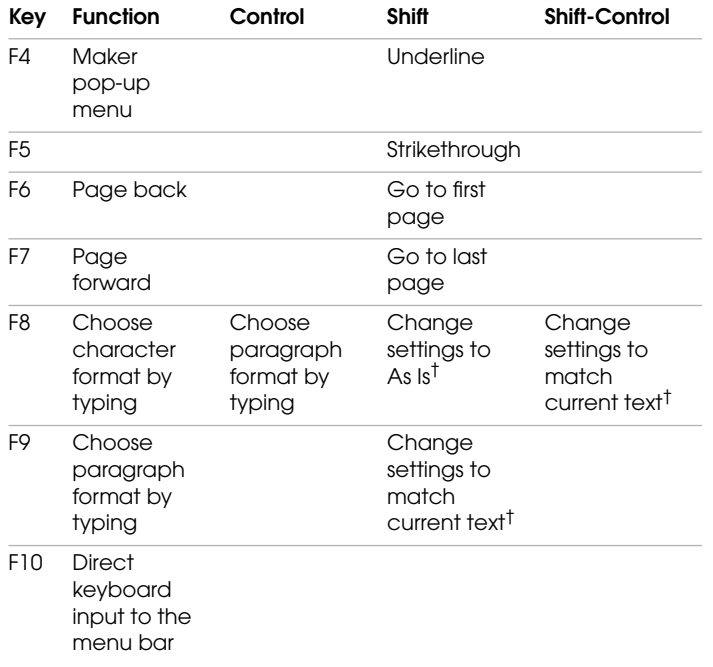

*†. Use these shortcuts in a window or dialog box.*

## **Working with documents**

### **Getting Help**

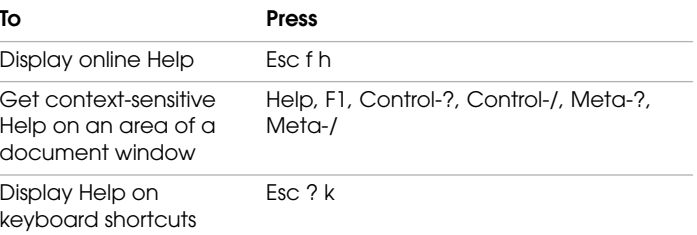

## **Opening, saving, and closing documents**

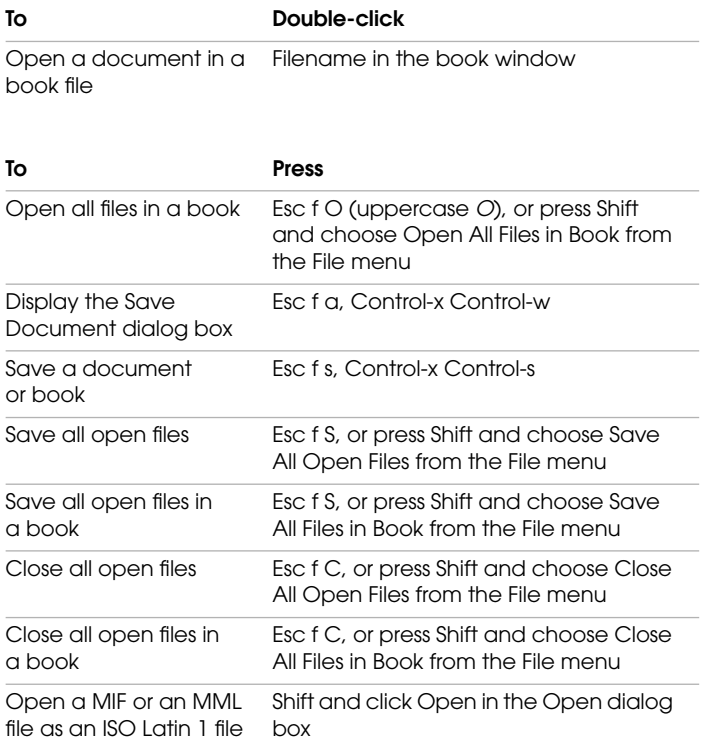

## **Canceling and undoing commands**

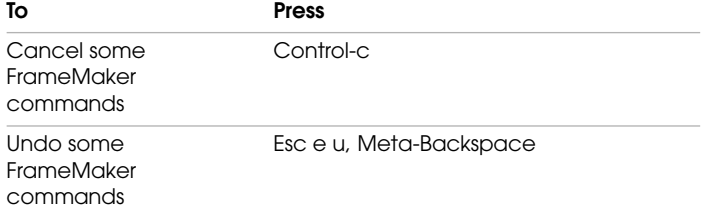

## **Navigating through documents**

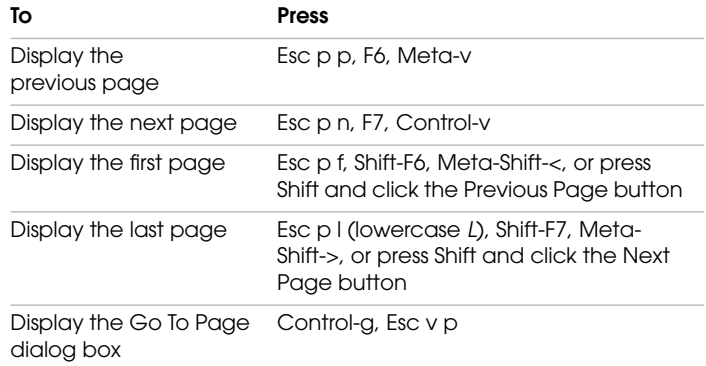

## **Redisplaying documents**

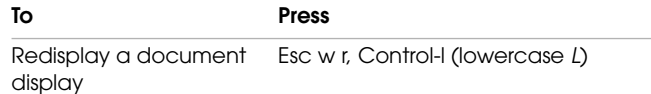

 $\overline{\phantom{a}}$ 

## **Zooming documents**

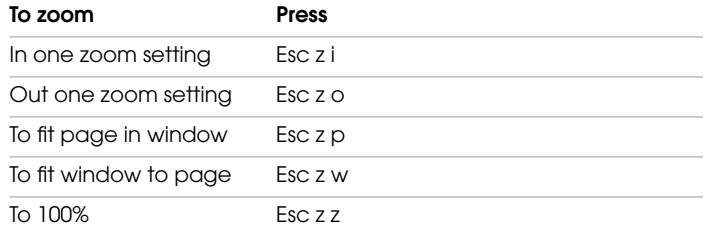

## **Working with windows and dialog boxes**

#### **Using the main FrameMaker window**

To use these shortcuts, point or click in a document window or point in the main FrameMaker window.

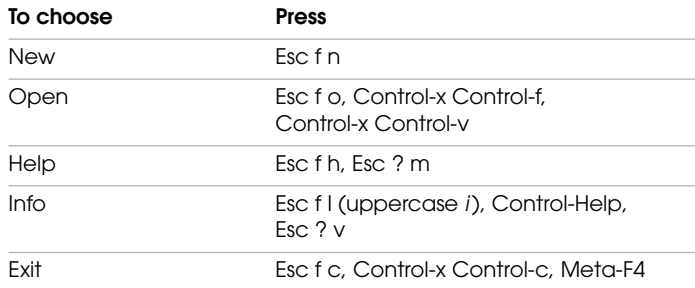

#### **Manipulating windows**

To use these shortcuts, point or click in any FrameMaker window.

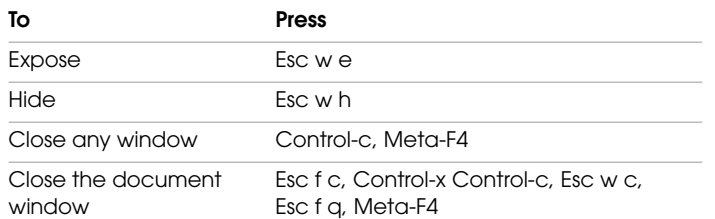

#### **Directing keyboard input to windows**

These shortcuts display a window and direct keyboard input to it. If the window is already open but is behind another window, these shortcuts bring the window to the front.

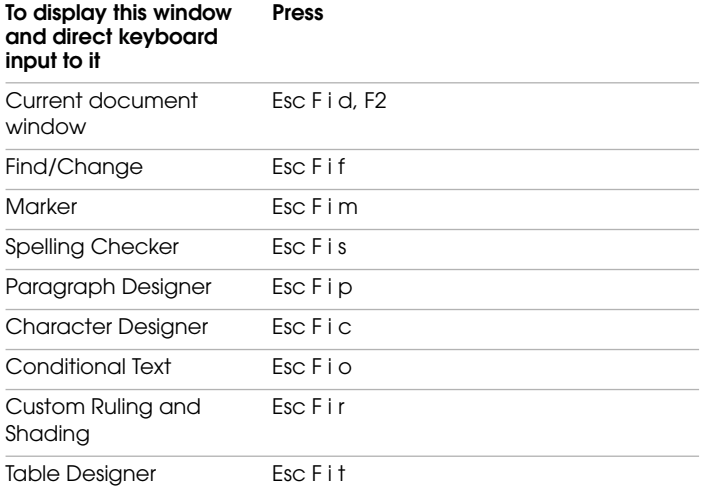

### **Navigating within windows and dialog boxes**

When you use a keyboard shortcut in a window or dialog box, the effect the shortcut has depends on the active setting. The active setting has a box around it.

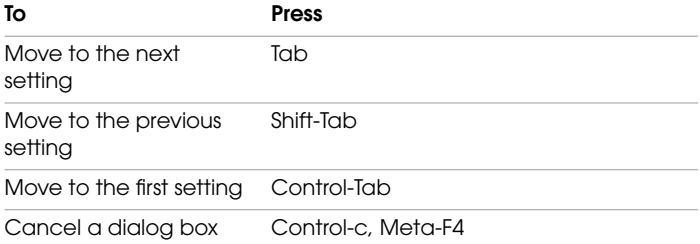

#### **Clicking command buttons**

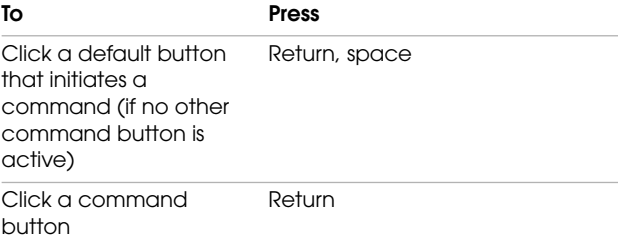

#### **Turning checkbox settings on and off**

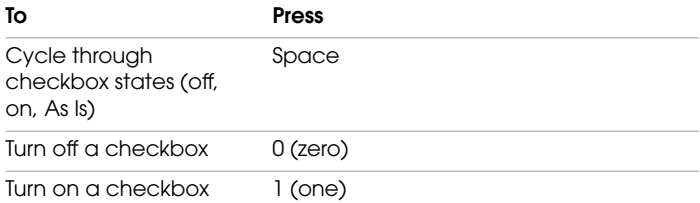

## **Turning radio button settings on**

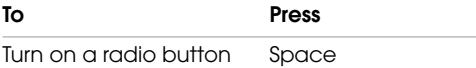

## **Selecting items in pop-up menus**

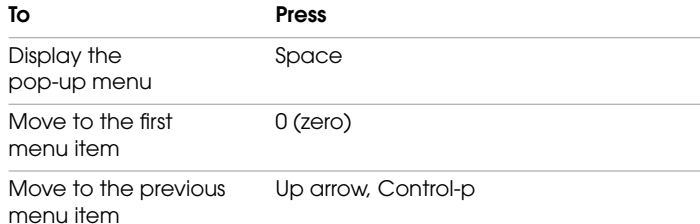

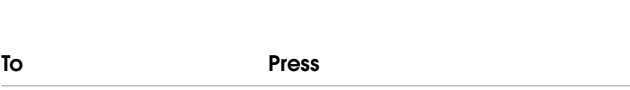

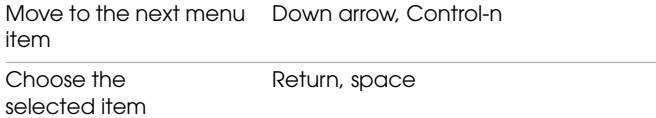

#### **Selecting items in scroll lists**

**To Press**

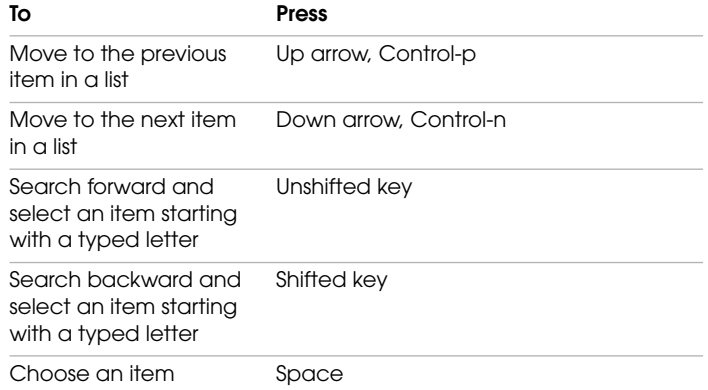

#### **Moving items in scroll lists**

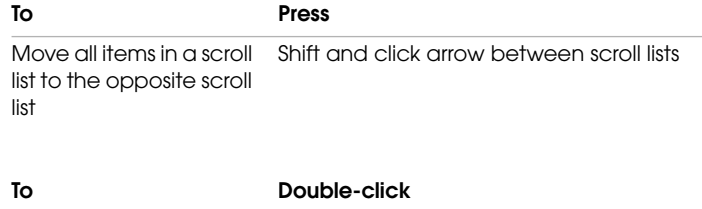

Move item in a scroll list The item to the opposite scroll list
#### **KEYBOARD SHORTCUTS**

## **Working with macros**

When you're writing macros, you can use the shortcuts that make different settings active in dialog boxes.

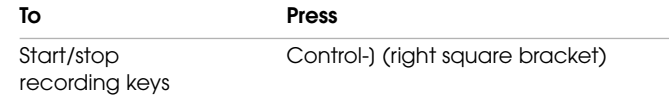

## **Working with text**

The shortcuts in this section affect the insertion point or selected text.

## **Moving the insertion point**

Many of these shortcuts are based on Emacs commands.

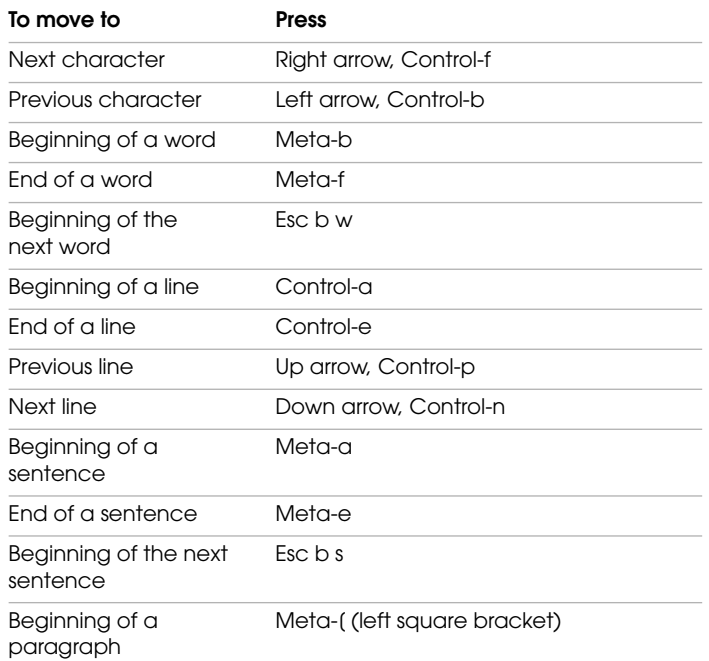

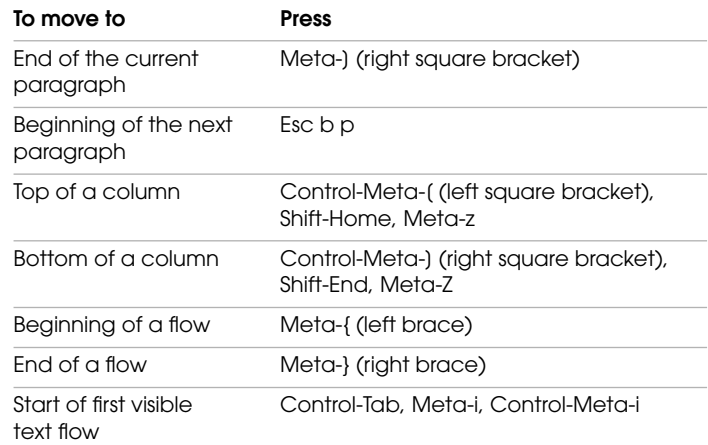

## **Putting the insertion point in a text frame**

Use these shortcuts to put the insertion point in an unrotated text frame on the current page. The draw order is the order in which FrameMaker displays objects on a page; the first object in the draw order is the one at the back.

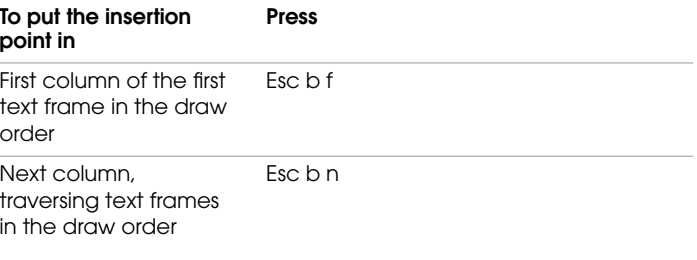

## **Selecting characters, words, sentences, lines, and paragraphs**

Click in text before using these shortcuts. If you use a shortcut with text already selected, FrameMaker extends the selection.

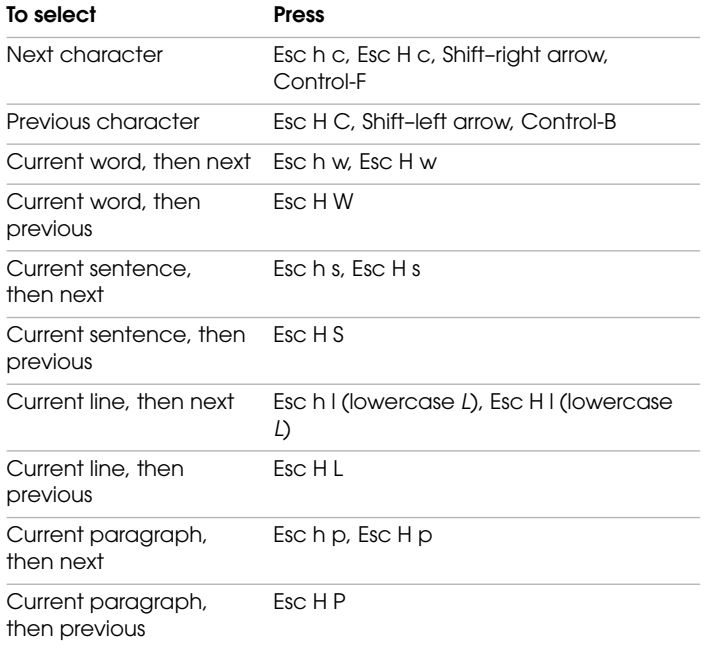

## **Selecting text**

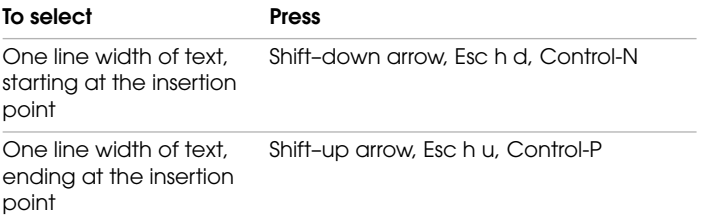

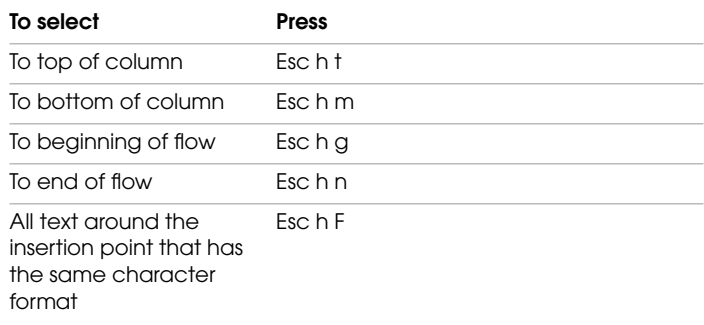

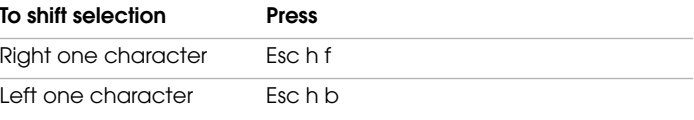

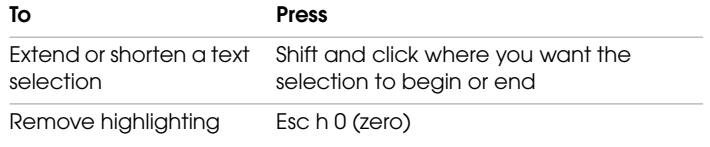

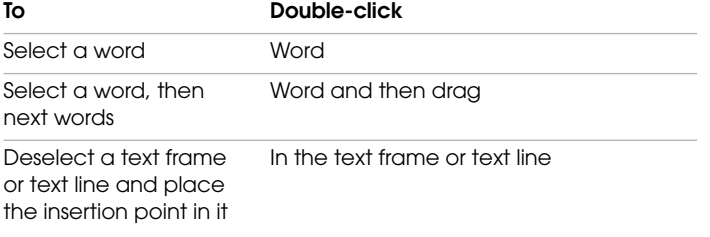

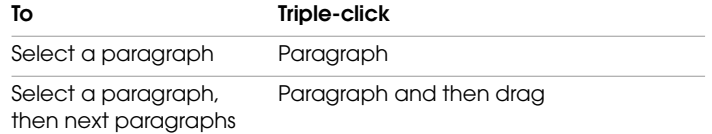

# .<br>\* . **KEYBOARD SHORTCUTS**<br>\* .

## **Editing text**

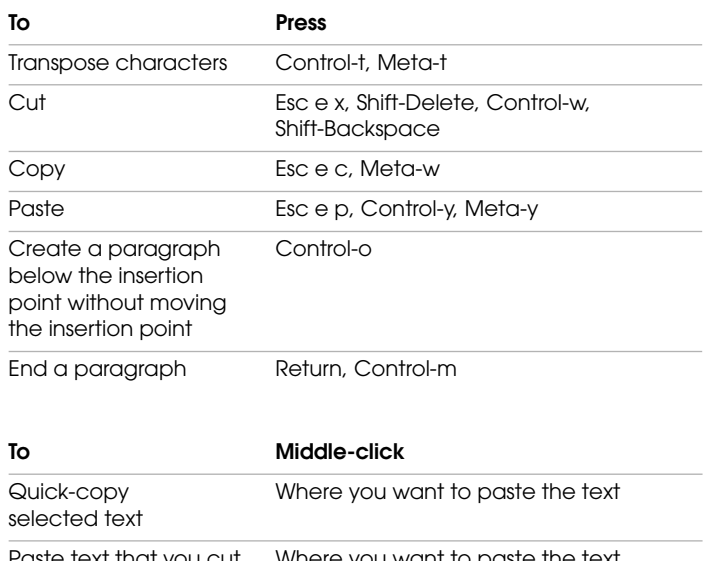

Paste text that you cut Where you want to paste the text or copied

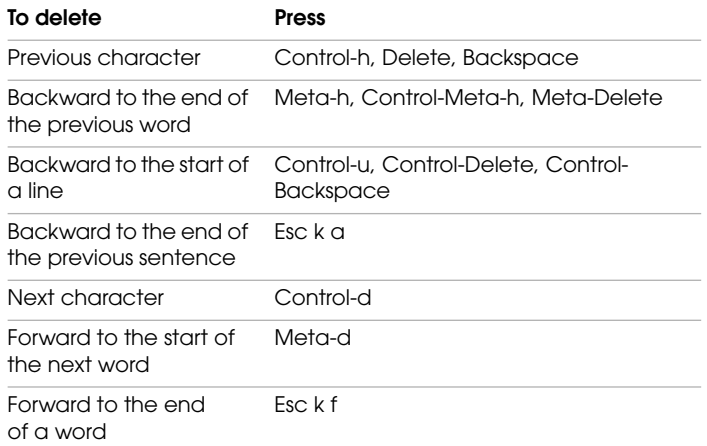

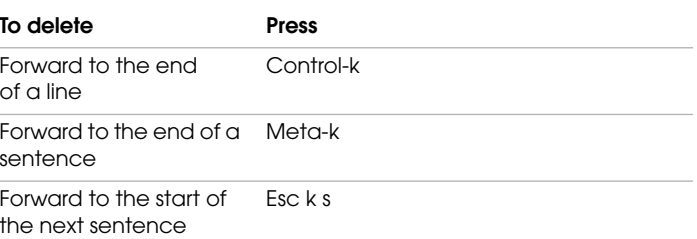

## **Changing capitalization**

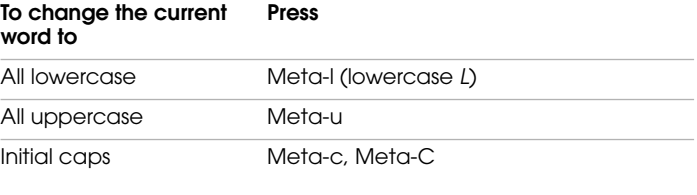

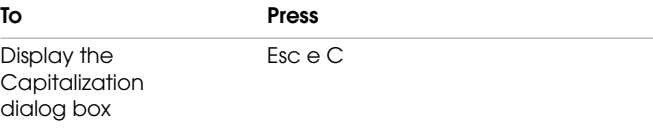

## **Typing special characters**

For a complete list of special characters and how to type them, see Chapter 3, "Character Sets."

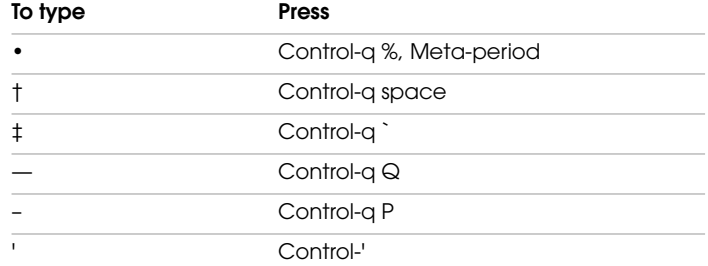

#### **KEYBOARD SHORTCUTS**

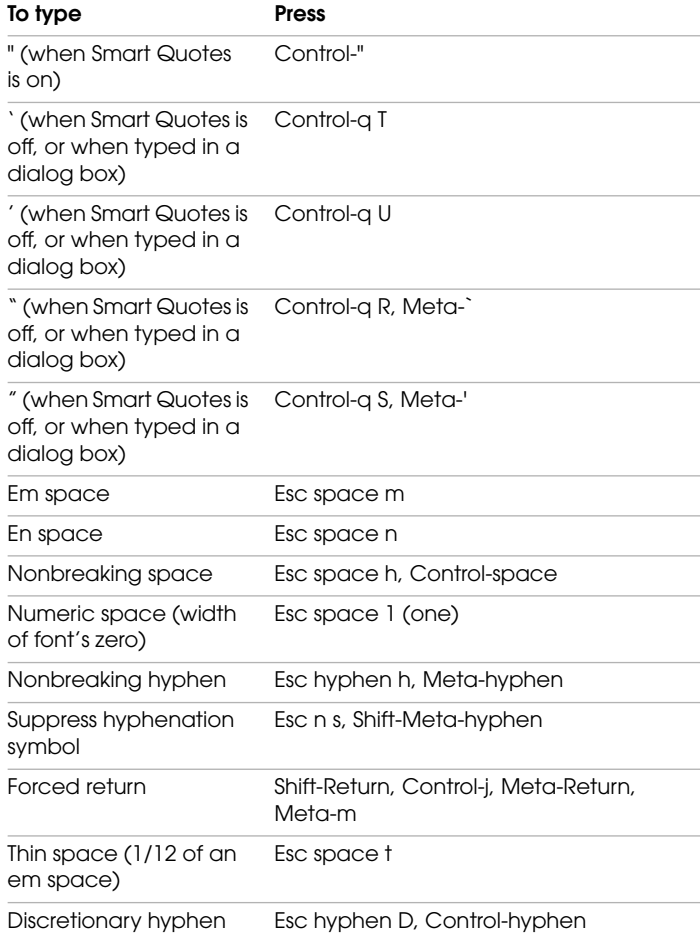

## **Formatting text**

## **Using the Character and Paragraph Designers**

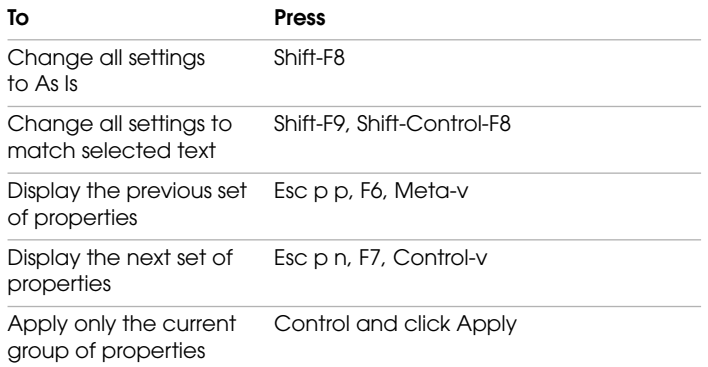

## **Changing the format of paragraphs**

Use these shortcuts to format selected paragraphs or the paragraph containing the insertion point.

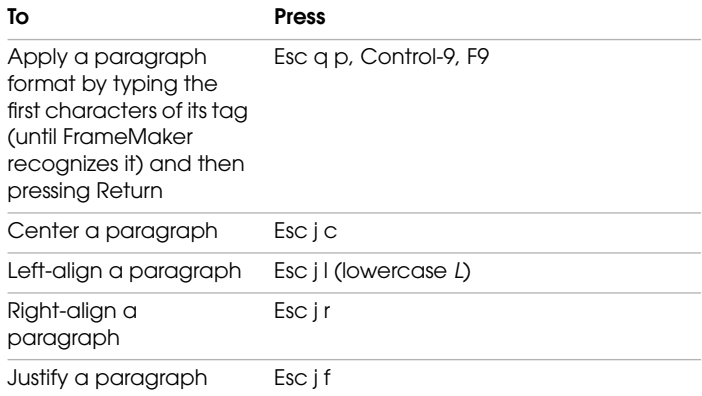

## . . . . . **KEYBOARD SHORTCUTS**

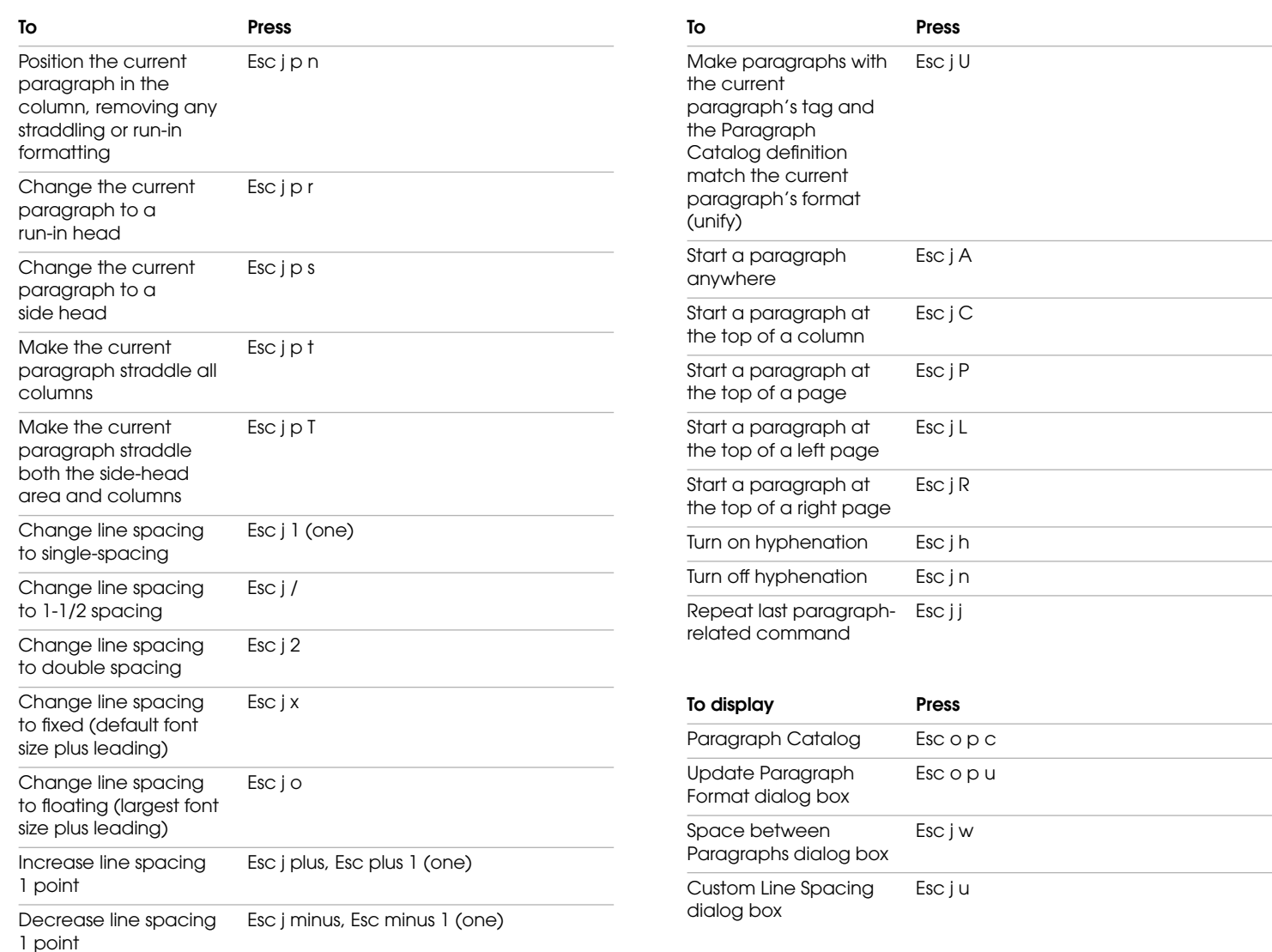

## **Changing the format of characters**

Use these shortcuts to change the character format of selected text or text you are about to type.

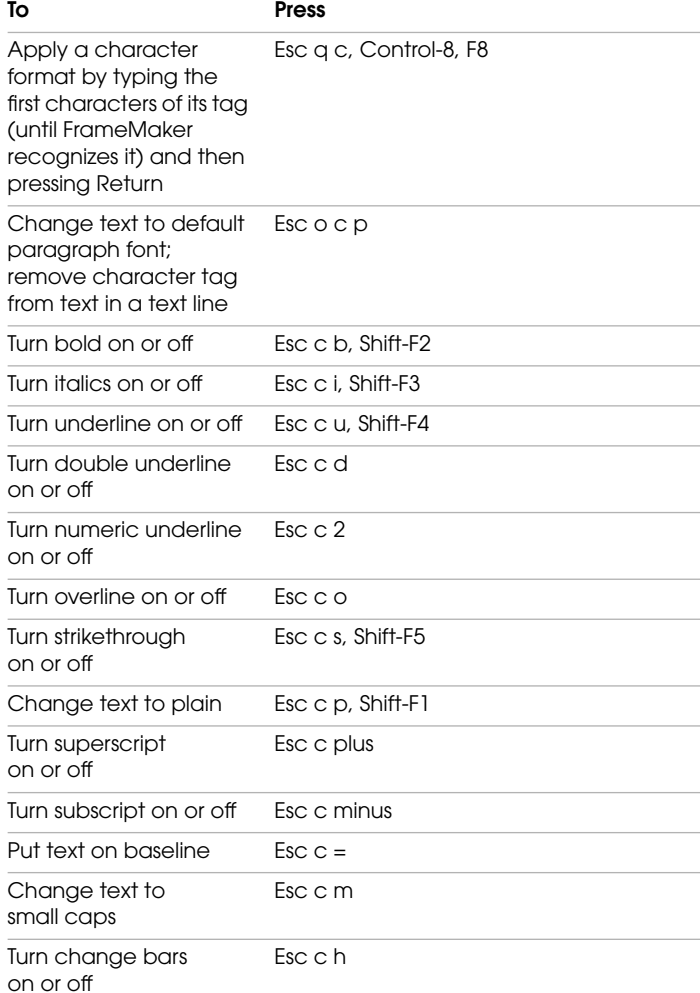

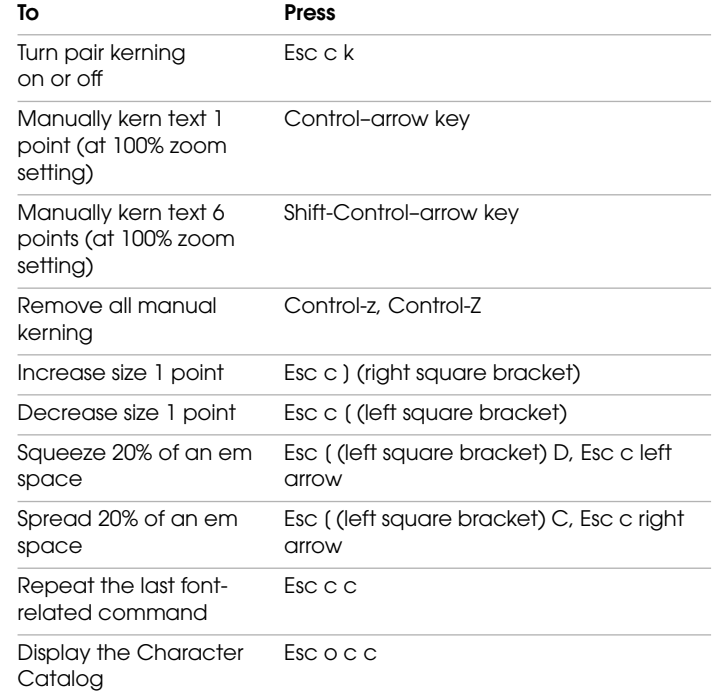

## **Using tables**

## **Selecting in tables**

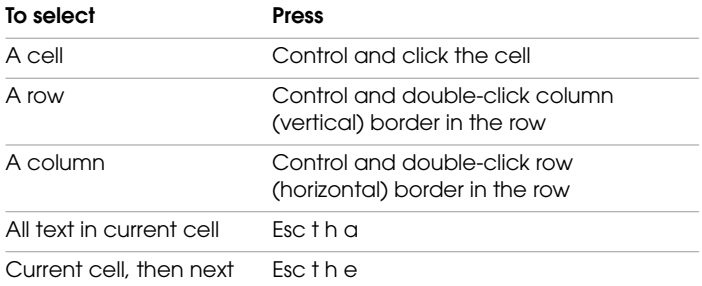

## . . . . . **KEYBOARD SHORTCUTS**

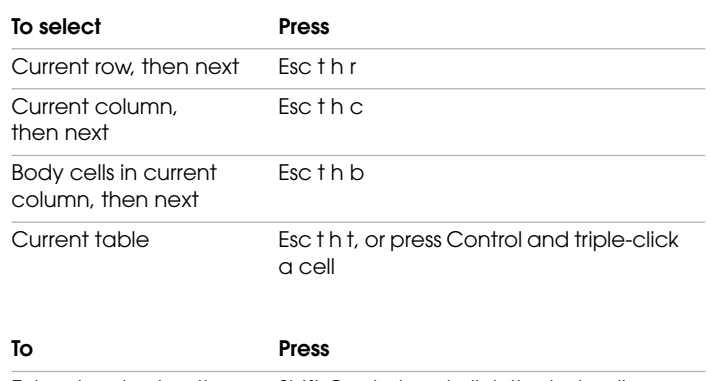

Extend or shorten the Shift-Control and click the last cell you selectionwant in the selection

## **Moving in tables**

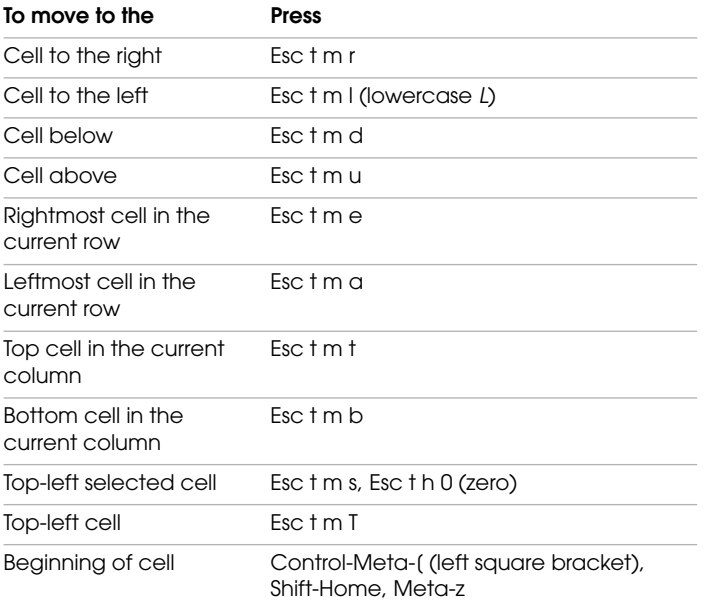

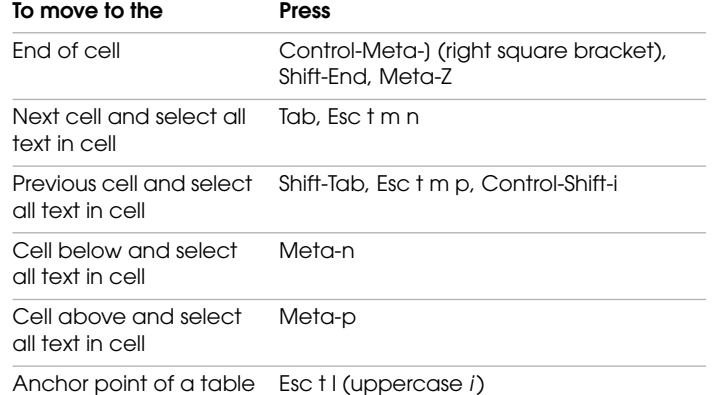

## **Typing tab characters in cells**

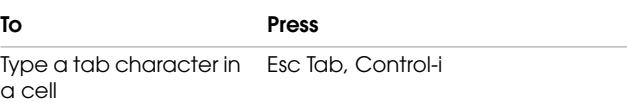

## **Adding and deleting rows and columns**

FrameMaker adds or deletes as many rows or columns as are currently selected.

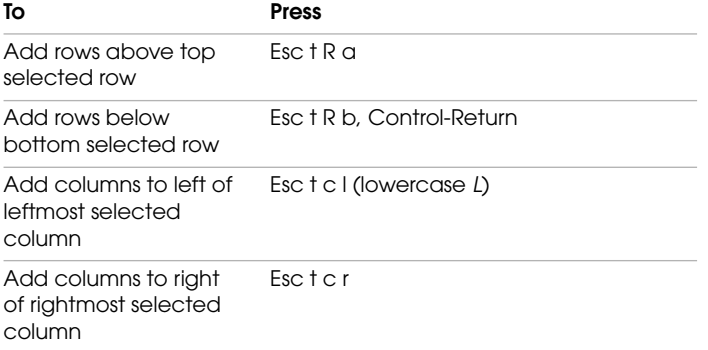

#### **KEYBOARD SHORTCUTS**

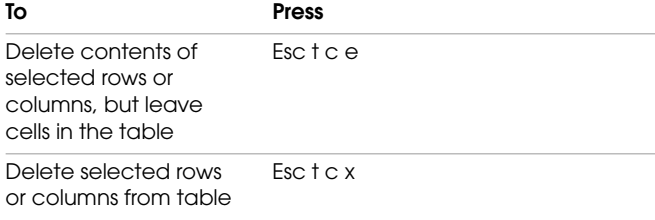

## **Pasting rows and columns**

If the Clipboard doesn't contain whole rows or columns, these shortcuts always replace the selected cells.

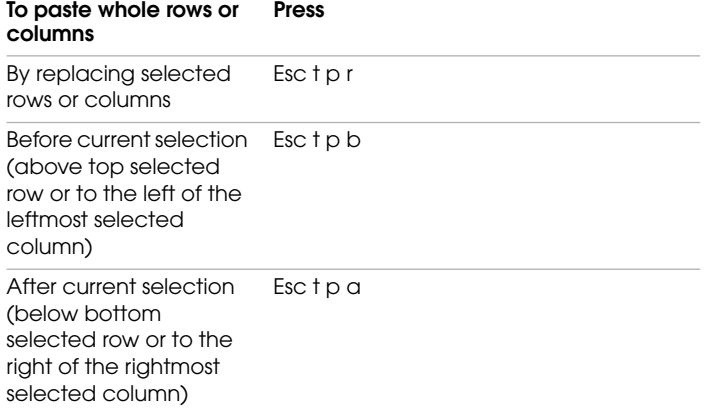

## **Changing the format of tables**

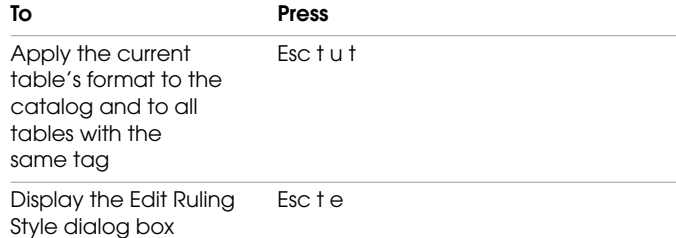

## **Changing the vertical alignment of text in cells**

To use these shortcuts, click in the first paragraph in a cell.

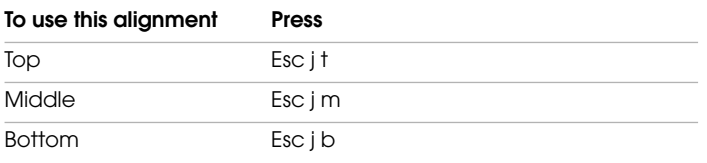

## **Changing the widths of columns**

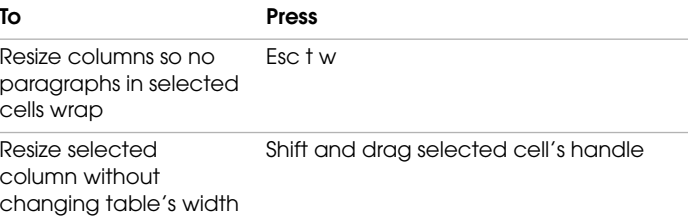

## **Using the Table Designer**

To use these shortcuts, point or click in the Table Designer.

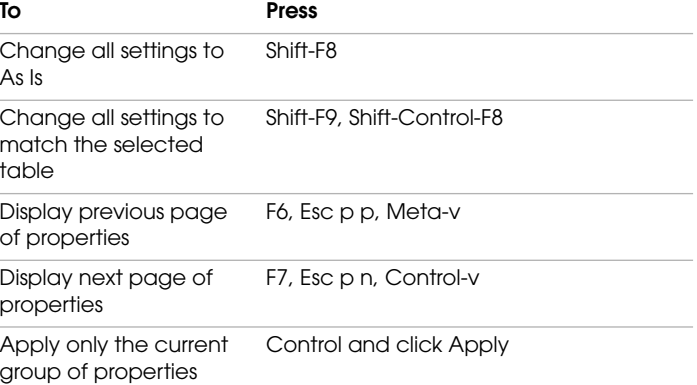

## .<br>: **KEYBOARD SHORTCUTS**<br>.

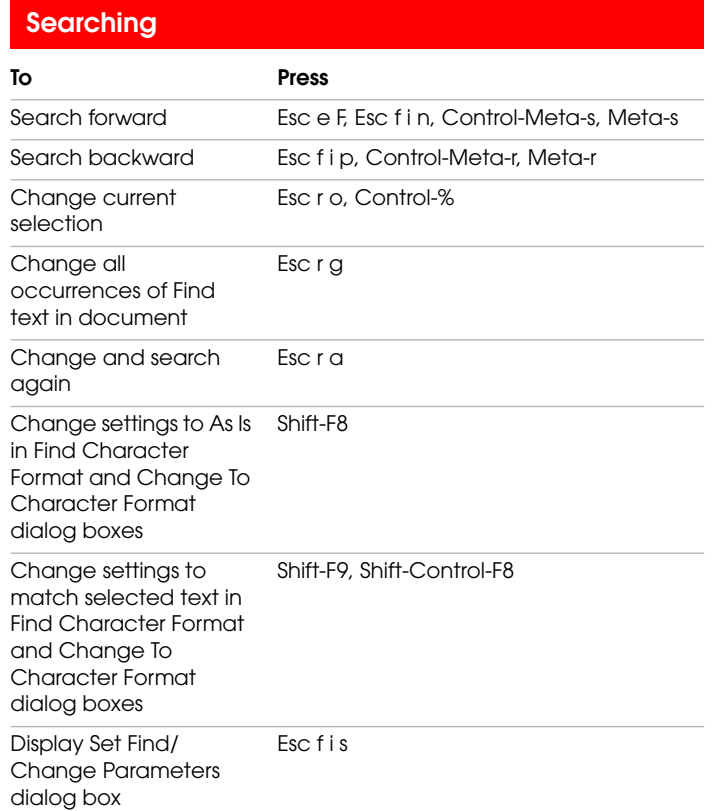

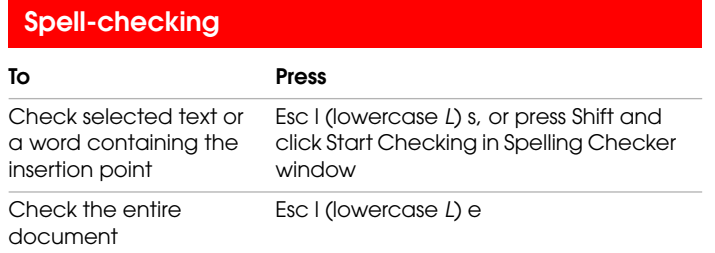

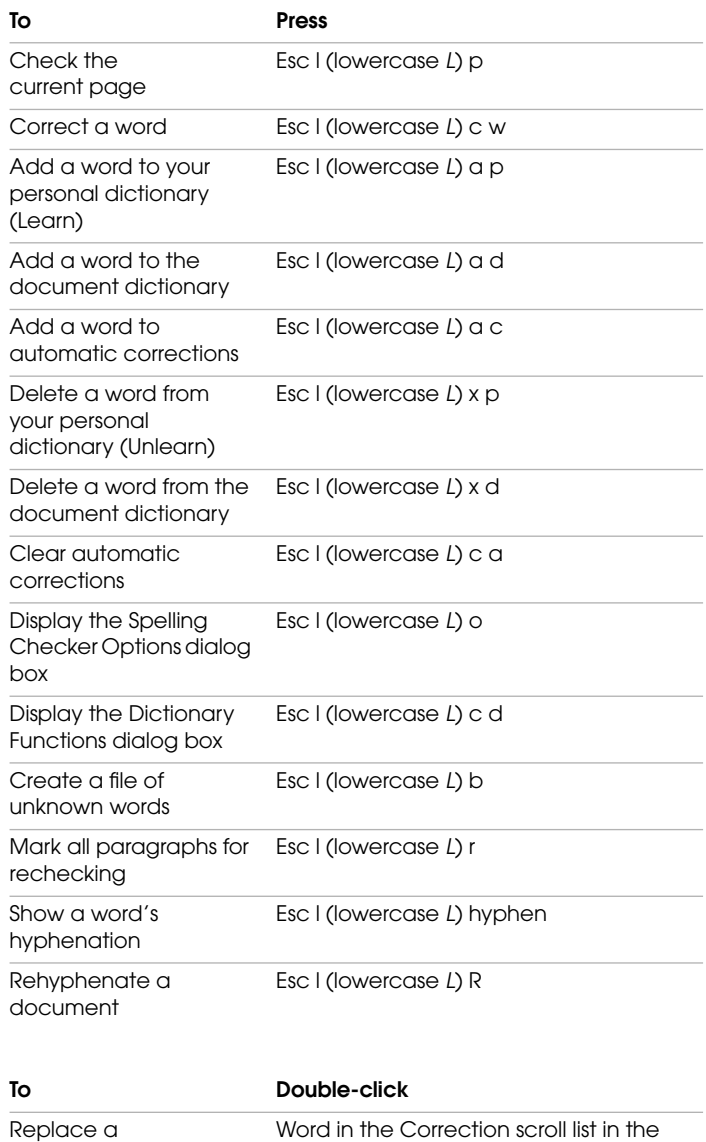

Spelling Checker window

questioned word

## **Using the Thesaurus**

Use this shortcut by pointing or clicking in the document window, not the Thesaurus window.

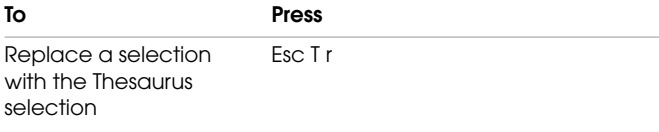

## **Inserting variables or markers**

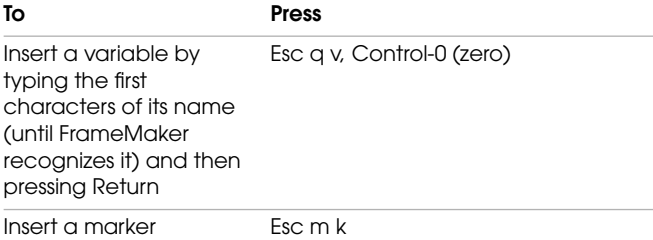

## **Drawing and editing objects**

These shortcuts affect the current drawing tool or selected objects.

## **Choosing tools**

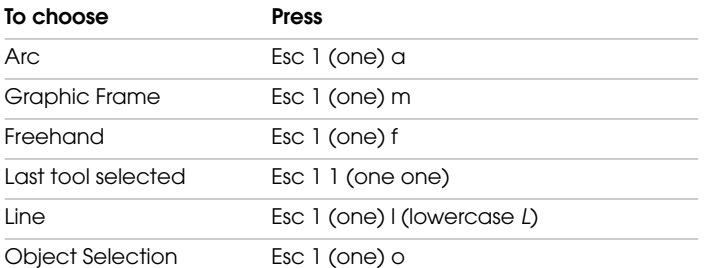

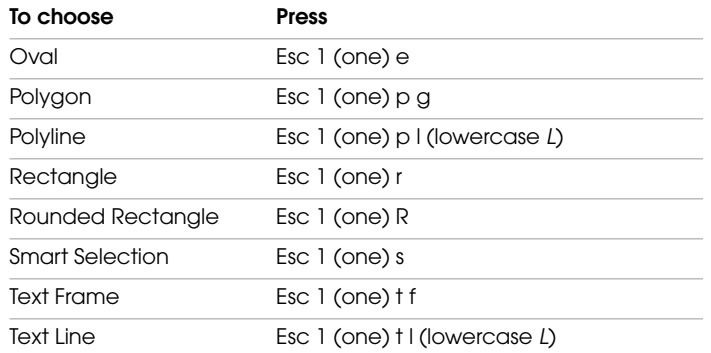

## **Using drawing tools**

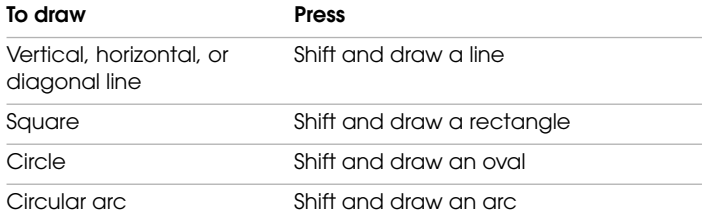

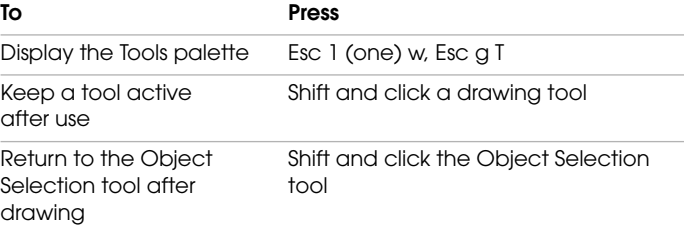

## **Selecting objects**

Use these shortcuts to select objects on the current page.

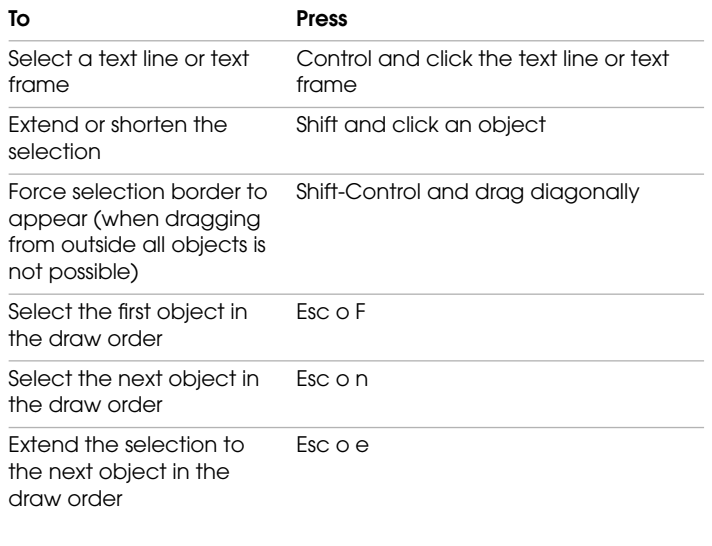

#### **To Double-click**Deselect a text frame or text line and put the insertion point inside it insteadIn the text frame or text line

## **Changing fill patterns**

*First*, *last*, *next*, and *previous* refer to positions in the Fill pop-up menu in the small Tools palette, and in the Fill area in the large Tools palette.

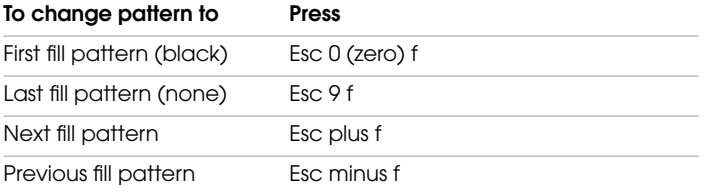

## **Changing pen patterns**

*First*, *last*, *next*, and *previous* refer to positions in the Pen pop-up menu in the small Tools palette, and in the Pen area in the large Tools palette.

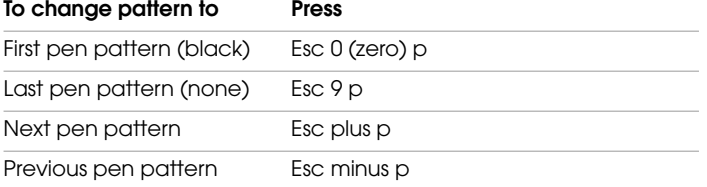

### **Changing line widths**

*Next* and *previous* refer to positions in the Line Widths pop-up menu in the small Tools palette, and in the Line Widths area in the large Tools palette.

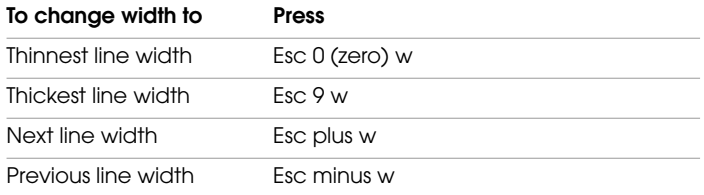

## **Changing line styles**

*First*, *last*, *next*, and *previous* refer to positions in the Dashed Line Options dialog box.

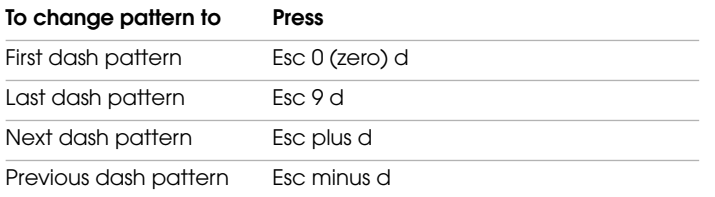

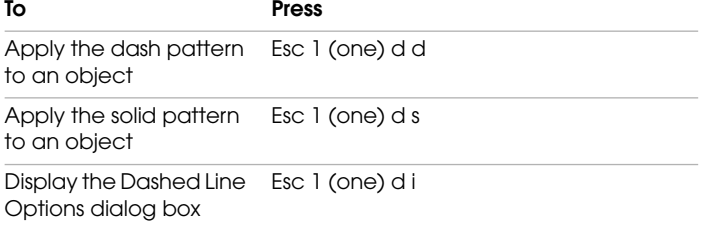

## **Working with objects**

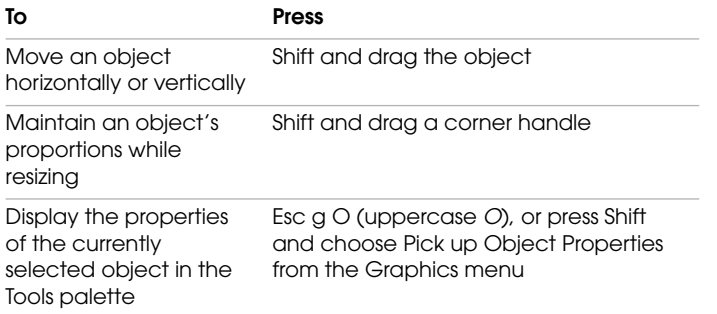

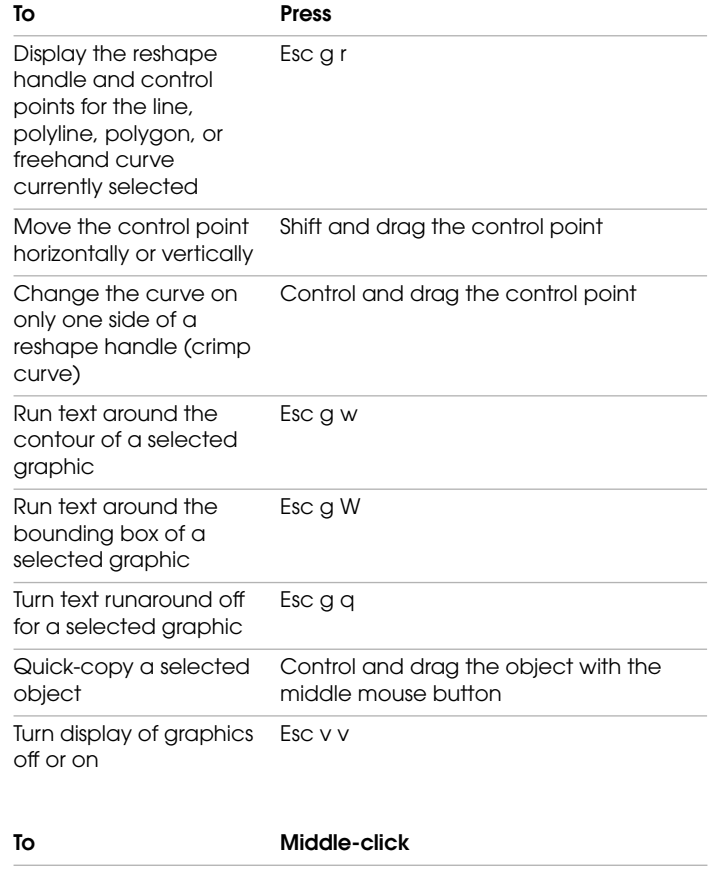

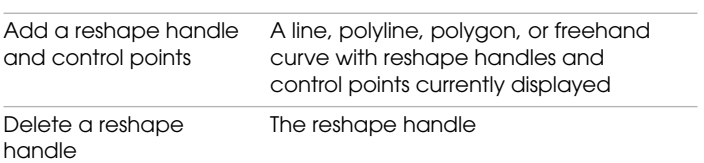

## **Moving objects**

These shortcuts move selected objects. The values shown here are for a zoom setting of 100%.

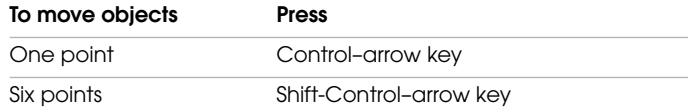

## **Aligning objects**

If only one object is selected, the object is aligned to the page or to the anchored or graphic frame that encloses it.

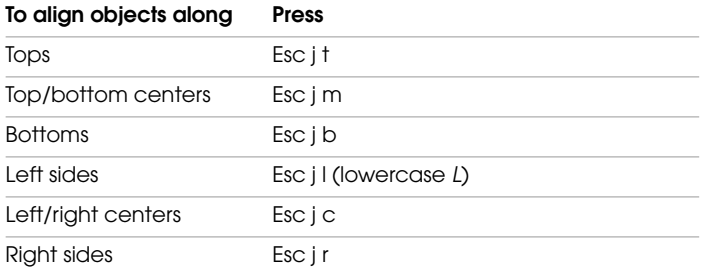

## **Rotating objects**

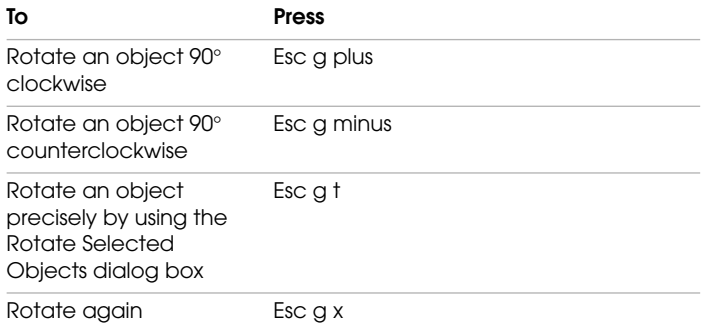

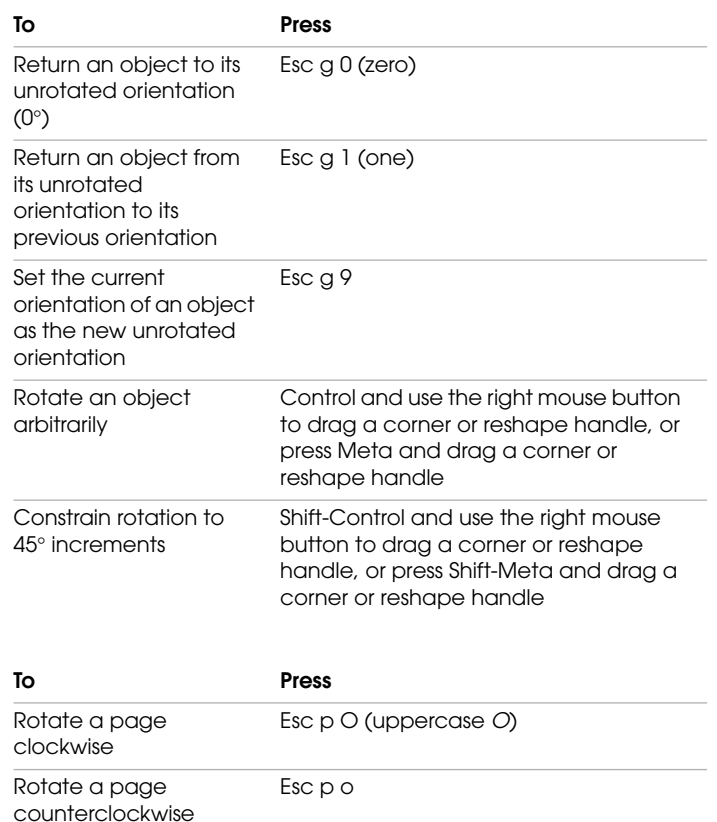

Unrotate a page Esc p U

## **Working with graphic frames**

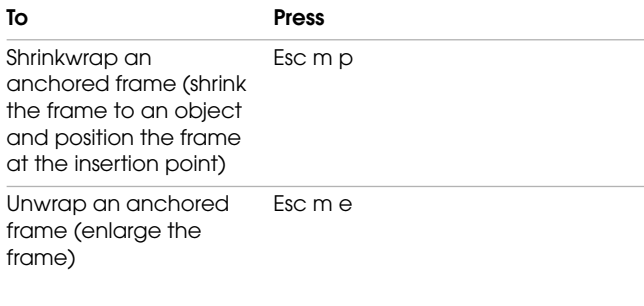

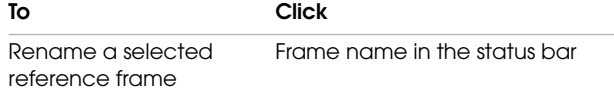

## **Working with graphic insets**

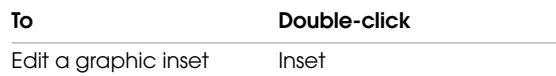

## **Using color**

## **Selecting colors**

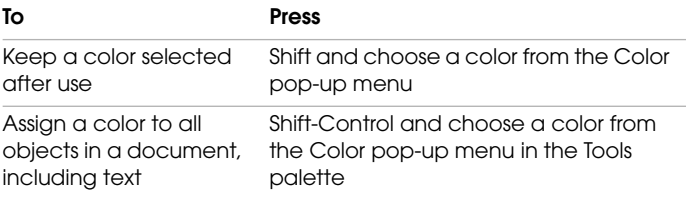

## **Changing color views**

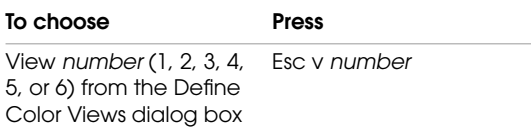

## **Designing documents**

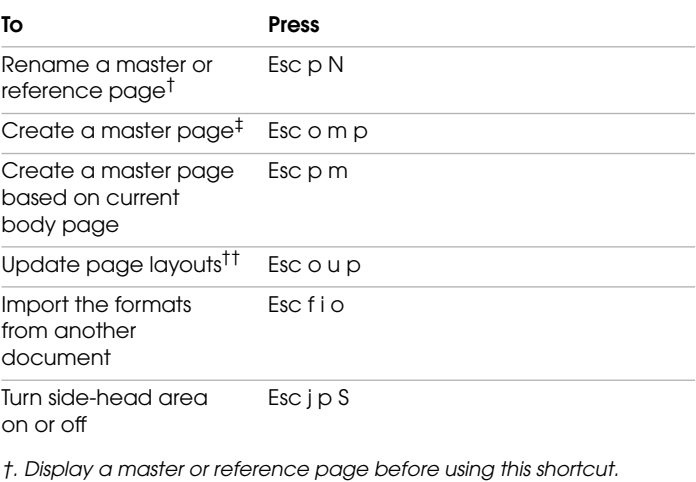

*‡. Display a body or master page before using this shortcut.*

*††. Display a body page before using this shortcut.*

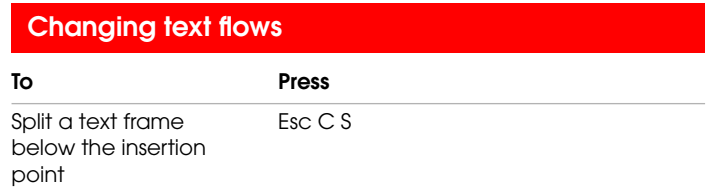

#### **KEYBOARD SHORTCUTS**

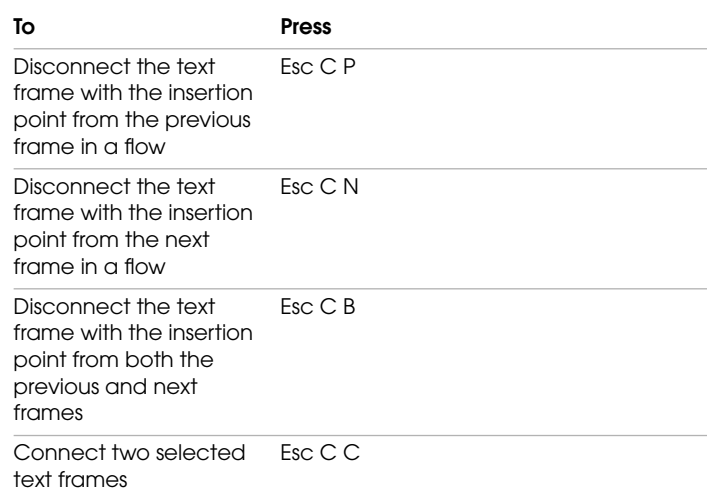

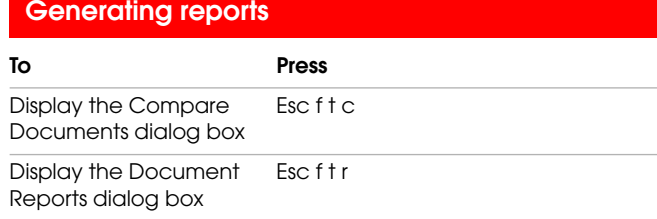

## **Freezing pagination**

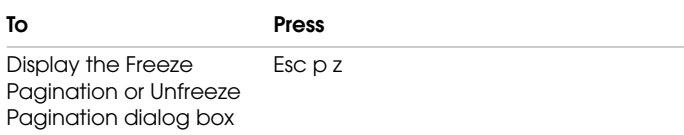

## **Using conditional text**

## **Working with conditional text**

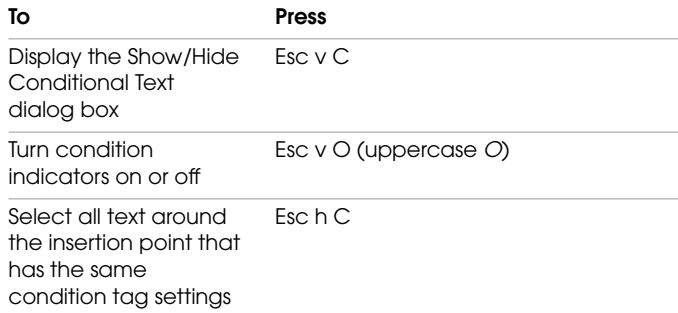

## **Using the Conditional Text window**

To use these shortcuts, point or click in the Conditional Text window.

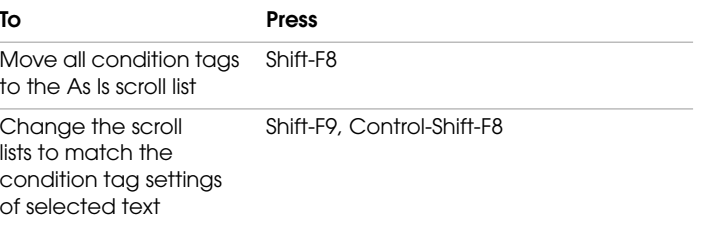

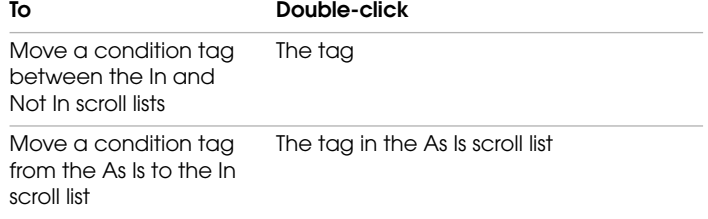

## **Changing condition tag settings**

Use these shortcuts to change the condition tag settings of selected text or table rows.

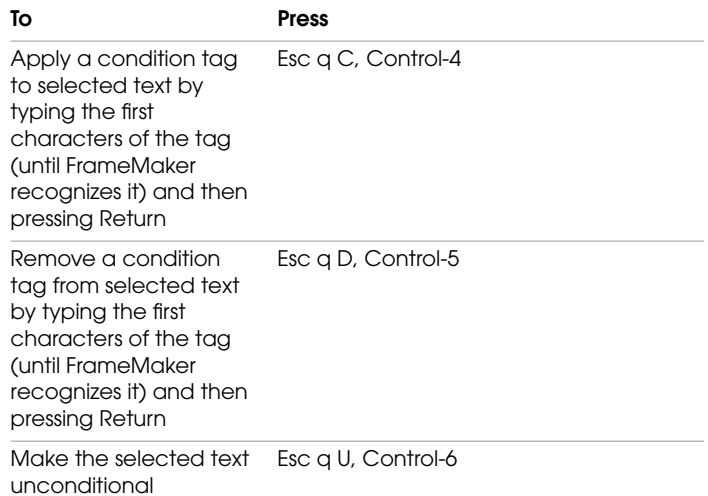

## **Working with hypertext documents**

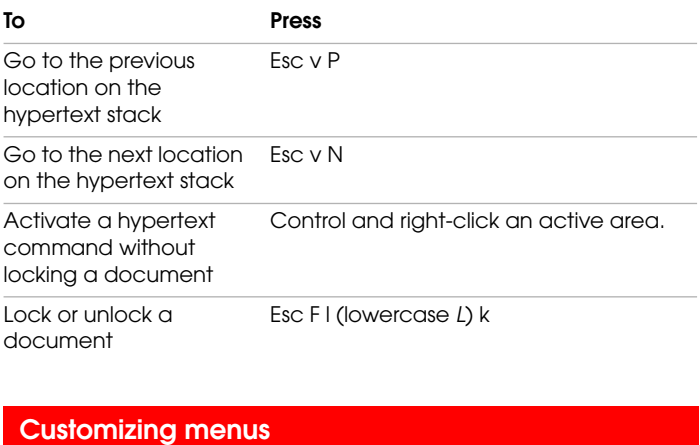

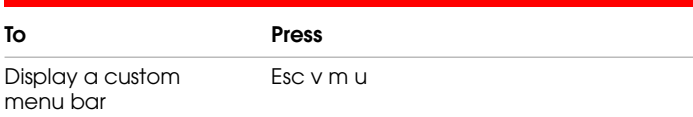

## **CHARACTER SETS**

This chapter lists the Frame character set—the character set used for FrameMaker documents—and shows how to type each character in the set. It also lists the special characters that appear in dialog boxes and shows how to type them.

. . . . . . . . . . . . . . . . . . . . . . . . . . . . . . . . . . . . . . . . . . . .

## **Special characters in dialog boxes**

To comply with X Window System standards, FrameMaker uses X server fonts in dialog boxes. X server fonts use ISO Latin-1 encoding, so not all characters in the Frame character set have a corresponding character in the X server font.

The following table lists characters in the Frame character set that don't have corresponding characters in the X server font. The rightmost column shows how these characters appear in dialog boxes. You can enter the characters with the key sequences shown in the third column or type them directly as they appear in the rightmost column.

Some characters are not shown with a graphic. These characters are either spaces or control codes that affect how the surrounding text is formatted. You can see some of these characters in a document window when text symbols are turned on.

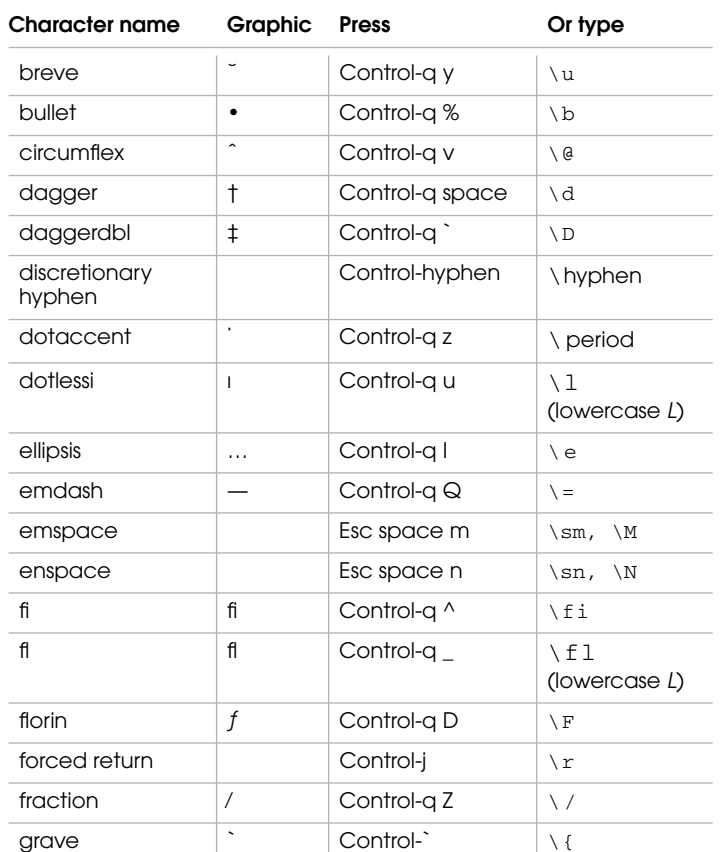

# $\bullet$

. . . . .

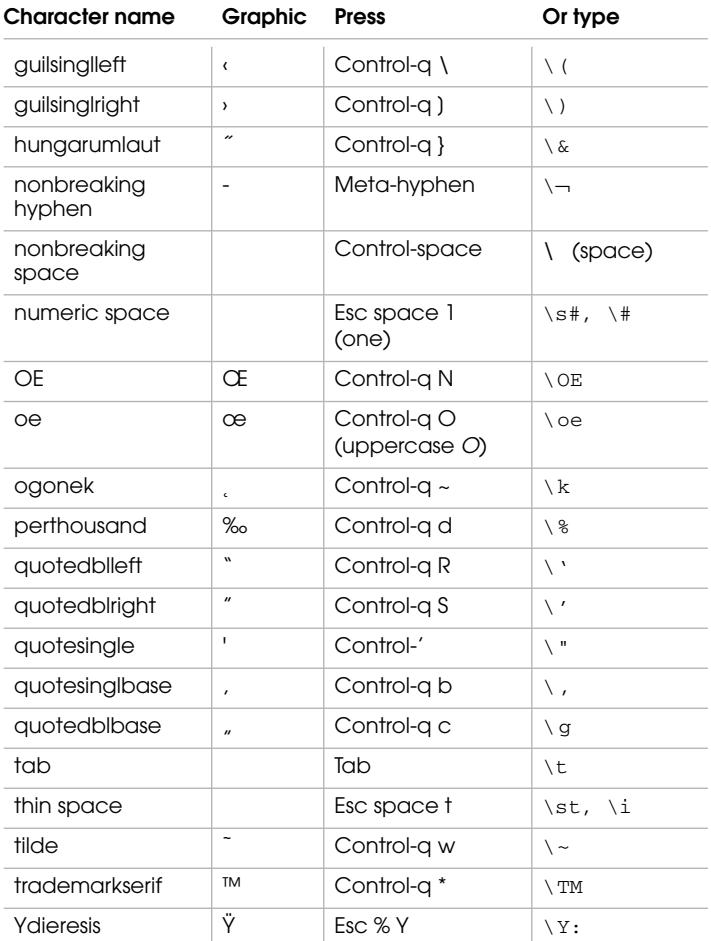

### **Frame character set**

The assignment of specific characters to specific code values is called *character encoding.* FrameMaker uses three kinds of encoding:

- Dingbat encoding—for the Zapf Dingbats font
- Symbol encoding—for the Symbol font
- Standard encoding—for all other fonts

The instructions for typing quotation marks and apostrophes are presented with the assumption that Smart Quotes is off. For more information, see the chapter on editing text in *Using FrameMaker*.

In the following table, where you can use either of two keystroke sequences to type a character, the sequences are separated by a comma.

Some character values are reserved for future use. Although several of these values cause characters to appear in a document window, they can cause other characters or no character to appear when printed. Also, they may not produce the same characters in different versions of FrameMaker. If you intend to transfer files between versions, do not use the characters marked *Reserved*. For more information, see the online manual *Using Frame Products on Multiple Platforms*.

The hexadecimal code shown for each character is the codeFrameMaker uses to represent the character internally. The characters from codes \x04 to \x20 are control codes. Rather than specifying characters to be printed, these codes affect how the surrounding text is formatted. You can see some of these characters in a document window if text symbols are turned on. The hexadecimal codes for these characters are notthe same as the function codes that FrameMaker generates when you press the key sequence shown in this appendix.

Online Help has character maps; you can copy and paste characters from these maps into your own documents.

To assign special characters to simpler key sequences, use the macro capability described in *Using FrameMaker.*

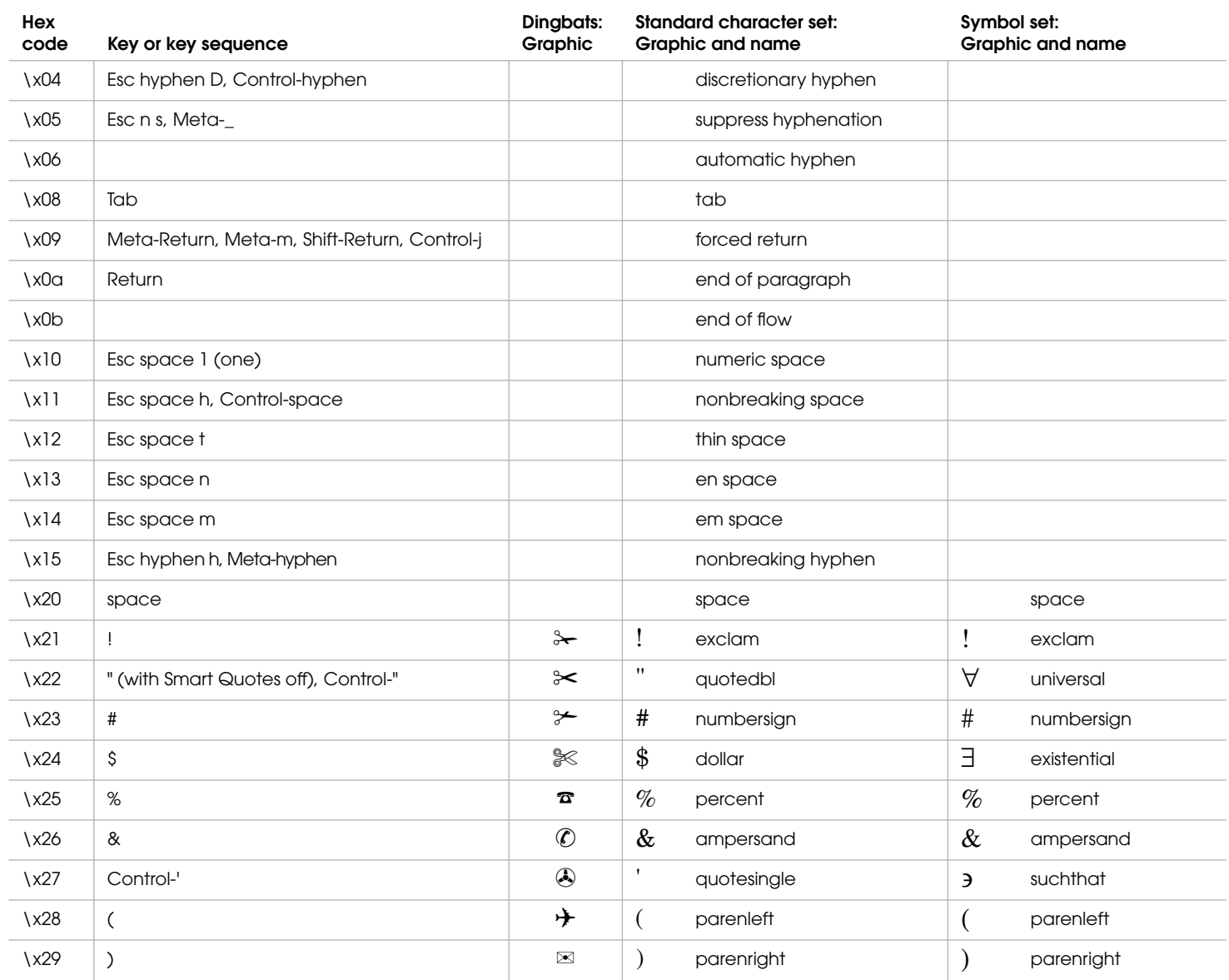

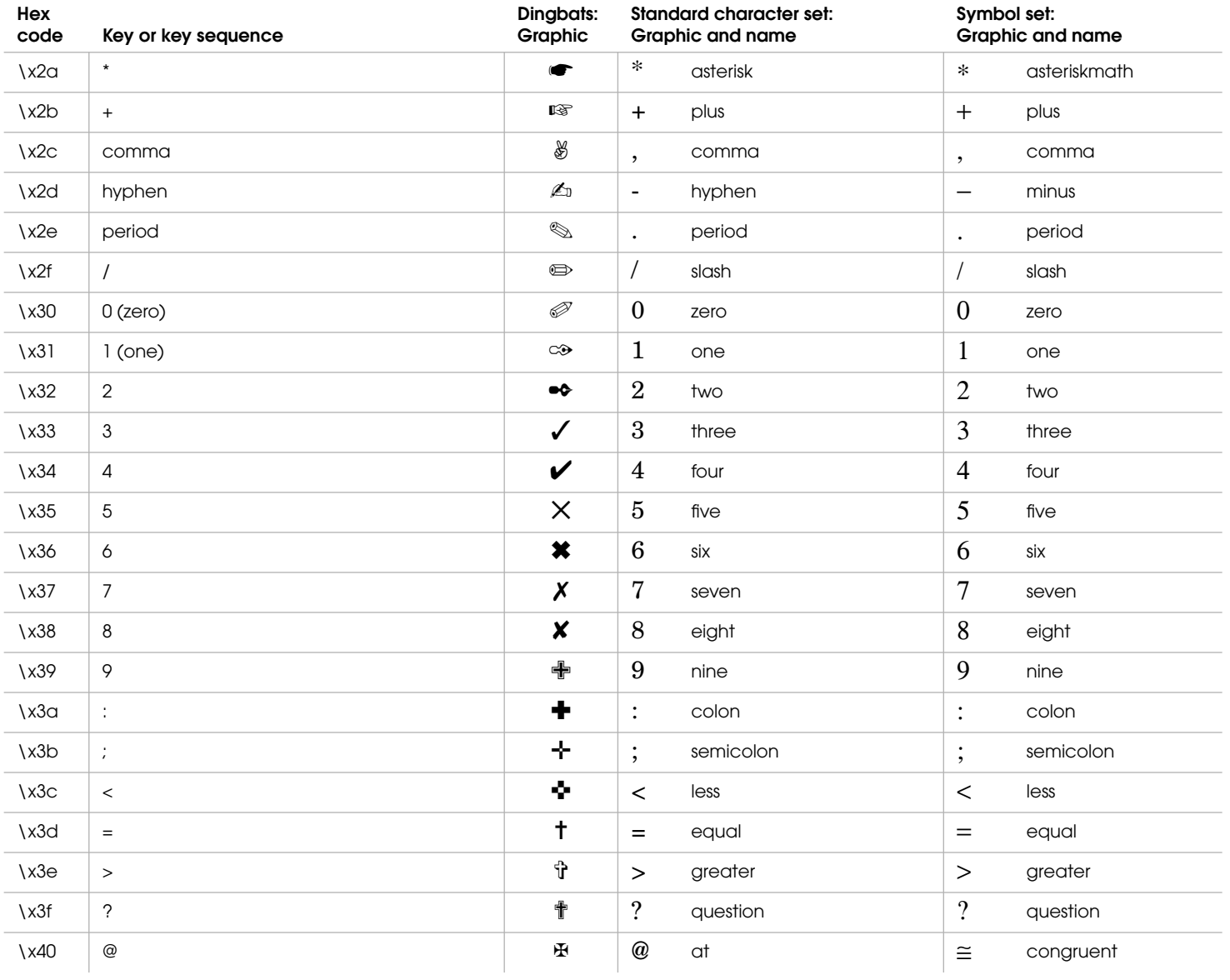

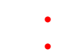

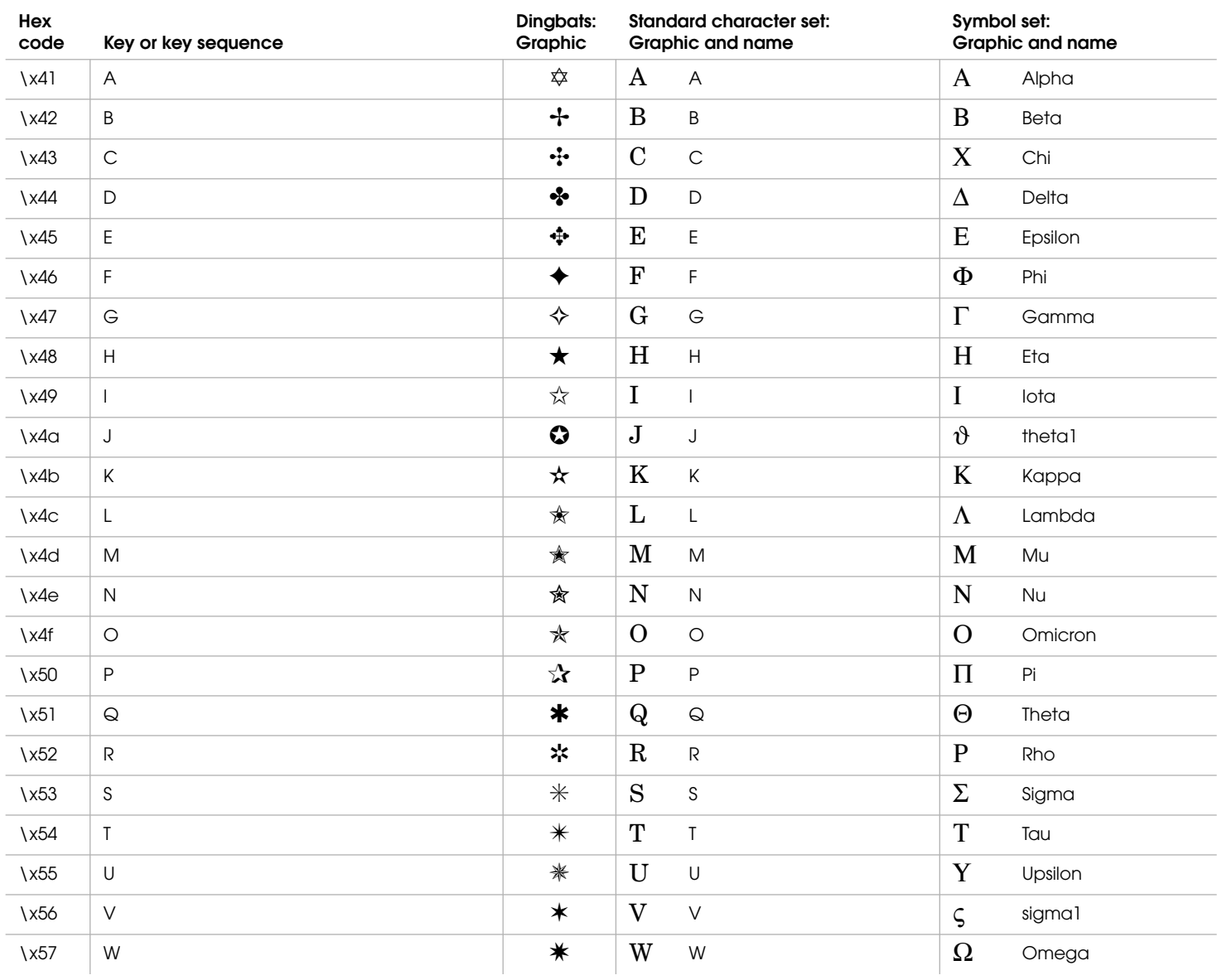

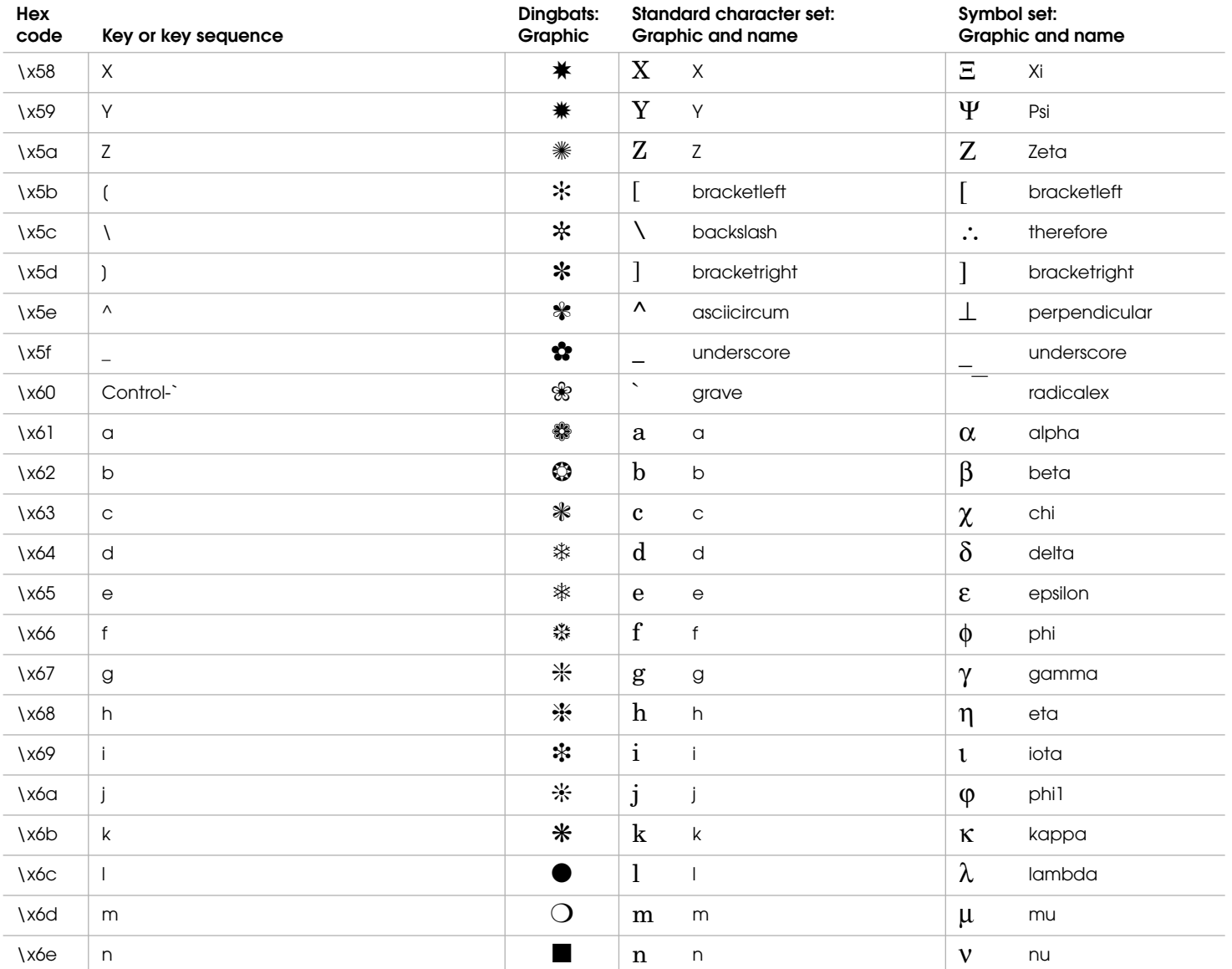

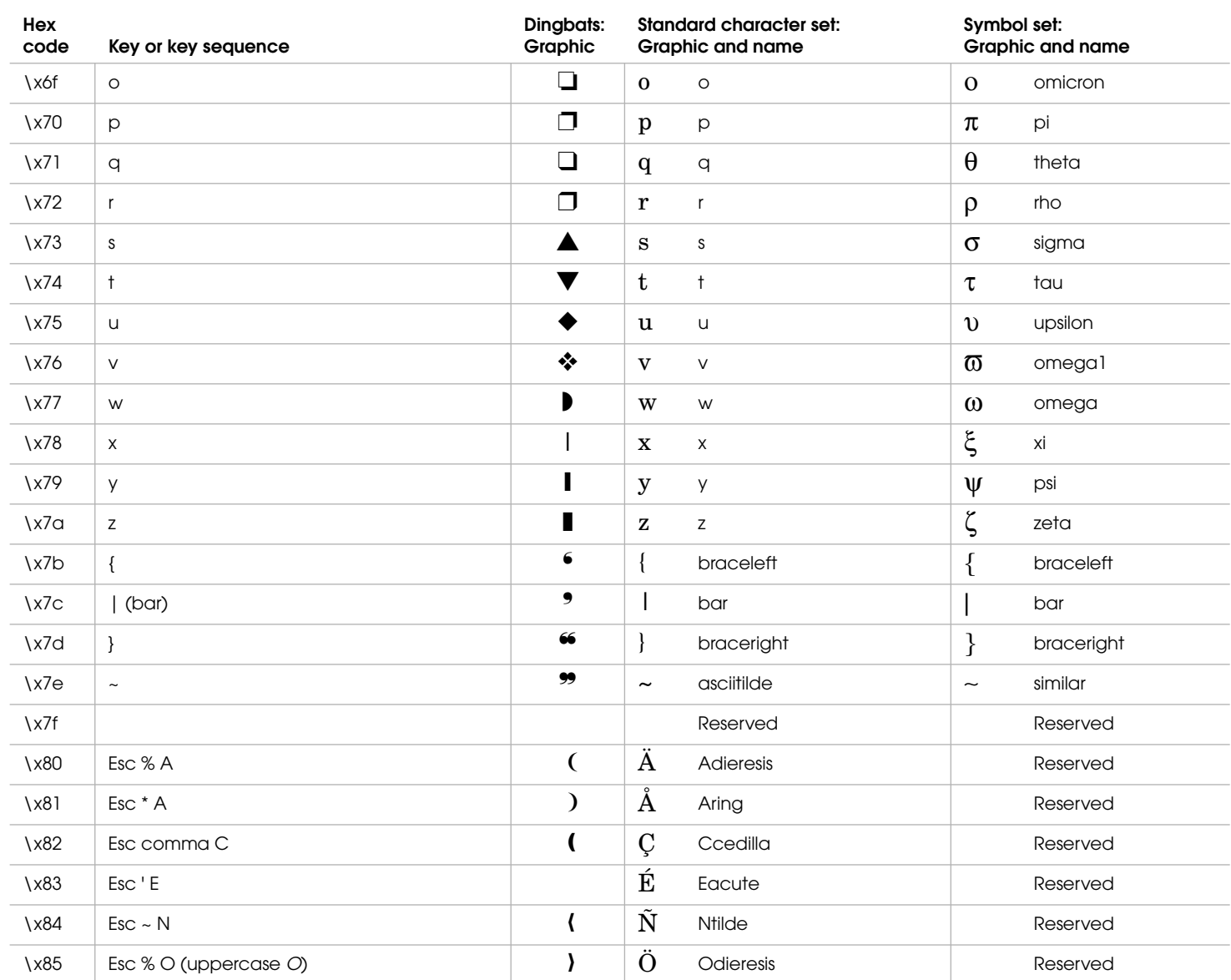

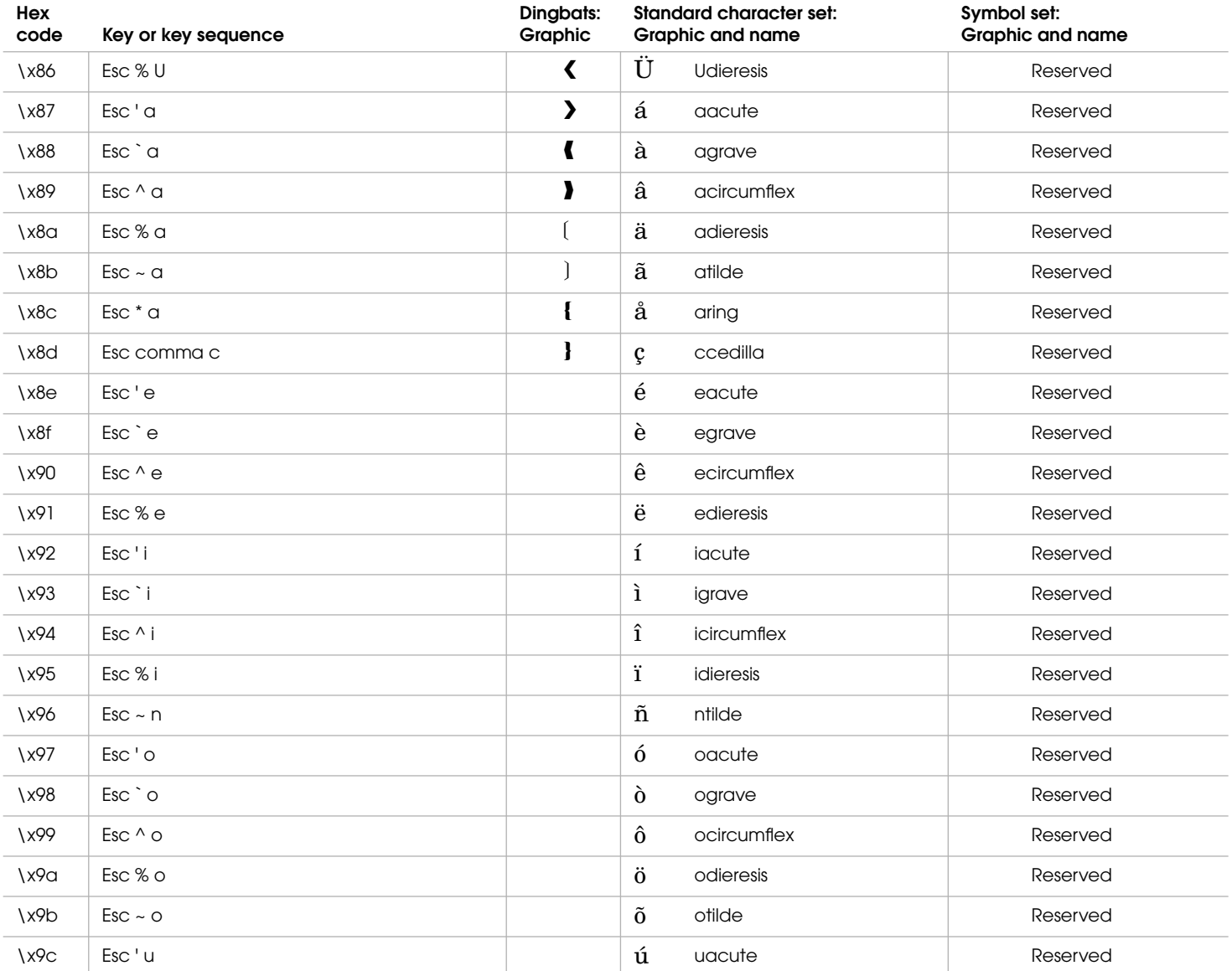

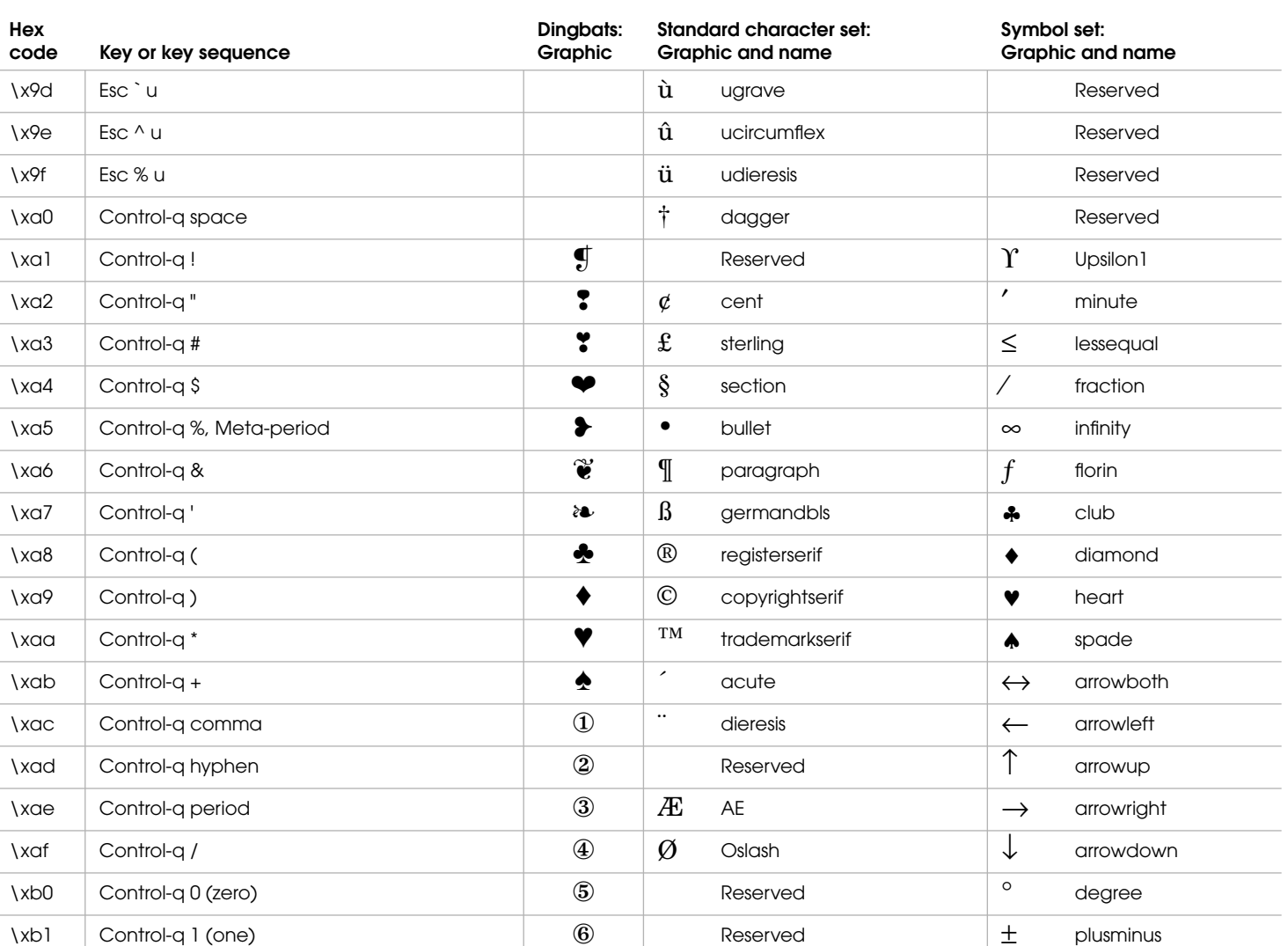

\xb2 Control-q 2 ⑦ Reserved / second

**Hexcode Key or key sequence**

 $\lambda$ xb3 Control-q 3  $\vert$  8 Reserved  $\vert$   $\geq$  greaterequal

*Quick Reference* **3-9**

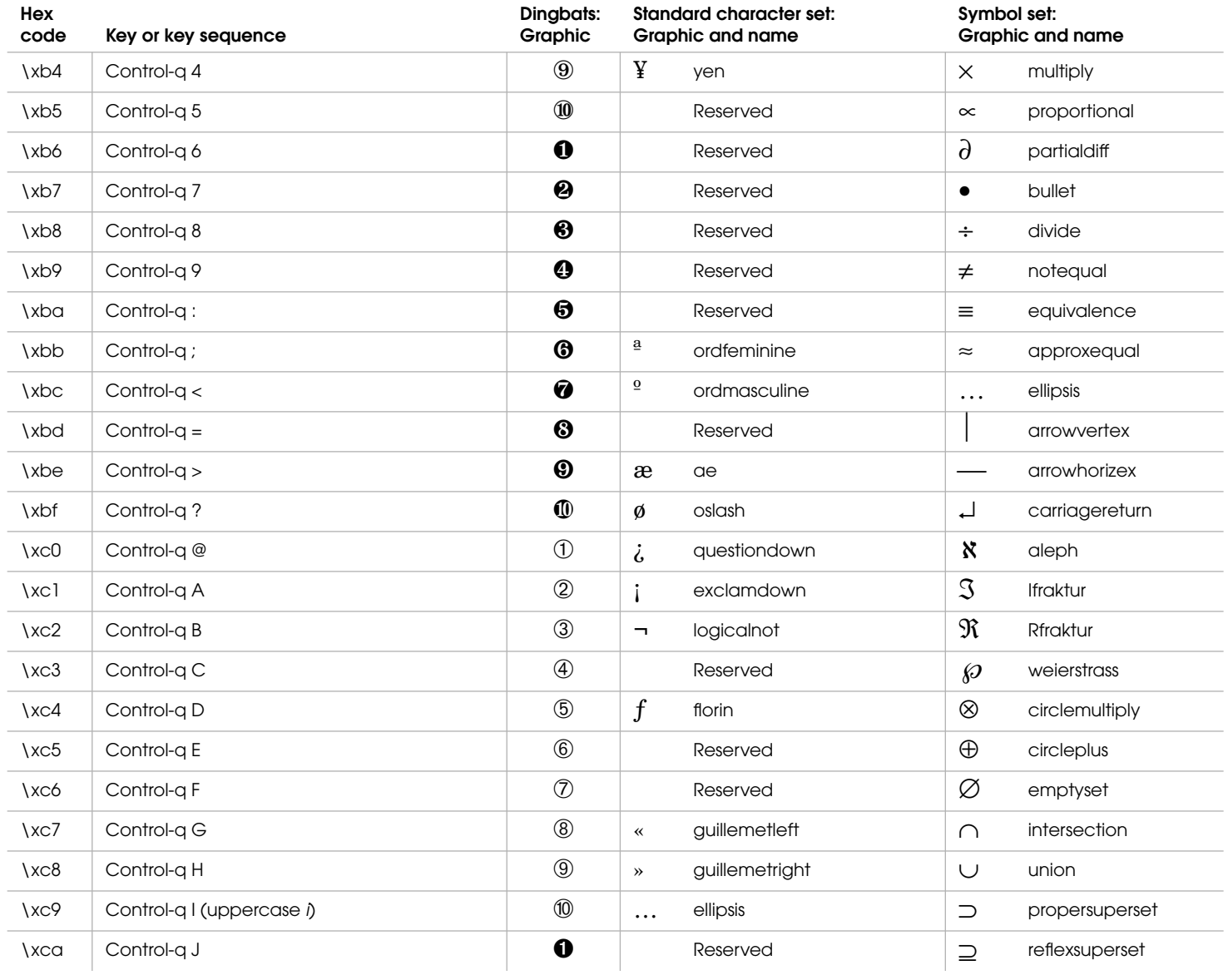

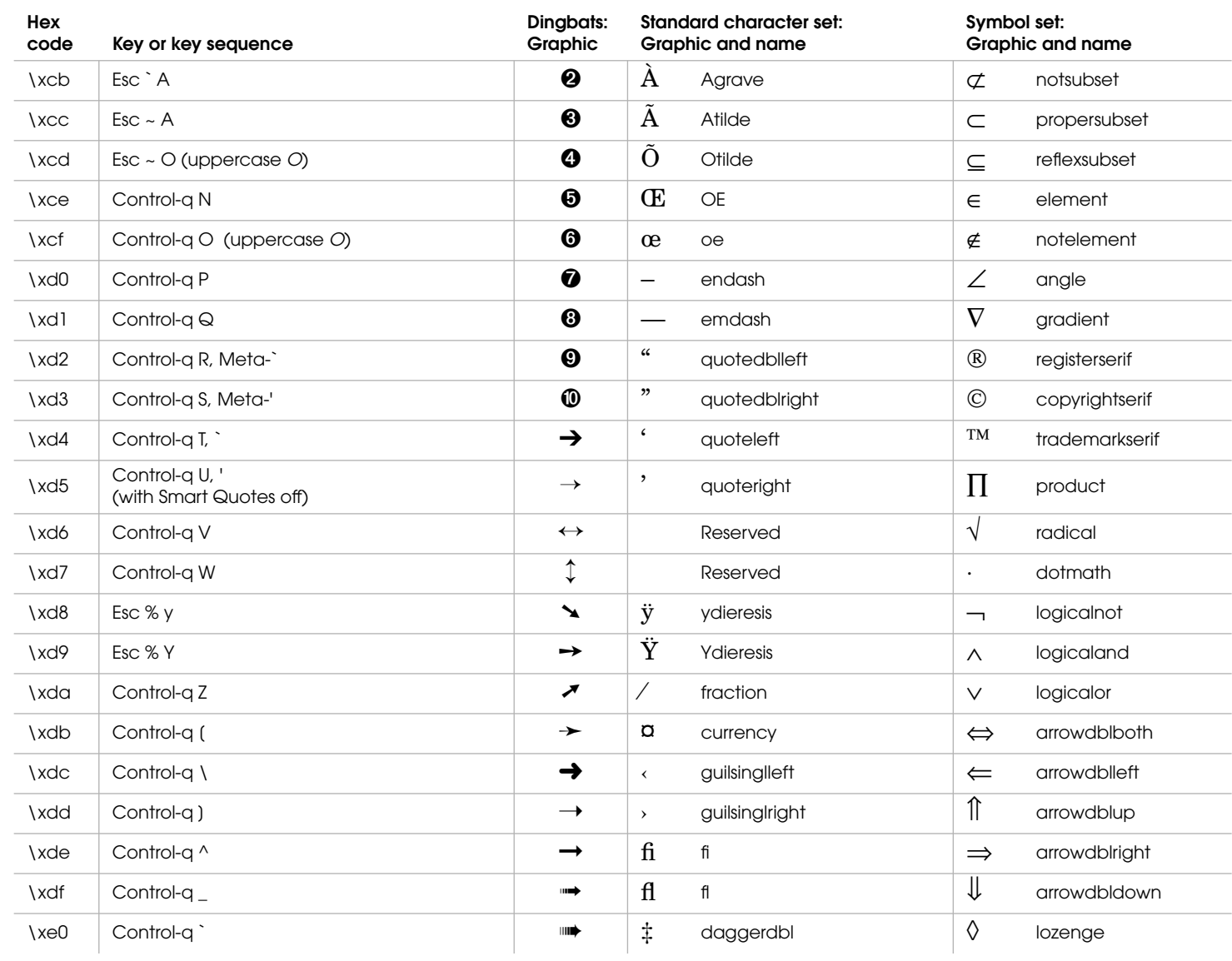

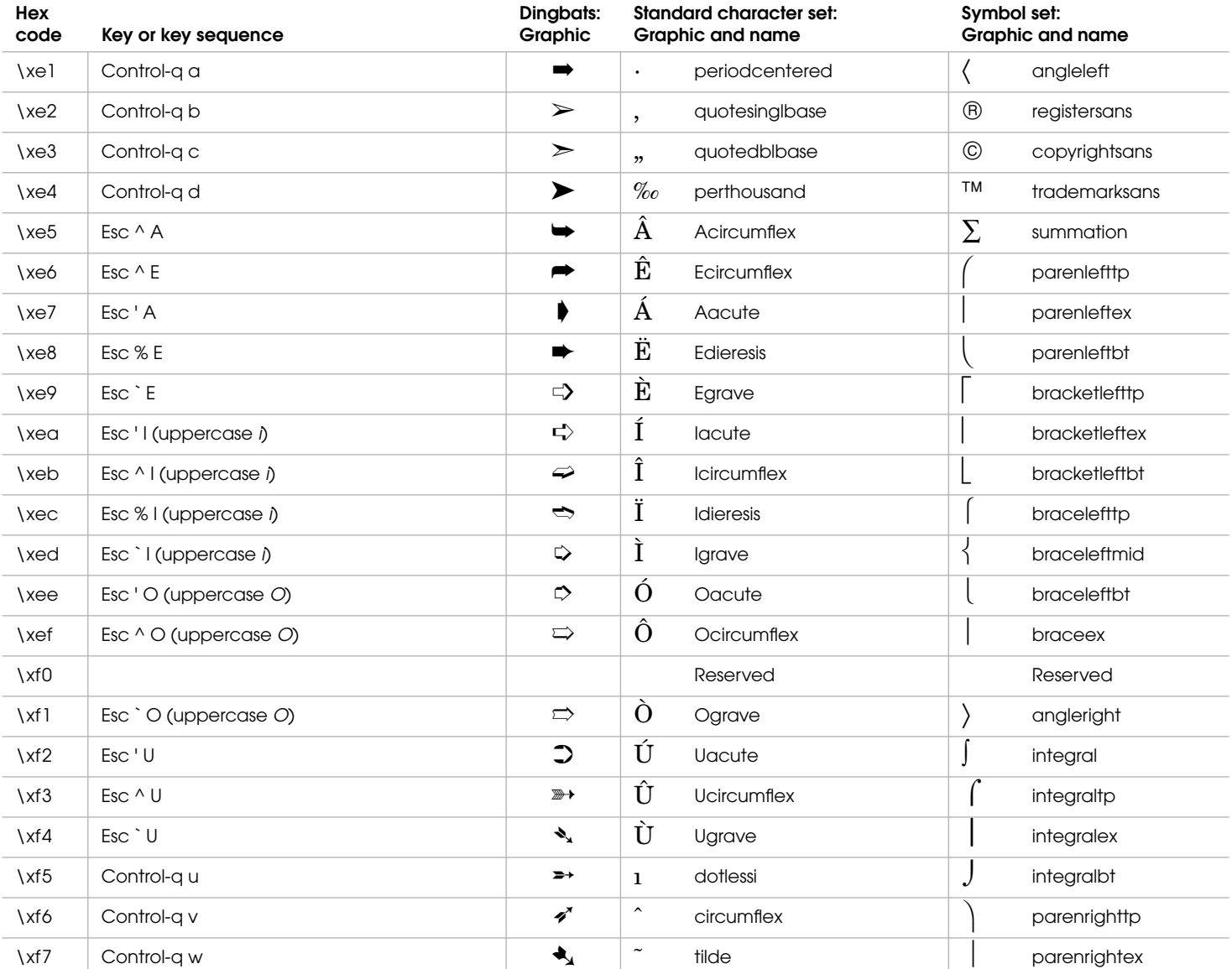

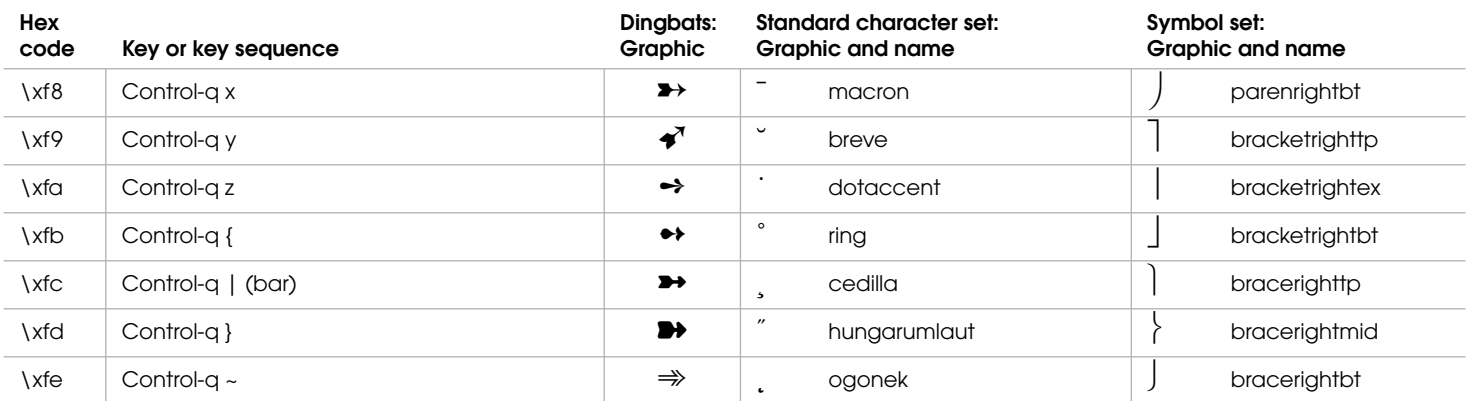

## **INDEX**

## A B C D E F G H I J K L M N O P Q R S T U V W X Y Z

. . . . . . . . . . . . . . . . . . . . . . . . . . . . . . . . . . . . . . . . . . . .

## **A**

accent marks, typing 3-3 to 3-13 aligning objects 1-11, 2-21 paragraphs 2-12 text and objects in cells 1-6, 2-16 anchored framescopying and pasting 1-13 placing 1-12 running text around 1-12 shrinkwrapping 1-13, 2-22 angles, drawing 1-11 arcs, drawing circular 1-10, 2-18 arrow keys on your keyboard vii using to move objects 1-11 arrowheads, changing 1-10 As Ischanging character properties to 2-12 changing paragraph properties to 2-12 changing settings in Change Character Format dialog box to 2-17 changing settings in Find Character Format dialog box to 2-17 changing table properties to 2-16 function keys that change settings to 2-5 setting checkboxes to 2-8 using with conditional text 2-23 automatic corrections adding words to 2-17 clearing 2-17

backslash  $(\nabla)$  in dialog boxes, for special characters 3-1 to 3-2 baseline, putting text on 2-14 bitmap scale, changing 1-13 bold, character format 2-14 booksadding files to 1-18 changing the order of files in 1-18 creating 1-18 generating and updating files in 1-18 opening, saving, and closing files in 2-6 printing 1-18 setting up generated files for 1-18 breve characters (˘), typing in dialog boxes 3-1 bullet symbols (•), typing 2-11 in dialog boxes 3-1 bulleted lists, creating 1-2

## **C**

**B**

canceling commands 2-6 capitalization changing 2-11 using small caps 2-14 capturing images 1-13 cells, table centering graphics in 1-6 customizing margins of 1-6 moving the insertion point in 2-15 rotating 1-5

ruling and shading 1-6 selecting 2-14 specifying default margins for 1-6 straddling 1-5 typing tab characters in 2-15 vertically aligning text and objects in 1-6, 2-16centering graphics in a table cell 1-6 objects 1-11 paragraphs 2-12 change bars adding 1-16 turning on or off 2-14 changing found items 2-17found text 1-7special characters 1-8 Character Catalog, displaying 2-14 Character Designer, using 2-12 character formatsapplying 1-3, 2-14 changing 1-4, 2-14 creating 1-4 deleting 1-4 renaming 1-4 character setsstandard 3-3 to 3-13Symbol 3-3 to 3-13 Zapf Dingbats 3-2 to 3-13

. . . . .

characters

### A B C D E F G H I J K L M N O P Q R S T U V W X Y Z

international 3-2 to 3-13 selecting 2-10 standard 3-2 to 3-13transposing 2-11 checkboxes, turning on or off 2-8 circles, drawing 1-11, 2-18 circular arcs, drawing 1-10, 2-18 closing documents 2-6windows 2-7colorsassigning same to all objects 2-22 assigning to text and objects 1-13 changing views 2-22 keeping one selected 2-22 columns, table adding and deleting 2-15 copying widths 2-2 pasting 2-16 resizing 1-4, 2-16 selecting 2-14 columns, text *See* text columnscommand buttons, clicking 2-8 commandscanceling 2-6 conventions viion menus 2-1 to 2-5undoing 2-6 comparing two documents 1-16 condition tags applying 1-19, 2-24 creating 1-19 finding 1-7 removing 1-19, 2-24 conditional texthiding and showing 1-19, 2-23 making unconditional 2-24

selecting 2-23 using 1-19, 2-23 connecting text frames 1-15, 2-23 context-sensitive Help, using 2-5 control codes 3-1, 3-2 Control key vii control points adding 2-20 displaying 2-20 moving 2-20 Control-r command prefix viii, 2-1 conventions used in this manual vii copying text 2-11 *See also* quick-copying counting words in documents 1-16 cross-referencescreating formats for 1-9 going to its source 1-9 inserting 1-9 resolving 1-9 curves, changing 2-20 custom menu bar, displaying 2-24 cutting text 2-11

## **D**

dagger characters (†), typing 2-11 in dialog boxes 3-1 dashed linesapplying to objects 2-20 changing 1-10 changing setting in Tools palette 2-20 dashes, typing 2-11 default paragraph font, changing text to 2-14 deleting text 2-11 deselecting objects 1-11 dialog boxes, typing special characters in 3-1 to 3-2 dialog boxes, working with 2-7 Dingbats font 3-2 to 3-13

disconnecting text frames 1-15, 2-23 discretionary hyphens, typing 2-12 in dialog boxes 3-1 displays, refreshing 2-6 document dictionariesadding words to 2-17 deleting words from 2-17 document windows closing 2-7 making active 2-7 resizing 2-6 *See also* windows documentscomparing two 1-16 designing page layout 1-14 double daggers, typing 2-11 double underline, character format 2-14 double-sided, making documents 1-14 dpi of a graphic 1-13 drawing objects 1-10, 2-18

## **E**

Edit menu (book window) shortcuts 2-5 Edit menu (document window) shortcuts 2-1 ellipsis (...), typing in dialog boxes 3-1 emdashes, typing 2-11 dashes, typing, in dialog boxes 3-1 spaces, typing 2-12 spaces, typing, in dialog boxes 3-1 endashes, typing 2-11 spaces, typing 2-12 spaces, typing, in dialog boxes 3-1 equations vii Esc key vii, viii exclamation point (!) viii

## A B C D E F G H I J K L M N O P Q R S T U V W X Y Z

## **F**

File menu (book window) shortcuts 2-4 File menu (document window) shortcuts 2-1 fill pattern, changing 2-19 finding conditional text 1-7items 2-17special characters 1-8 text 1-7text by using wildcards 1-7 first page, displaying 2-6 flows. *See* text flowsfont size, increasing or decreasing 2-14 footers, adding 1-14 footnotes, using 1-9 forced returns, typing 2-12 in dialog boxes 3-1 Format menu shortcuts 2-2formatsimporting into books 1-18 importing into documents 1-16, 2-22 formatting text 1-2, 2-12 fraction sign  $($ ), typing in dialog boxes 3-1 freezing pagination 2-23 function keys shortcuts 2-5using vii

## **G**

generated files, setting up for books 1-18 generating and updating files in books 1-18 indexes 1-17lists of references 1-16going to specific pages 2-6 graphic frames 2-22 graphic insets, editing 2-22

graphics capturing 1-13 centering in table cells 1-6 changing bitmap scale of 1-13 importing 1-13 text runaround 1-12, 2-20 tools, choosing 2-18 *See also* objects Graphics menu shortcuts 2-4 grave symbol (`), typing, in dialog boxes 3-1

## **H**

headers, adding 1-14 heads *See* run-in heads; side heads; straddles Help displaying main menu 2-5 using context-sensitive 2-5 hexadecimal codes for characters 3-3 to 3-13hiding conditional text 1-19, 2-23 hypertext documents activating commands without locking 1-19 displaying next or previous views 2-24 inserting hypertext commands 1-19 locking and unlocking 1-19, 2-24 hyphenation rehyphenating documents 2-17 showing for words 2-17 suppressing 2-12 turning on and off 2-13 hyphens, typing 3-3 in dialog boxes 3-1, 3-2

images, capturing 1-13 importing formats into books 1-18formats into documents 1-16, 2-22 graphics 1-13 text 1-16, 1-17

#### indexes

generating 1-17 marking entries 1-17 initial caps, changing capitalization to 2-11 insertion point moving in tables 2-15 moving in text 2-9 international characters 3-2 to 3-13 ISO Latin 1 files, opening MIF or MML files as 2-6 italic, character format 2-14

## **J**

justifying paragraphs 2-12

## **K**

kerning, pair 2-14 key combinations, list of 3-3 to 3-13 keyboard conventions viishortcuts, displaying Help on 2-5 keystrokes, recording for a macro 2-9

## **L**

last page, displaying 2-6 layout. *See* page layout leading, changing 2-13 learning words 2-17 line endings, changing 1-10 lineschanging settings for 1-10 changing width of 2-19 dashed, using 2-20 drawing straight 1-10, 2-18 of text, selecting 2-10 listscreating 1-2 of references, generating 1-16

#### **INDEX**

## A B C D E F G H I J K L M N O P Q R S T U V W X Y Z

locking view-only documents 1-19, 2-24 lowercase, changing capitalization to 2-11

## **M**

macros, recording keystrokes for 2-9 manual equation alignment point symbol (|) 1-1 manually kerning text 2-14 margins setting 1-14 specifying for table cells 1-6 markers deleting 1-17 inserting 2-18 inserting index 1-17 master pages applying to body pages 1-15 creating 1-15 renaming 1-15, 2-22 menubar, displaying custom 2-24 commands 2-1pop-up, selecting items on 2-8 Meta key viii MIF files, opening as ISO Latin 1 files 2-6 MML files, opening as ISO Latin 1 files 2-6 mouse gestures viii moving through documents 2-6

## **N**

navigating through documents 2-6 next page, displaying 2-6 nonbreaking hyphens, typing 2-12 hyphens, typing, in dialog boxes 3-2 spaces, typing 2-12 spaces, typing, in dialog boxes 3-2 normal page layout, using 1-14 numbered lists, creating 1-2 numbering pages 1-14

numeric spaces, typing 2-12 spaces, typing, in dialog boxes 3-2 underline, character format 2-14

## **O**

objects aligning 1-11, 2-21 centering 1-11 moving 1-11, 2-20, 2-21 quick-copying 2-20 reshaping 1-12, 2-20 resizing 1-12, 2-20 rotating 2-21 selecting 1-11, 2-19 showing properties in Tools palette 2-20 showing properties of 1-10 *See also* graphics online Help. *See* Help opening documents 2-6 orientation of objects, changing 2-21 overline, character format 2-14

## **P**

page breaks, setting 2-13 page layout changing 1-14 customizing 1-15 updating 2-22 pages displaying specific 2-6 numbering 1-14 resizing 2-6 rotating 2-21 setting size of 1-14 pagination, freezing or unfreezing 2-23 paging through documents 2-6 pair kerning, turning on or off 2-14 Paragraph Catalog, displaying 2-13

Paragraph Designer, using 2-12 paragraph formats applying 1-2, 2-12 changing 1-3, 2-12 copying properties from another format 1-3 creating 1-2 deleting 1-3 renaming 1-3 unifying 2-13 paragraphs selecting 2-10 starting at top of page or column 2-13 pasting rows and columns 2-16text 2-11pen pattern, changing 2-19 personal dictionaries adding words to 2-17 deleting words from 2-17 plain, character format 2-14 pop-up menus, selecting items on 2-8 positioning anchored frames 1-12graphics in table cells 1-6 insertion point 2-9 objects 1-11, 2-21 previous page, displaying 2-6

## **Q**

QuickAccess bar, using 1-20 quick-copying objects 1-11, 2-20 text 1-1, 2-11 quotation marks, typing curved double 2-12curved single 2-12 in dialog boxes 3-2 straight double 2-12 straight single 2-11

## A B C D E F G H I J K L M N O P Q R S T U V W X Y Z

**R**

radio buttons, turning on 2-8 recording keystrokes for macros 2-9 redisplaying documents 2-6 reference framesadding 1-15 renaming 2-22 reference pages, renaming 2-22 refreshing displays 2-6 rehyphenating documents 2-17 repeating last font-related command 2-14last paragraph-related command 2-13 replacing. *See* changing reshape handles adding or deleting 1-12, 2-20 displaying 2-20 resizing columns 1-4, 2-16 objects 1-12, 2-20 pages 1-14 pages to fit in windows 2-6 windows to display pages 2-6 resolving unresolved cross-references 1-9 rotating cells 1-5objects 2-21 pages 2-21 rounded squares, drawing 1-10 rows, table adding 1-4, 2-15 deleting 2-16 keeping with next or previous 1-4 pasting 2-16 positioning 1-4 selecting 2-14 ruling, table removing 1-6 selected cells 1-6specifying default 1-6

run-in heads, creating 1-3, 2-13 running headers or footers, adding 1-14

## **S**

saving documents 2-6 scroll lists, selecting items in 2-8 searching. *See* finding selecting additional objects 1-11 characters 2-10conditional text 2-23in tables 2-14lines of text 2-10objects 1-11, 2-19 paragraphs 2-10 ranges of text 1-1 sentences 2-10text frames or text lines 1-11, 2-19 text in locked documents 1-19to beginning or end of flows 2-10 to top or bottom of columns 2-10 words 2-10selectionborders, drawing 1-11, 2-19 extending in tables 2-15 extending object 2-19 extending text 1-1, 2-10 shifting right or left 2-10 shortening in tables 2-15 shortening object 2-19 shortening text 1-1, 2-10 sentences, selecting 2-10 shading, table removing 1-6 selected cells 1-6 specifying default 1-6 Shift key vii showing conditional text 1-19, 2-23 shrinkwrapping anchored frames 1-13, 2-22 side headsarea, defining 1-2 creating 1-3, 2-13 size of pages, setting 1-14 small caps, formatting text as 2-14 Smart Selection tool, using 1-11 spaces, typing 2-12 in dialog boxes 3-1 to 3-2 spacing between lines, setting 2-13 special characters finding and changing 1-8 typing 2-11 typing, in dialog boxes 3-1 to 3-2 Special menu shortcuts 2-3 spell-checking current page 1-8, 2-17 entire document 2-17rechecking all paragraphs 2-17 selected text 1-8, 2-17 using dictionaries for 2-17 splitting text frames 1-15, 2-22 spreading text 2-14 squares, drawing 1-10, 2-18 squeezing text 2-14 standard character set 3-3 to 3-13straddlesparagraph 1-3, 2-13 table cells 1-5straight lines, drawing 1-10, 2-18 strikethrough, character format 2-14 subscript, character format 2-14 superscript, character format 2-14 suppress hyphenation symbols, typing 2-12 Symbol font character set 3-3 to 3-13 symbols character sets 3-3 to 3-13 text 1-1system variables. *See* variables

## A B C D E F G H I J K L M N O P Q R S T U V W X Y Z

text frames

## **T**

Table Designer, using 2-16 table formatsapplying group of properties to 1-5 changing 1-5, 2-16 creating 1-5 default properties for new tables 1-5 deleting 1-5 renaming 1-5 Table menu shortcuts 2-4tablesadding and deleting rows and columns 2-15 aligning text and graphics in 1-6 continuing on multiple pages 1-4 copying column widths 2-2 moving the insertion point in 2-15 ruling and shading 1-6 selecting in 2-14 typing tab characters in 2-15 tabs, typing in table cells 2-15 templates, browsing 1-16 textimporting 1-16, 1-17 lines, selecting 1-11, 2-19 running around anchored frames 1-12 running around graphics 1-12, 2-20 symbols 1-1 updating text imported by reference 1-17 text columnschanging the number of 1-15 selecting to top or bottom of 2-10 specifying multicolumn layout 1-14 text flowsassigning tags to 1-15 changing 1-15, 2-22 selecting to beginning or end of 2-10

connecting 1-15, 2-23 disconnecting 1-15, 2-23 selecting 1-11, 2-19 splitting 1-15, 2-22 text insets 1-17Thesaurus looking up words 1-8 replacing words 1-8, 2-18 thin spaces, typing 2-12 in dialog boxes 3-2 tools, choosing 2-18 Tools palette changing settings in 1-10 choosing tools 2-18 constraining tools 1-10 displaying 2-18 keeping tools active 1-10, 2-18 showing objects' properties 2-20, 1-10 top of column, starting paragraphs at 2-13 top of page, starting paragraphs at 2-13 trademark symbols, typing 3-9, 3-11 in dialog boxes 3-2 transposing characters 2-11

## **U**

underline, character format 2-14 undoing commands 2-6 unfreezing pagination 2-23 unifying paragraph formats 2-13 unlearning words 2-17 unlocking view-only documents 1-19, 2-24 unresolved cross-references, resolving 1-9 unrotated orientation, returning objects to 2-21unwrapping anchored frames 2-22 updating text imported by reference 1-17 uppercase, changing capitalization to 2-11 user variables. *See* variables

#### **V**variables

changing the definition of 1-10 creating user 1-10 inserting 1-10, 2-18 vertical alignment of text in table cells 1-6, 2-16vertical bar (|) manual alignment symbol 1-1 View menu shortcuts 2-3view-only documents locking and unlocking 1-19, 2-24 selecting text in 1-19

## **W**

wildcards, using to find text 1-7 windowsclosing 2-7 directing keyboard input to 2-7 exposing or hiding 2-7 making settings active 2-7 words counting 1-16 looking up in Thesaurus 1-8 selecting 2-10

## **X, Y, Z**

Zapf Dingbats font family 3-3 to 3-13 zooming documents 2-6